# magicolor<sup>®</sup> 2200 **DeskLaser User's Guide**

**1800622-001A**

#### **Trademarks**

The following are registered trademarks of MINOLTA-QMS, Inc.: QMS, the MINOLTA-QMS logo, and magicolor.

Minolta is a trademark of Minolta Co., Ltd. Other product names mentioned in this manual may also be trademarks or registered trademarks of their respective owners.

#### **Proprietary Statement**

The digitally encoded software included with your printer is Copyrighted © 2000 by MINOLTA-QMS, Inc. All Rights Reserved. This software may not be reproduced, modified, displayed, transferred, or copied in any form or in any manner or on any media, in whole or in part, without the express written permission of MINOLTA-QMS, Inc.

#### **Copyright Notice**

This manual is Copyrighted © 2000 by MINOLTA-QMS, Inc., One Magnum Pass, Mobile, AL 36618. All Rights Reserved. This document may not be copied, in whole or part, nor transferred to any other media or language, without written permission of MINOLTA-QMS, Inc.

#### **Manual Notice**

MINOLTA-QMS, Inc. reserves the right to make changes to this manual and to the equipment described herein without notice. Considerable effort has been made to ensure that this manual is free of inaccuracies and omissions. However, MINOLTA-QMS, Inc. makes no warranty of any kind including, but not limited to, any implied warranties of merchantability and fitness for a particular purpose with regard to this manual. MINOLTA-QMS, Inc. assumes no responsibility for, or liability for, errors contained in this manual or for incidental, special, or consequential damages arising out of the furnishing of this manual, or the use of this manual in operating the equipment, or in connection with the performance of the equipment when so operated.

#### **Registering the Printer**

**Mail**—Fill out and send in the registration card enclosed in your shipment.

**Internet**[—www.minolta-qms.com/support/prodreg \(](http://www.minolta-qms.com/support/prodreg)US only)

# **Contents**

# **[1 Replacing Consumables](#page-8-0)**

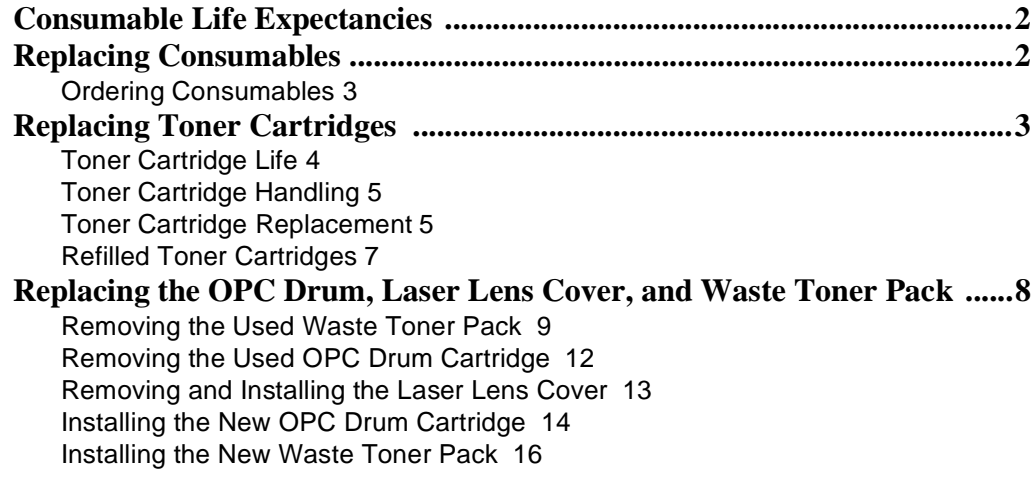

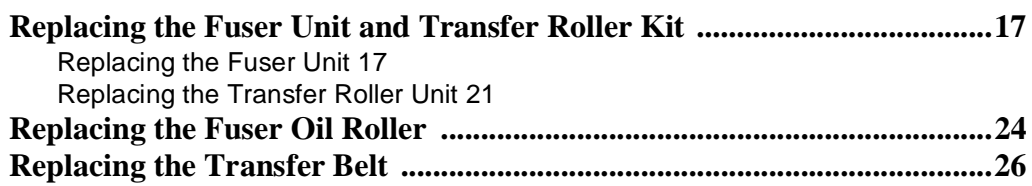

# **[2 Using Media](#page-40-0)**

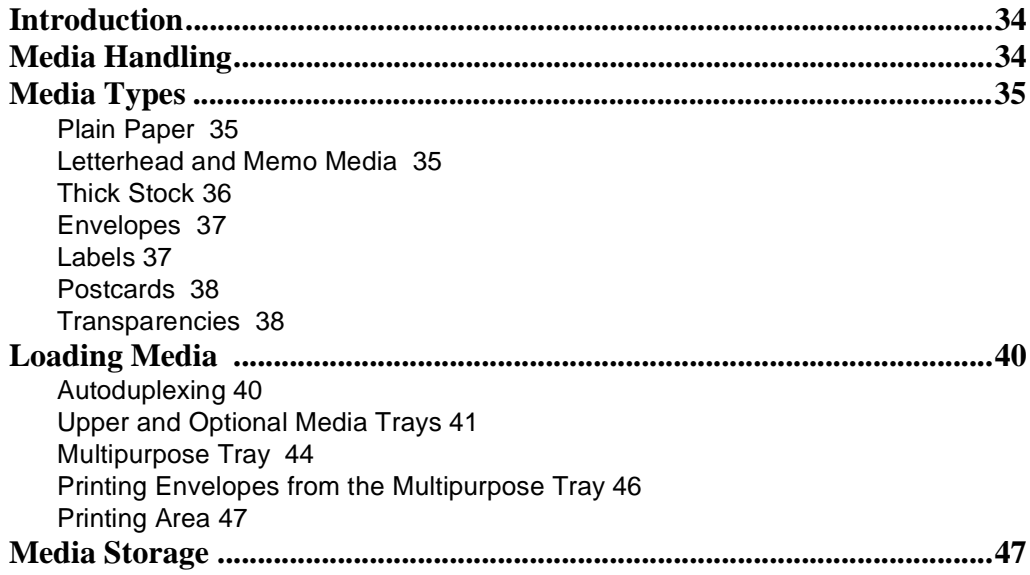

# **[3 Printer Driver Configuration](#page-56-0)**

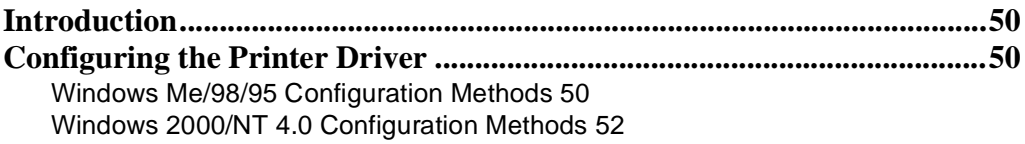

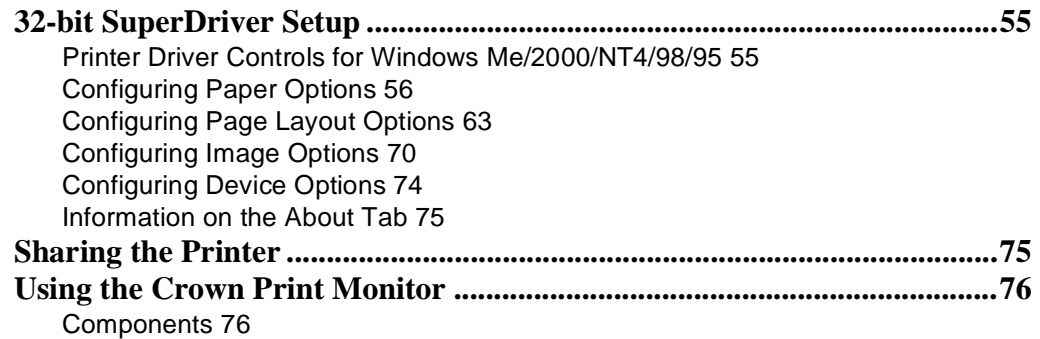

# **[4 Maintaining the Printer](#page-86-0)**

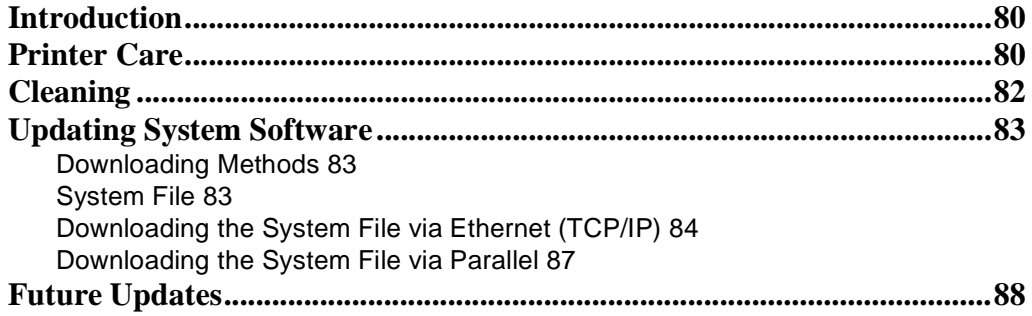

# **[5 Troubleshooting](#page-96-0)**

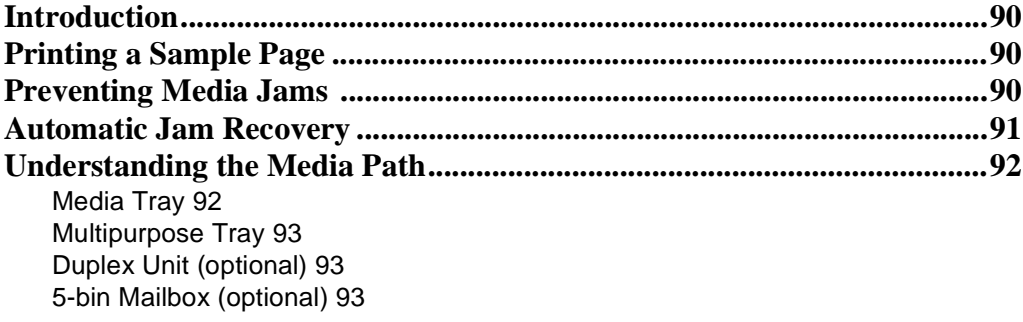

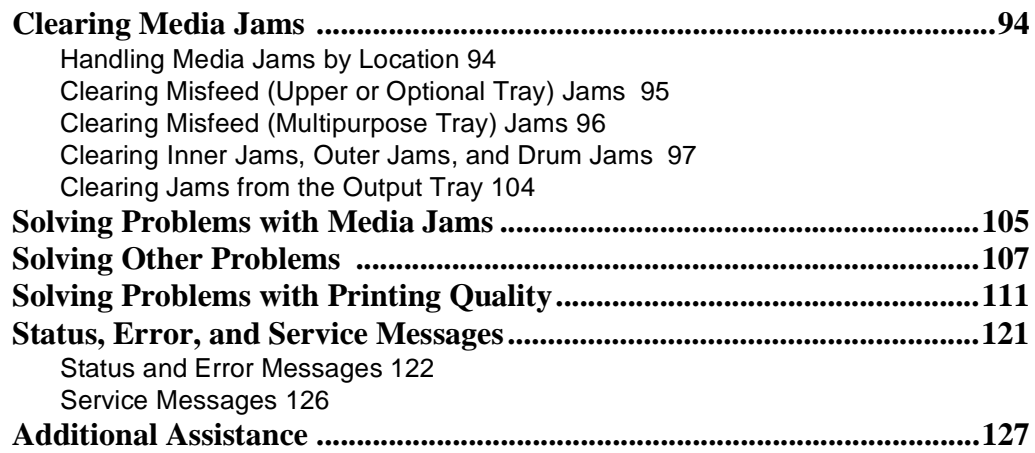

# **[6 Installing Other Accessories](#page-136-0)**

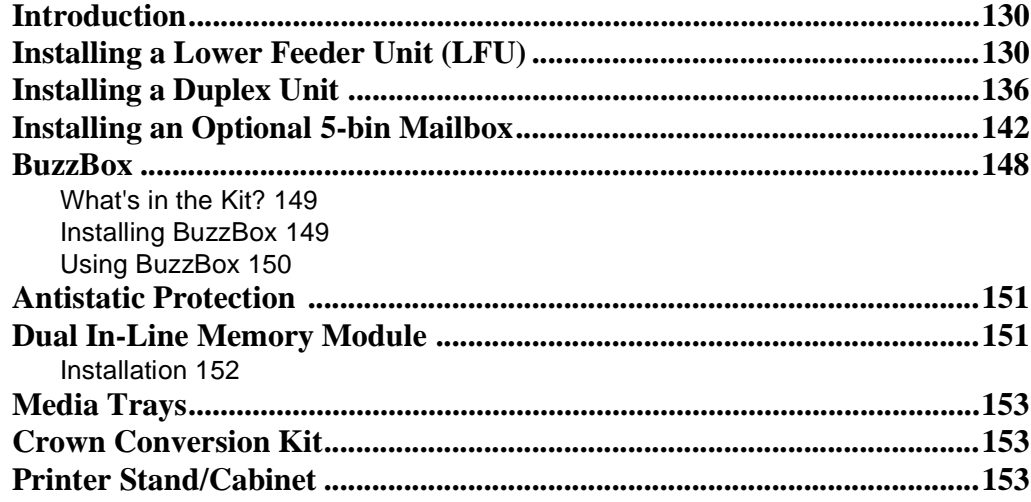

# **[7 CrownView](#page-162-0)**

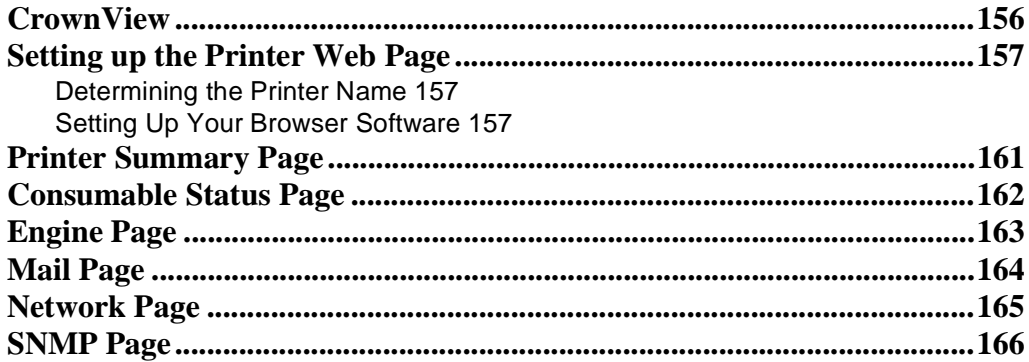

# **[8 Repacking the Printer](#page-174-0)**

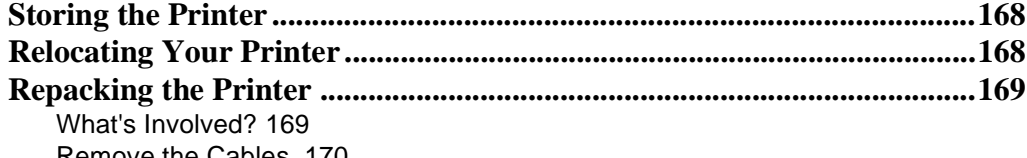

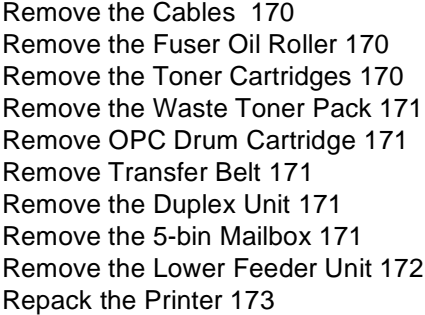

# **[A Technical Specifications](#page-182-0)**

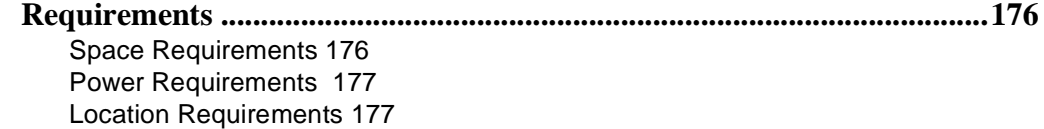

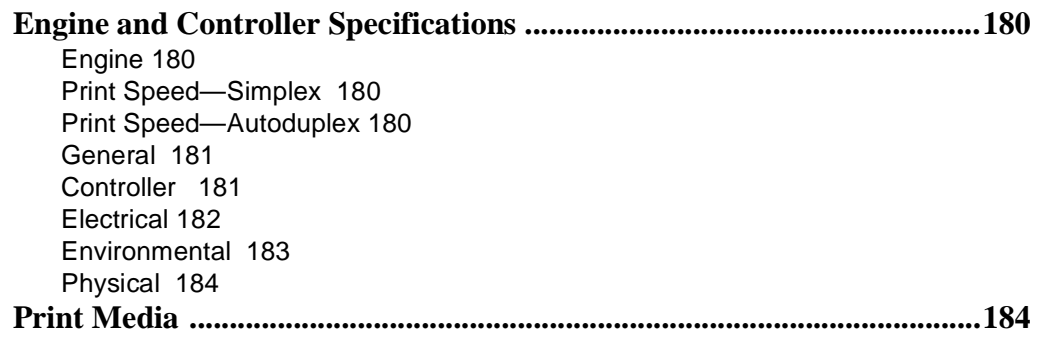

# **[Index](#page-192-0)**

 $\ddot{\cdot}$ 

# <span id="page-8-0"></span>**1** *Replacing Consumables*

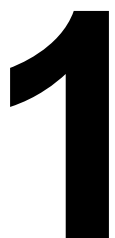

## <span id="page-9-0"></span>**Consumable Life Expectancies**

The stated life expectancy of each consumable is based on printing under specific operating conditions, such as media type, number of color planes, page size, and page coverage (@ normal 5% coverage of letter/A4-size media). The actual life expectancy will vary depending on these and other printing variables, including continuous or intermittent printing, higher than normal coverage, ambient temperature, and humidity.

### **Replacing Consumables**

#### **Attention**

**Failure to follow instructions as outlined in the** *User's Guide* **could result in voiding your warranty.**

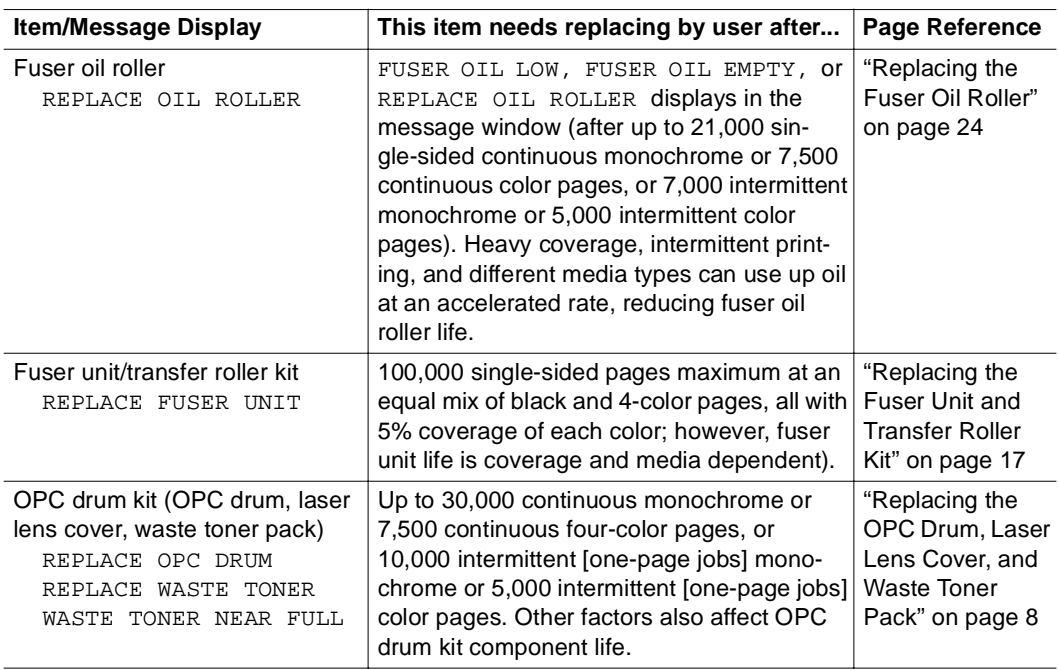

The following messages indicate that a consumable needs to be replaced:

<span id="page-10-0"></span>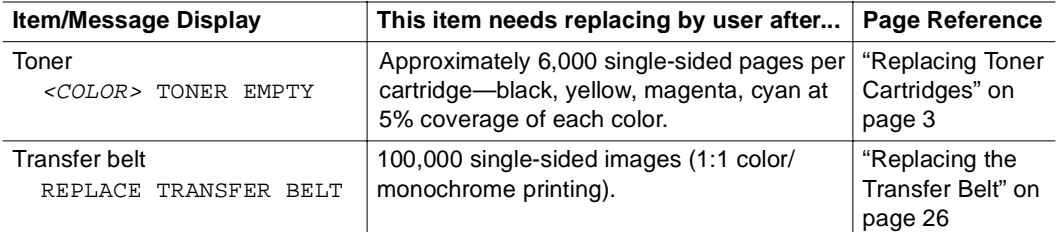

\*A **plane** (also called an **image**) is a single **pass** of the OPC drum (one toner color). For example, a black-only, single-sided (simplex) print job makes one pass, and a two-color (duplex) print job makes four passes. A single-sided color **page** (also called a **face**) consists of four passes of the OPC drum, since most color print jobs use all four toner colors. A two-sided color page may consist of up to eight passes of the OPC drum, since most color print jobs use all four toner colors. Stated consumable life is expressed at 5% in simplex letter/A4 pages. A duplex page is equivalent to two simplex pages.

The number of sheets/faces printed shown on the startup page differs from the number of sheets/ faces printed statistics in CrownView. The numbers on the startup page refer to number of sheets/ faces printed during the lifetime of the printer. The numbers in CrownView refer to the number of sheets/faces printed to date during the current consumables tracking period.

#### **Ordering Consumables**

Choosing the right consumables for your magicolor 2200 DeskLaser printer not only increases its reliability and performance, but also minimizes the risk of damage.

For example, only MINOLTA-QMS toner cartridges are designed to meet the exact specifications of your MINOLTA-QMS printer, giving maximum performance, efficiency, and long life.

Toner cartridges and other consumables for the magicolor 2200 DeskLaser are available from your local vendor or Q-SHOP (www.q-shop.com). See the *Service & Support Guide* for the telephone number of the MINOLTA-QMS office nearest you for information on ordering.

# **Replacing Toner Cartridges**

Characters and images are created in your laser printer through a process that applies toner to the photosensitive (OPC) drum (which functions like photographic film). Your printer

<span id="page-11-0"></span>uses four toner cartridges: black, yellow, magenta, and cyan. Handle the toner cartridges carefully to avoid spilling toner inside the printer or on yourself.

*The carbon-particle toner is nontoxic. If you get toner on your hands, wash them in cool water or a neutral detergent. If you get toner on your clothes, lightly dust them off as much as possible. If some toner remains on your clothes, use cool, not hot water, to rinse the toner off, provided your clothing is washable.*

#### **Attention**

**If you get toner in your eyes, wash it out immediately and consult a doctor. Material Safety Data Sheets (MSDS) information can be found at www.minolta-qms.com (click on the Answer Base).**

#### **Toner Cartridge Life**

A toner cartridge contains enough toner (yellow, magenta, cyan, or black) to print a maximum of 6,000 (@ normal 5% page coverage) letter/A4-size pages.

When toner runs low in a cartridge,  $X$  TONER LOW displays in the message window  $(X)$ indicates the toner color). It's your option whether to continue printing; usually, parts of the page print lighter.

When toner is low, it's sometimes helpful to take the cartridge out of the printer and redistribute the toner by gently rocking the cartridge horizontally side to side (as you do for a new cartridge) five or six times. Then reinstall the cartridge.

The printer, approximately 100 pages after detecting that toner in a cartridge is low, displays  $X$  TONER EMPTY in the message window  $(X)$  indicates the toner color). Printing continues even though the out-of-toner warning appears. However, the color gradually fades, so replace the toner cartridge as soon as possible.

#### <span id="page-12-0"></span>**Toner Cartridge Handling**

#### **Attention**

**Do not hold a toner cartridge vertically. Do not touch the**  toner roller surface  $\mathbb O$  or the protective shutter  $\mathbb O$ . This **could lower image quality.**

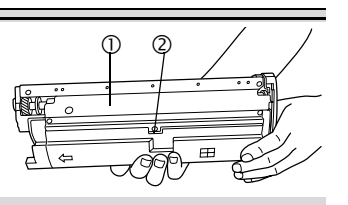

Keep toner cartridges:

- In their packaging until you're ready to install them
- $\blacksquare$  In a cool, dry location away from sunlight (due to heat)

*The maximum storage temperature is 95° F (35° C) and the maximum storage humidity is 80% without condensation.*

■ Level during storage

*Do not stand or store cartridges on their ends or turn them upside down; the toner inside the cartridges may become caked or unequally distributed.*

- Away from salty air and corrosive gases such as aerosols
- Away from disk drives and floppy disks

*The magnets in the cartridges can damage stored data.*

#### **Toner Cartridge Replacement**

- **1** Check the message display to see what toner color is out.
- 2 Open the printer's front cover.

#### **Attention**

**Be careful not to spill toner on the inside of the printer's front cover. Toner will fall from there into the upper media tray. If toner does fall onto the open cover, immediately wipe it with a dry, lint-free soft cotton cloth or swabs.**

*If the toner cartridge you want to replace is the one showing, go to step 5. If not, go to step 3.*

3 Press the toner cartridge carousel button  $\mathcal D$  and release the button - before turning the carousel dial counterclockwise until it stops.

> *The carousel rotates 90° and stops.*

*The toner cartridge carousel may start to turn auto-*

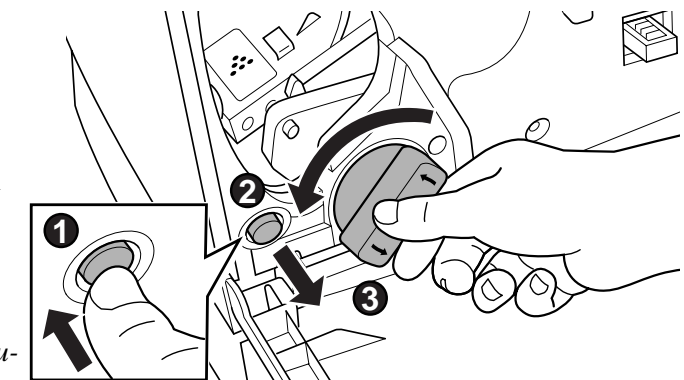

*matically from the weight of the inserted toner cartridge. Make sure you have fully turned to the next slot before trying to insert another toner cartridge.*

- 4 Repeat step 3 until the color to be replaced is visible.
- 5 Pull the release lever to eject the toner cartridge you are going to replace.

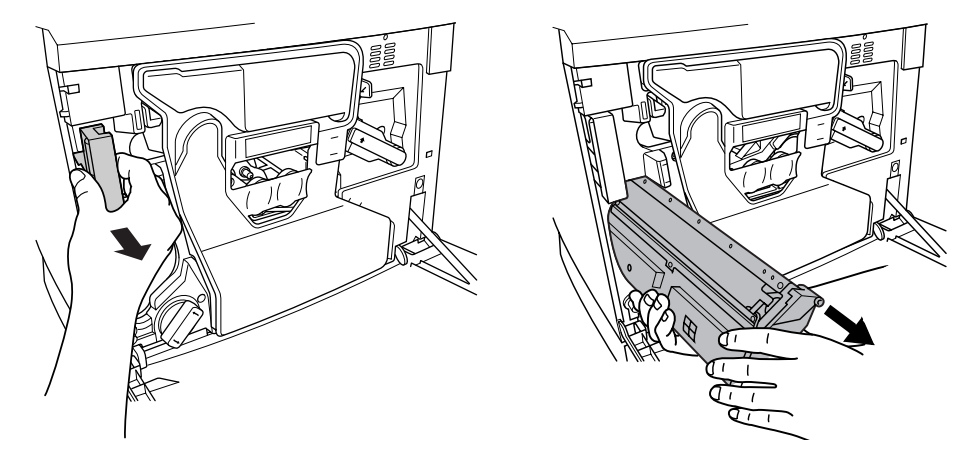

*<u>E</u><br>Be Dispose of it properly according to your local regulations (do not dispose of it by burning).*

6 Remove the new toner cartridge from its shipping carton.

<span id="page-14-0"></span>7 Distribute the toner inside the cartridge.

*Holding a cartridge with both hands, gently shake it five or six times.*

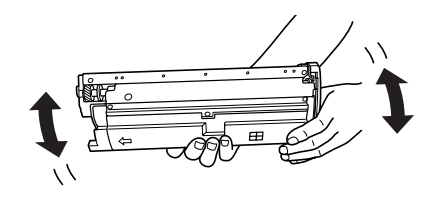

**E**<br>External *Each toner cartridge has a colored end that corresponds to a colored label inside the* 

*cartridge slots. Always install the toner cartridge in the slot with a label of the same color.*

- 8 Place the front end of the toner cartridge installation guides into the cartridge installation rails on the cartridge carousel.
- 9 Gently push the new cartridge into the printer.
- 10 Close the printer's front cover.
- 11 Check the status message in the message window.

*If a toner alert message is displayed, use the Service/Clear care menu to remove it.*

#### **Refilled Toner Cartridges**

Use of consumables not manufactured by MINOLTA-QMS may cause damage to your printer and void your warranty. If MINOLTA-QMS printer failure or damage is found to be directly attributable to the use of non-MINOLTA-QMS consumables, MINOLTA-QMS will not repair the printer free of charge. In this case, standard time and material charges will be applied to service your printer for that particular failure or damage.

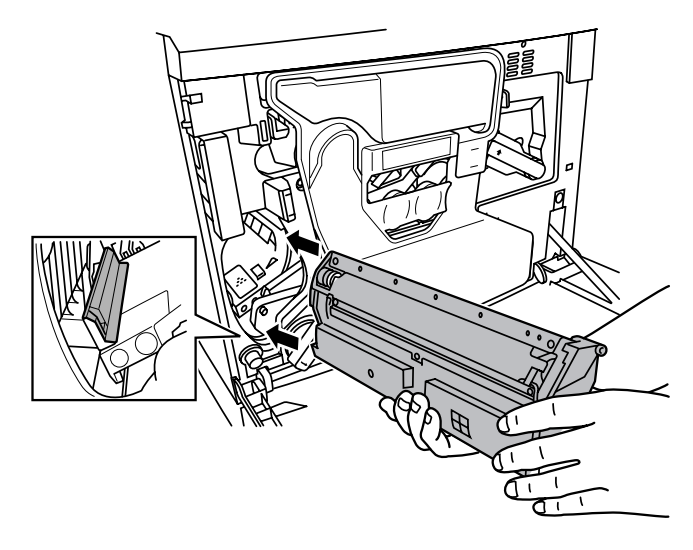

#### <span id="page-15-0"></span>**Replacing the OPC Drum, Laser Lens Cover, and Waste Toner Pack**

#### **Attention**

**The OPC drum is extremely sensitive to bright light and direct sunlight. Always leave it in its protective bag until you're ready to install it. Any exposure to light should be avoided, or permanent damage could result. Any damage resulting from mishandling of the OPC drum will void the warranty of the OPC drum. Also, handle the cartridge carefully by its sides so you don't touch the surface (the green part) of the drum. The drum is also extremely sensitive to hand oils and scratches, both of which reduce print quality.**

When the OPC drum is worn out, the message REPLACE DRUM appears. The printer will not print until the drum kit is replaced.

When you replace the OPC drum cartridge after a DRUM LOW or REPLACE DRUM *message displays in the message window, the printer automatically recovers. However, the replaced waste toner pack consumables monitoring system must be reset.*

The three items below are included in the OPC drum kit. If one needs replacing, replace all three items.

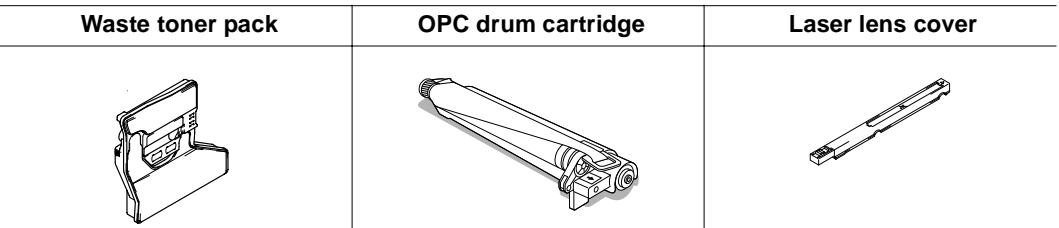

The OPC drum life is directly related to the number of rotations of the drum. Longest drum life is achieved with continuous printing. Intermittent printing with small job sizes requires cleaning rotations before and after each job, and subsequently will impact OPC life.

The steps are:

- Removing the used waste toner pack
- Removing the used OPC drum cartridge
- <span id="page-16-0"></span>Removing the laser lens cover
- Installing the laser lens cover
- Installing the new OPC drum cartridge
- $\blacksquare$  Installing the new waste toner pack

#### 慌 **Removing the Used Waste Toner Pack**

When the waste toner pack is nearly full, the message "WASTE TONER NEAR FULL" appears. Prepare to replace the entire OPC drum kit.

- 1 Turn off the printer.
- 2 Open the printer's front cover.
- 3 Carefully remove the waste toner pack using the handle.

*Keep the waste toner pack upright so the toner does not spill.*

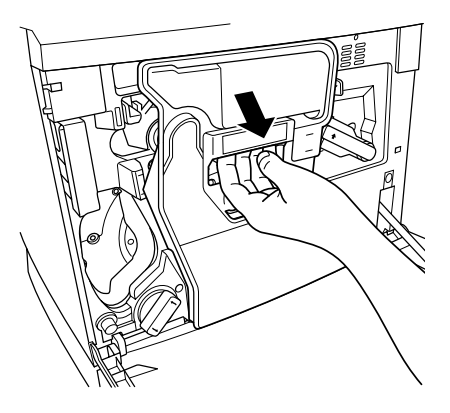

4 Turn the two caps labeled "A" counterclockwise and remove them.

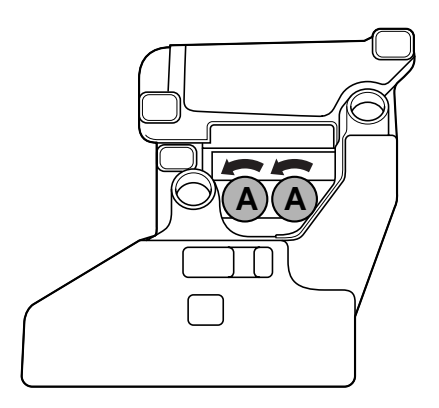

5 Twist the two "A" caps  $\Phi$ onto the two holes 2 labelled "A."

> *Turn the caps clockwise to secure them.*

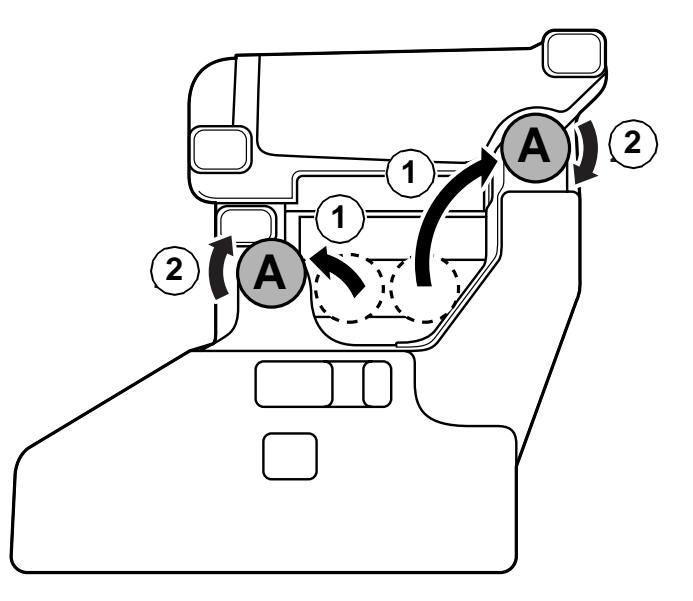

- 6 Remove waste toner pack cap labeled "B" and insert it into hole "B."
- 7 Dispose of the used waste toner pack.
- -*Dispose of it properly according to your local regulations (do not dispose of it by burning).*
- 8 Continue with replacing the OPC drum cartridge.

*Reinstall the new waste toner pack after replacing the OPC drum.*

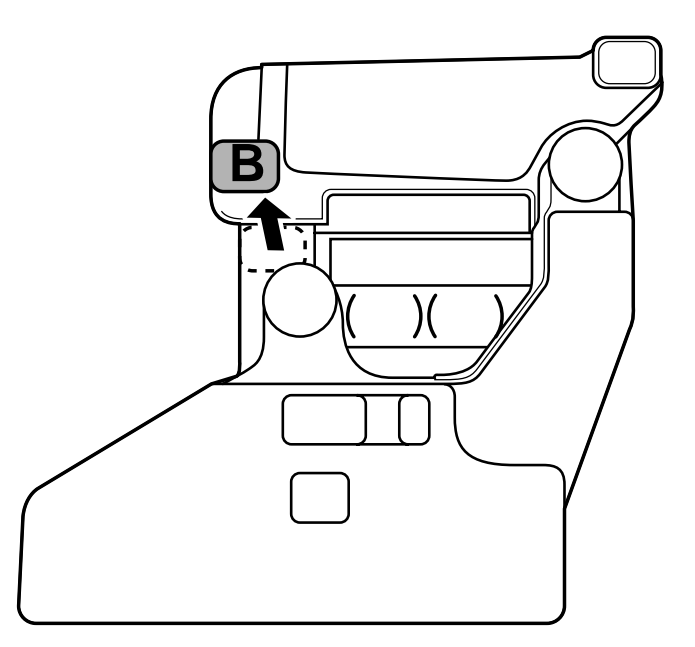

#### <span id="page-19-0"></span>**Removing the Used OPC Drum Cartridge**

1 With the front cover open, rotate the transfer belt unit left release lever counterclockwise to the top (12 o'clock) position.

> *This raises the transfer belt unit.*

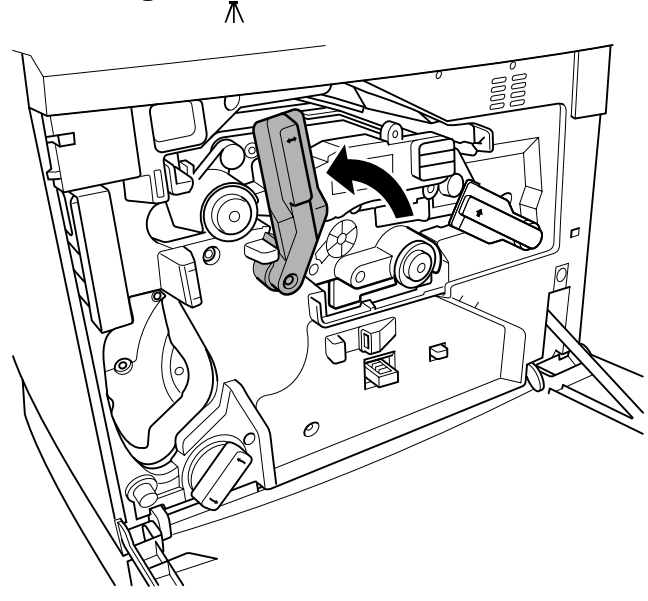

2 Hold the OPC drum cartridge handle with your left hand and carefully pull it out about 8 inches (20 cm).

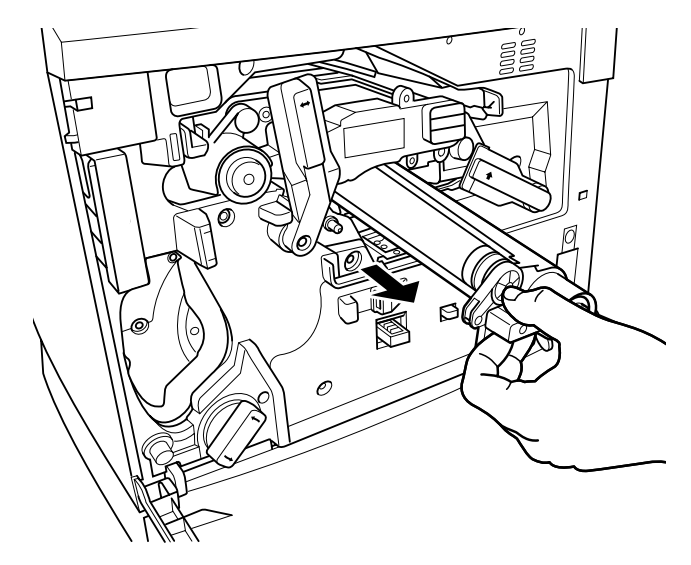

<span id="page-20-0"></span>3 Keep your left hand in place and support the bottom of the drum with your right hand, then carefully pull the cartridge toward you and remove it.

-*Dispose of it properly according to your local regulations.*

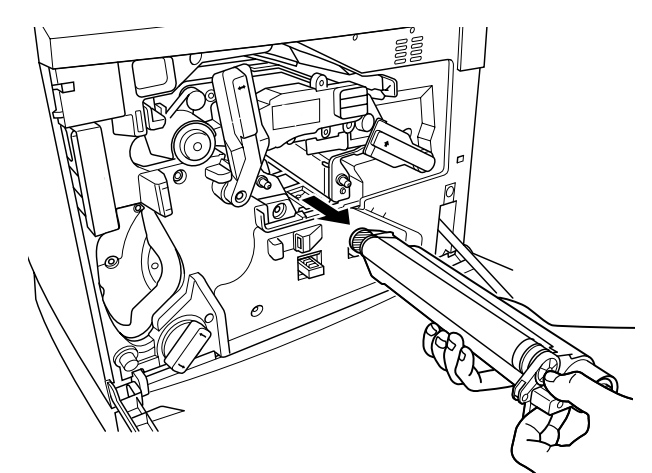

#### **Removing and Installing the Laser Lens Cover**

- 1 Press on the laser lens cover lock release lever and gently pull the laser lens cover toward you.
- -*Dispose of it properly according to your local regulations.*
- 2 Remove the new laser lens cover from the OPC drum kit box.

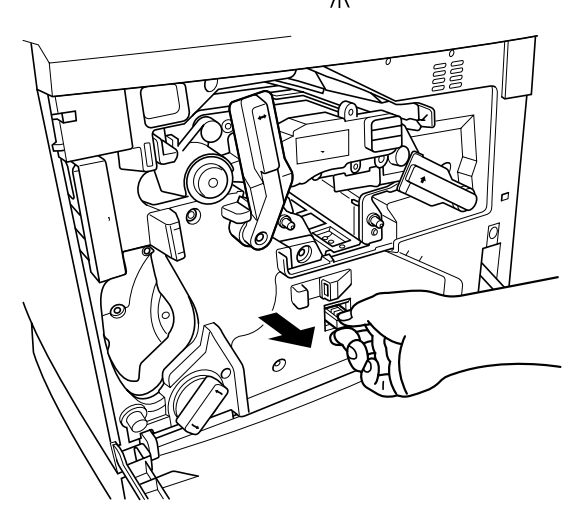

#### **Attention**

**Do not touch the glass surface of the laser lens.**

- <span id="page-21-0"></span>3 Place the front end of the laser lens cover into its installation rail.
- 4 Carefully insert the laser lens cover and make sure it is fully inserted.

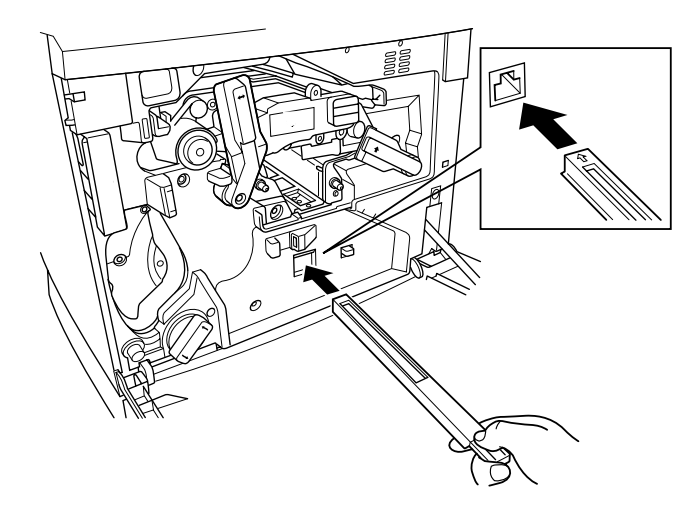

#### **Attention**

**If the laser lens cover is not properly installed, serious damage to the printer could result.**

#### **Installing the New OPC Drum Cartridge**

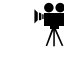

1 Remove the new OPC drum cartridge from its shipping box.

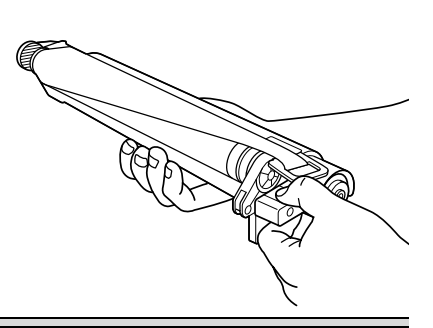

#### **Attention**

**Keep the protective sheet on the cartridge. Do not touch the protective sheet on the photosensitive (green) surface or scratch the surface. This could lower image quality.**

*Make sure the transfer belt left release lever is still set to its top position (12 o'clock).*

- 2 Hold the OPC drum cartridge level, place the front end of the OPC drum cartridge installation guide into the installation rail.
- 3 Carefully push the OPC drum cartridge in.

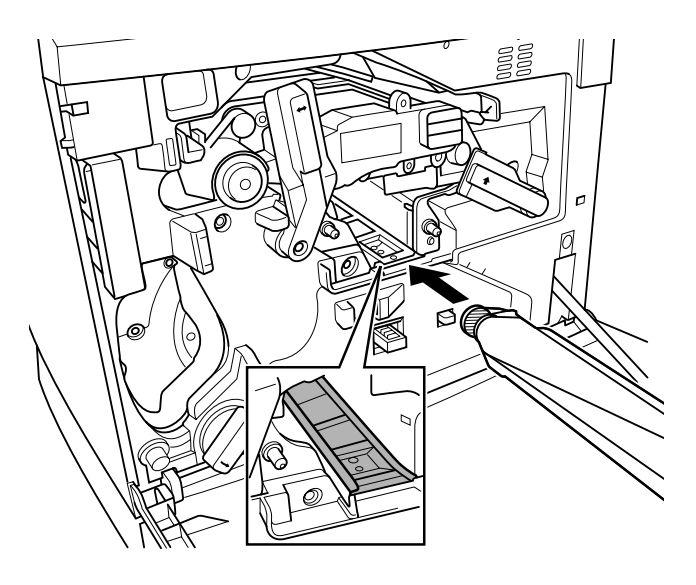

#### **Attention**

**The cartridge should slide easily into the printer. Don't force it.**

- 4 Press on the front handle of the OPC drum cartridge with one hand and hold the front handle of the OPC protective cover with the other hand.
- 5 Peel the protective cover off (straight toward you).
- -*Dispose of it properly according to your local regulations.*

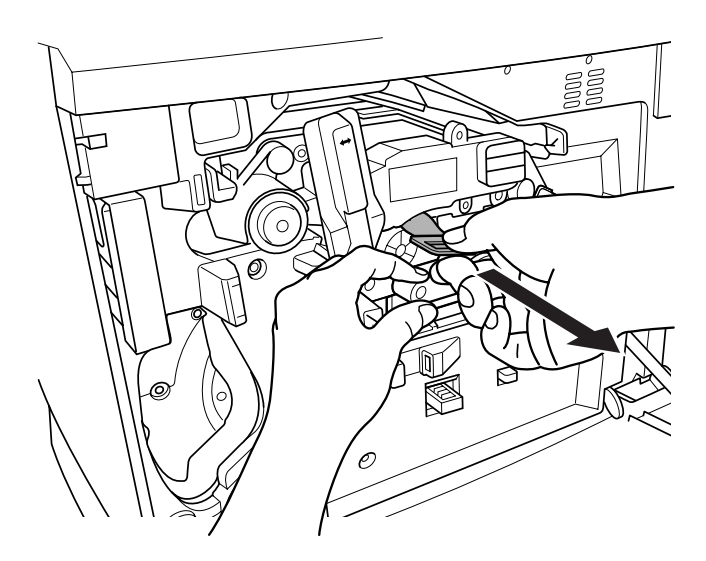

<span id="page-23-0"></span>6 Turn the left release lever of the transfer belt clockwise to its correct position (2 o'clock).

*This lowers the transfer belt.*

*Also make sure the transfer belt right release lever is set to its correct position (10 o'clock).*

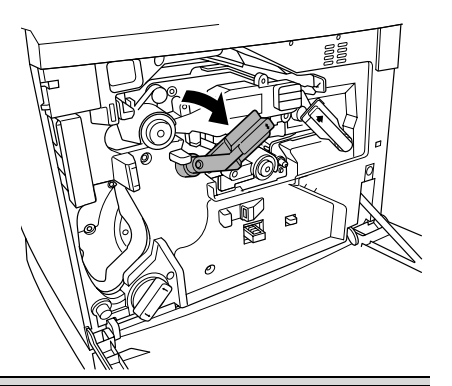

#### **Attention**

**If the transfer belt left release lever is at its top position (12 o'clock), the waste toner pack cannot be installed.** 

#### **Installing the New Waste Toner Pack**

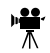

- 1 Remove the new waste toner pack from the drum kit box.
- **2** Insert the bottom of the waste toner pack  $\mathbb{O}$  into its installation position in the printer.
- **3** Insert the top of the waste toner pack  $\oslash$ into its installation position in the printer until it is firmly seated.
- 4 Close the printer's front cover.

*If the waste toner pack is not correctly installed or the transfer belt right release lever is at its top position (12 o'clock), the front cover cannot be closed.* 

- 5 Turn on the printer.
- 6 Check the status message in the message window.

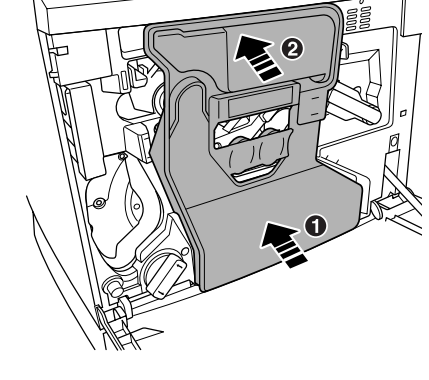

*If an OPC drum or waste toner alert message is displayed, use the Service/Clear care menu to remove it.*

# <span id="page-24-0"></span>**Replacing the Fuser Unit and Transfer Roller Kit**

## **WARNING!**

**The fuser unit is hot. When the top cover is opened, the fuser unit temperature drops gradually (one hour wait time). Do not replace the fuser oil roller until you are sure that the fuser unit has cooled down.** 

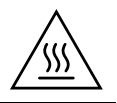

When the fuser is worn out, the message "REPLACE FUSER UNIT" appears, and the printer does not print. Replace the fuser kit.

The fuser kit includes the two items below. When replacing the fuser unit, replace the transfer roller as well.

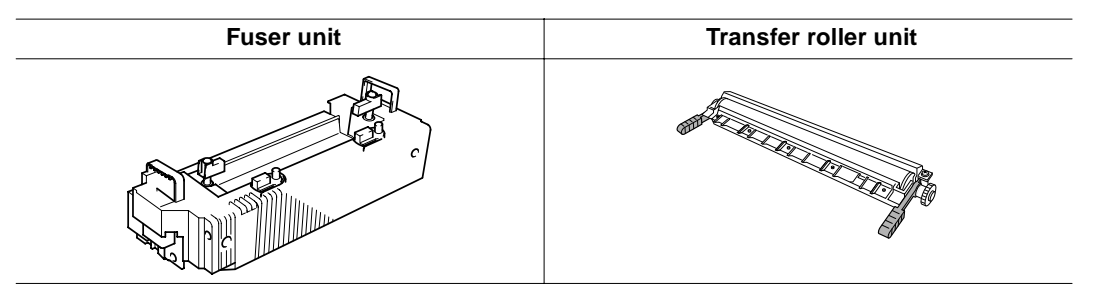

#### **Replacing the Fuser Unit**

- 1 Turn off the printer.
- 2 Open the printer's top cover.
- $3$  Rotate the two fuser oil roller lock levers to release the fuser oil roller.

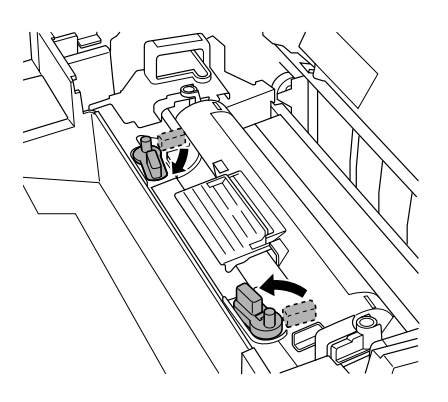

4 Remove the fuser oil roller.

> *Hold it by the green handle only.*

5 Place the fuser oil roller on a level surface.

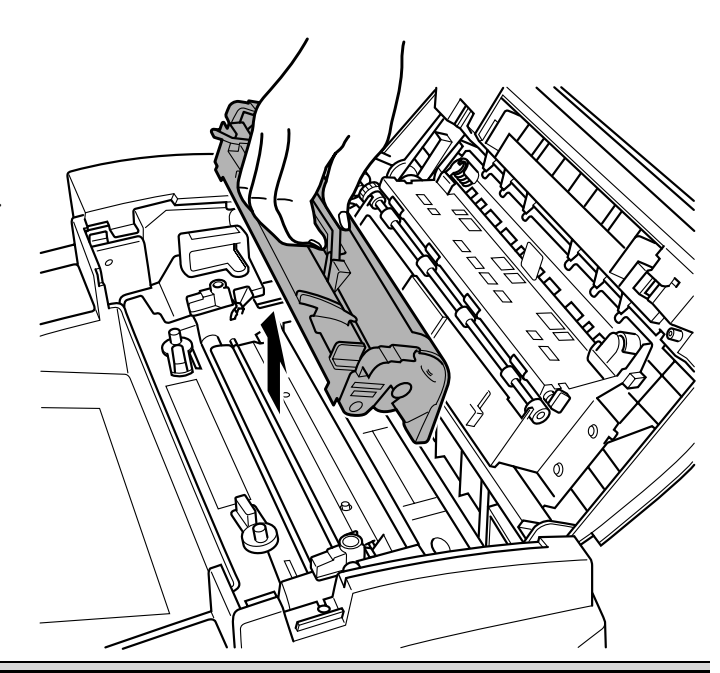

#### **Attention**

**Since the fuser oil roller removed here is to be installed in the new fuser unit, handle it with care. If you set the fuser oil roller on the table, do it as shown in the illustration. Do not allow the roller surface to contact the table or get dirty. This could lower image quality.**

6 Turn the release levers to release the fuser unit.

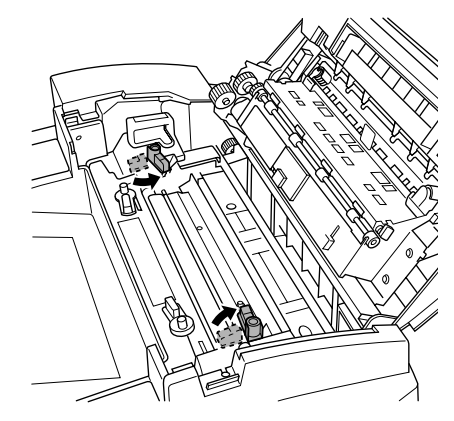

- 7 Holding the fuser unit handles, lift up the unit.
- -*Dispose of it properly according to your local regulations.*

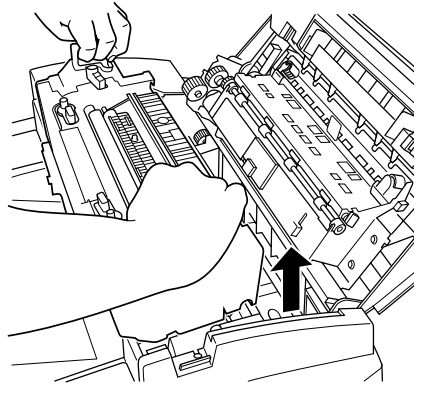

8 Remove the new fuser from its shipping box.

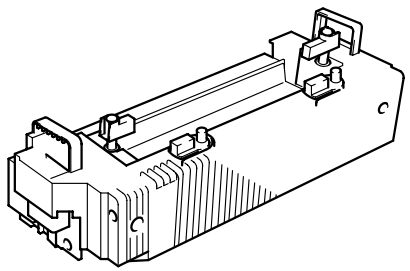

9 Carefully lower the new fuser unit so that the two pins in the fuser unit installation section go into the two installation holes in the fuser unit.

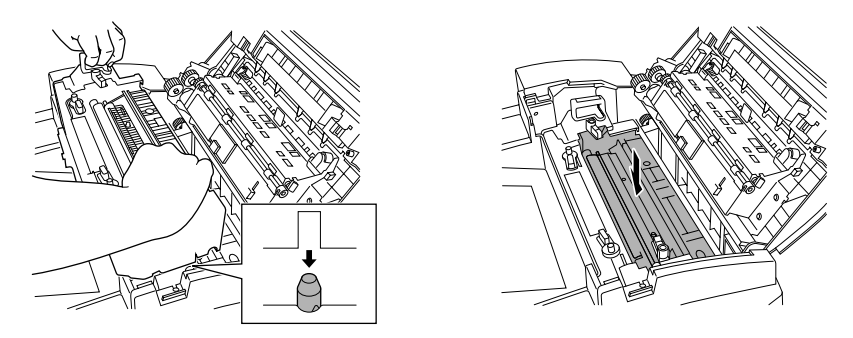

10 Press down on the fuser unit release levers  $\mathbb O$  and rotate them  $\circledcirc$ .

> *This secures the fuser unit.*

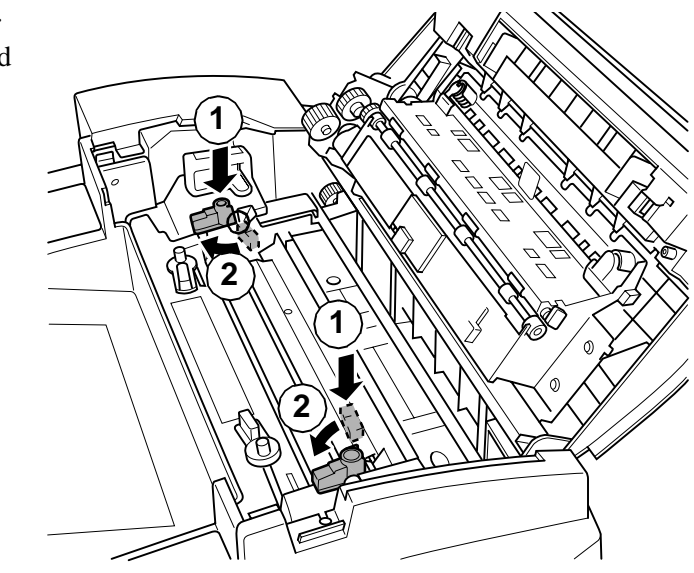

#### **Attention**

**If the fuser unit release levers are not set correctly, the fuser oil roller cannot be installed. Set the fuser unit release levers to the fixed position.**

11 Reinstall the fuser oil roller (removed in step 4).

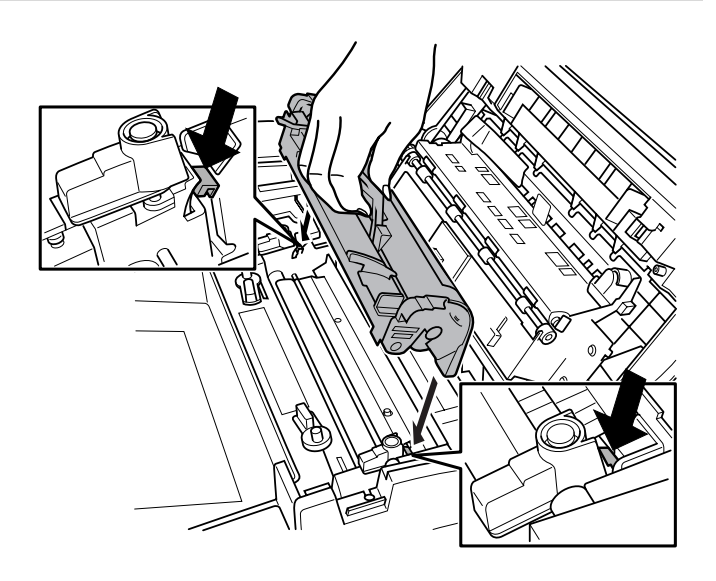

<span id="page-28-0"></span>12 Rotate the two oil roller levers to lock the oil roller into place.

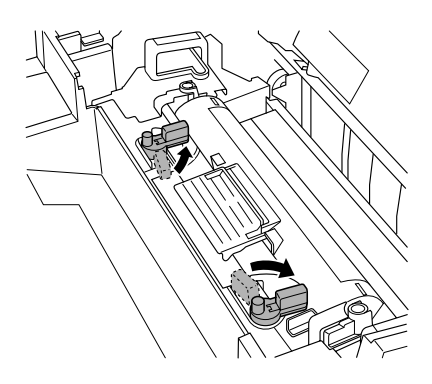

- **13** Close the printer's top cover.
- 14 Check the status message in the message window.

*If a fuser unit alert message is displayed, use the Service/Clear care menu to remove it. Check the release button to make sure the top cover is properly closed.*

#### **Replacing the Transfer Roller Unit**

**EX** If there is media in the multipurpose tray, remove it. Close the multipurpose tray.

1 Press the right cover release button and carefully open the right cover.

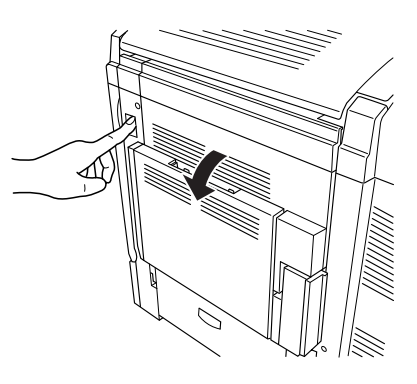

- 2 Holding the two transfer roller unit handles, remove the transfer roller unit.
- -*Dispose of it properly according to your local regulations.*
- $\Omega$
- 3 Remove the new transfer roller unit from the fuser kit box.

#### **Attention**

**Do not touch the surface of the transfer roller unit. This could lower image quality.**

- $4$  Place the new transfer roller unit on a level surface.
- 5 Lift up the two transfer roller unit handles.

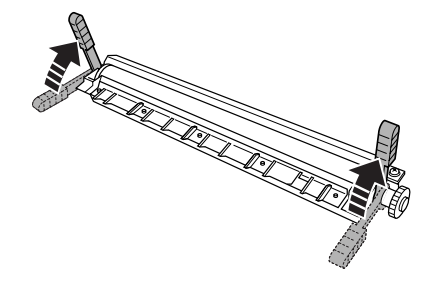

6 Holding the two transfer roller unit handles, carefully lower it so the transfer roller unit shaft goes into the two transfer roller unit installation guides.

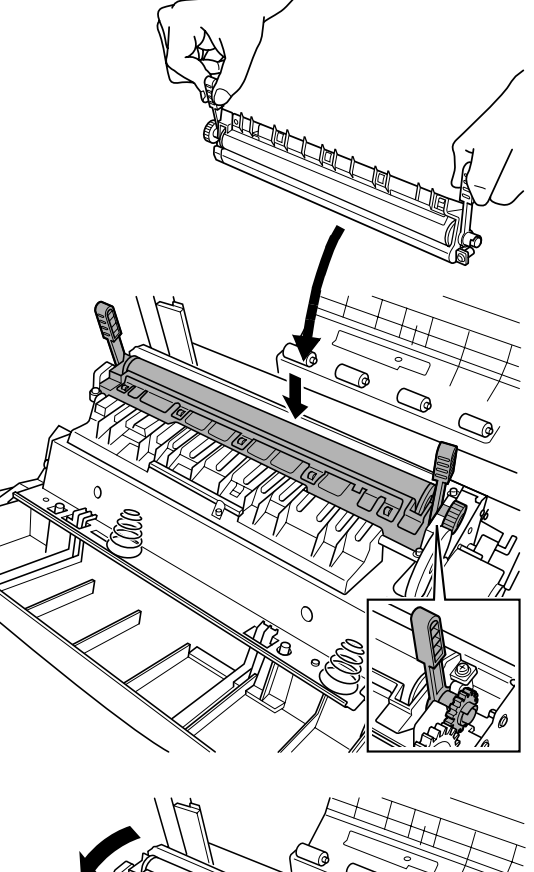

- 7 Lower the two transfer roller unit handles.
- 8 Carefully close the right cover.

*Check the release button status to make sure the cover is properly closed.*

9 If necessary, reopen the multipurpose tray and put the media back in.

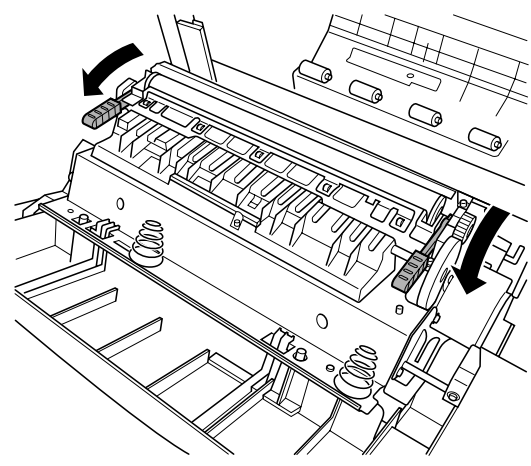

<span id="page-31-0"></span>10 Check the status message in the message window.

*If a transfer roller alert message is displayed, use the Service/Clear care menu to remove it.*

# **Replacing the Fuser Oil Roller**

The fuser oil roller provides a lubricant for the printer via an oil-impregnated roller. This oil is necessary for the proper functioning of the printer.

**WARNING!**

**The fuser unit is hot. When the top cover is opened, the fuser unit temperature drops gradually (one hour wait time). Do not replace the fuser oil roller until you are sure that the fuser unit has cooled down.** 

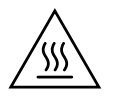

When the fuser oil roller is worn out, the message "REPLACE OIL ROLLER" appears and the printer does not print. Replace the fuser oil roller.

- 1 Turn off the printer.
- 2 Open the printer's top cover.
- 3 Rotate the two fuser oil roller lock levers to release the fuser oil roller.
- -*Dispose of it properly according to your local regulations.*
- **4** Remove the new fuser oil roller from its shipping box.

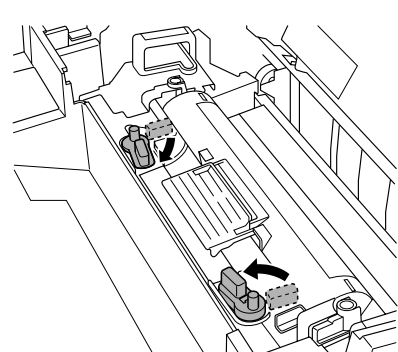

#### **Attention**

**If you set the new fuser oil roller on a table, do it as shown in the illustration. Do not allow the roller surface to contact the table or get dirty. This could lower image quality.**

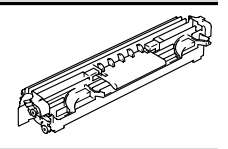

- 5 Insert the new fuser oil roller installation guides (front, rear) into the fuser unit installation rail.
- 6 Carefully lower the roller.

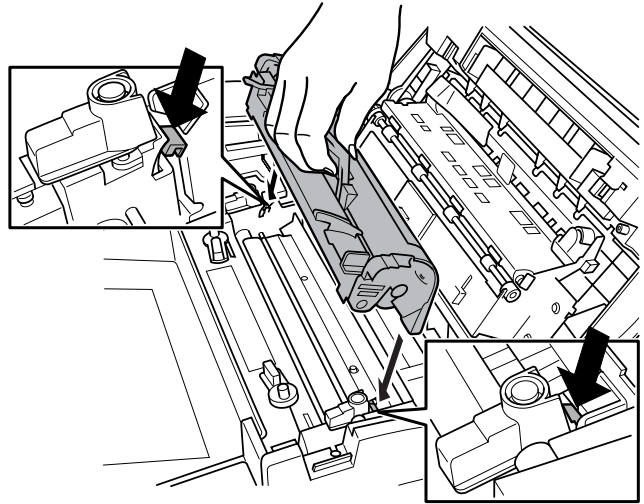

7 Rotate the two oil roller levers to lock the oil roller into place.

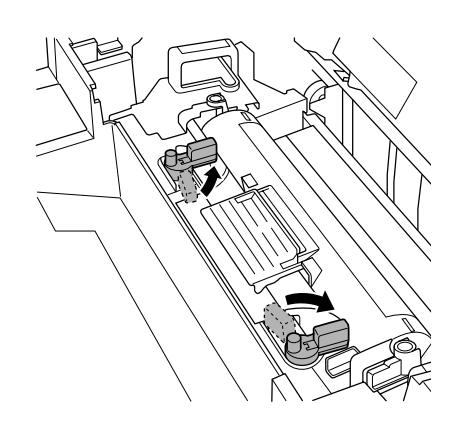

#### **Attention**

**If the two fuser oil roller release levers are not correctly set, the top cover cannot be closed. Set the release levers to the roller fixed position.**

8 Carefully close the top cover.

*Check the release button to make sure the top cover is properly closed.*

<span id="page-33-0"></span>9 Turn on the printer.

10 Check the status message in the message window.

*If a fuser oil roller alert message is displayed, use the Service/Clear care menu to remove it.*

# **Replacing the Transfer Belt**

When the transfer belt is at its end of life, the message "REPLACE TRANSFER BELT" appears, and the printer does not print. Replace the transfer belt. After the new transfer belt is installed, printing automatically resumes.

- 1 Open the printer's front cover.
- 2 Remove the waste toner pack.
- 3 Rotate the left transfer belt lock lever as shown in the illustration.

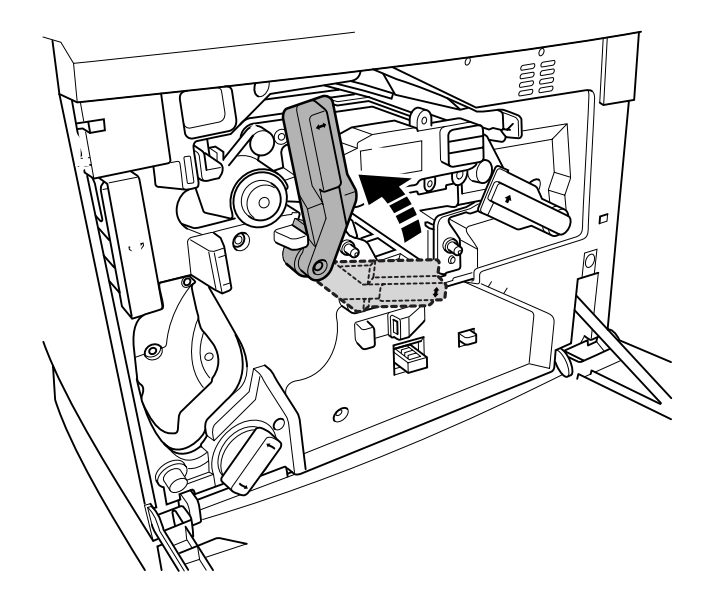

4 Remove the OPC drum cartridge and set it aside.

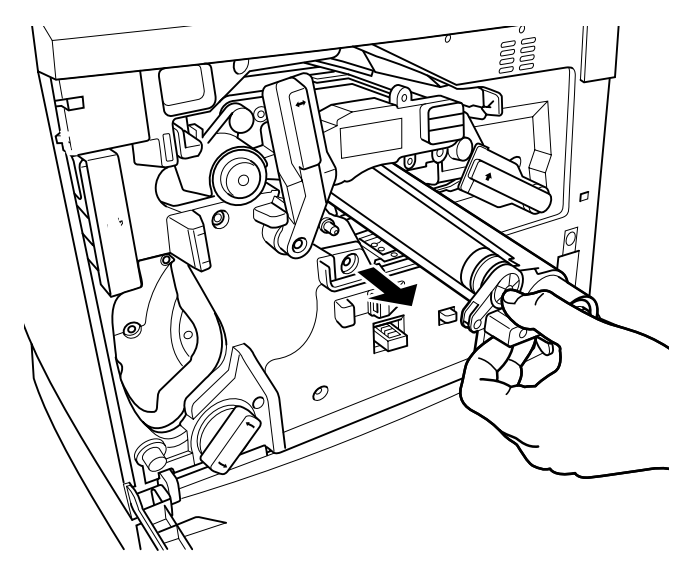

#### **Attention**

**The OPC drum is extremely sensitive to bright light and direct sunlight. Always put it in its protective bag until you're ready to reinstall it. Any exposure to light should be avoided, or permanent damage could result.** 

**Also, handle the cartridge carefully by its sides so you don't touch the surface (the green part) of the drum. The drum is also extremely sensitive to hand oils and scratches, both of which reduce print quality.**

5 Rotate the left lever to its 4 o'clock position.

6 Grasp the handles of the transfer belt and remove it.

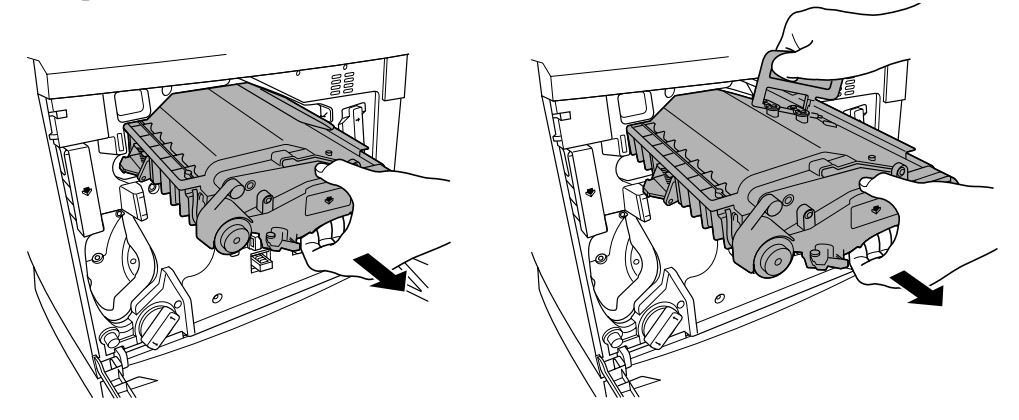

-*Dispose of it properly according to your local regulations.*

7 Remove the new transfer belt from its packaging and insert it into the printer.

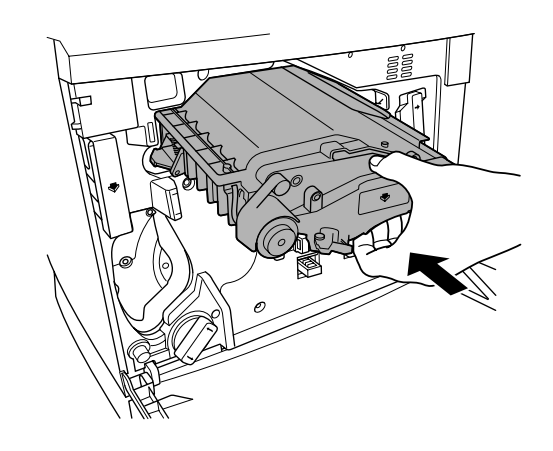
8 Press on the transfer belt front handle with one hand, take the handle of the transfer belt fixture with your other hand, and pull the fixture straight toward you.

-*Dispose of it properly according to your local regulations.*

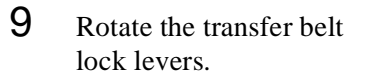

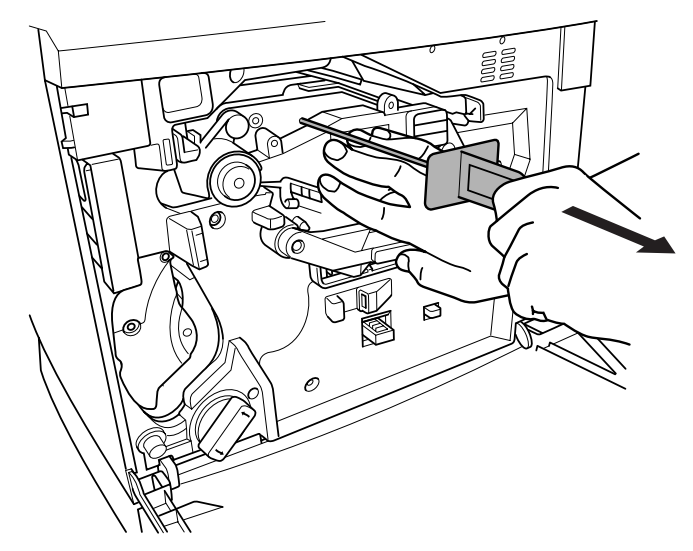

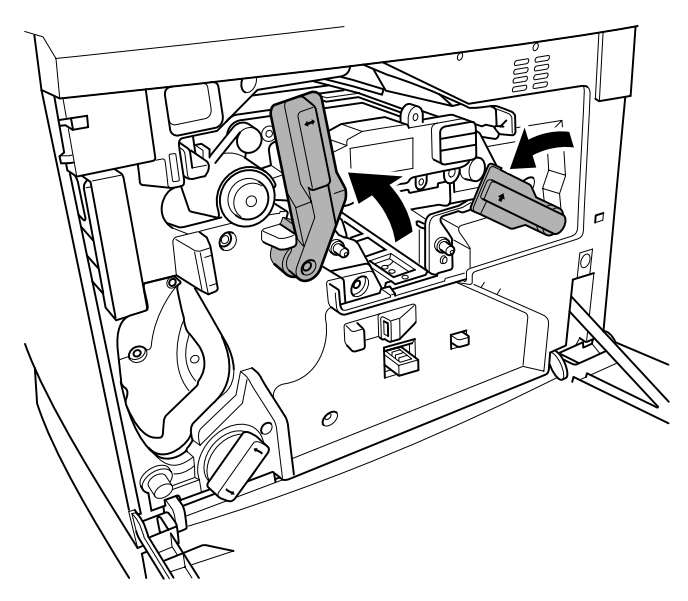

10 Reinstall the OPC drum cartridge.

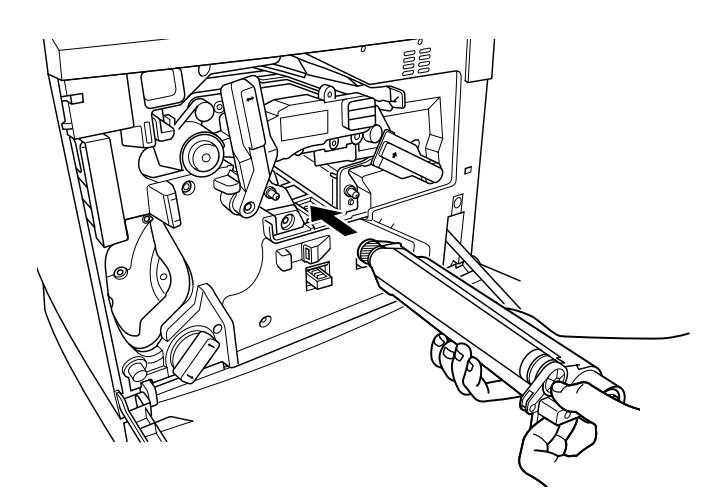

- 11 Close the transfer belt lock lever.
- 12 Make sure the laser lens cover is firmly seated.

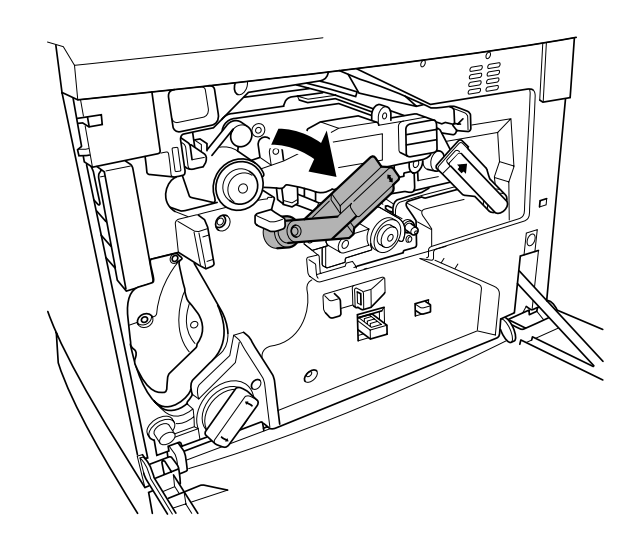

- 13 Reinstall the waste toner pack.
- 14 Close the front cover and turn on the printer.
- 15 Check the status message in the message window.

*If a transfer belt alert message is displayed, use the Service/Clear care menu to remove it.*

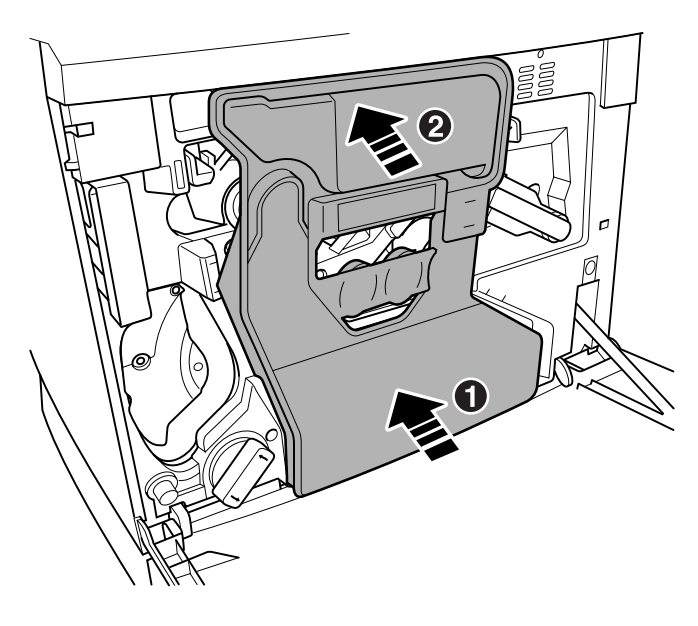

 $\frac{1}{2}$ 

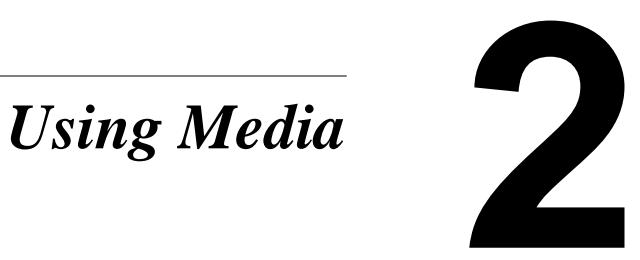

# **Introduction**

This chapter provides information on handling, selecting, and storing media. Refer to the *Maintenance Guide* for media specifications.

# **Media Handling**

Before purchasing a large quantity or special media, do a trial printing with the same media and check print quality. Check with our web site www.minolta-qms.com for a list of current approved media.

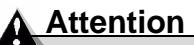

**Do not use the media types listed below. These could cause poor print quality, media jams, or damage to the printer.**

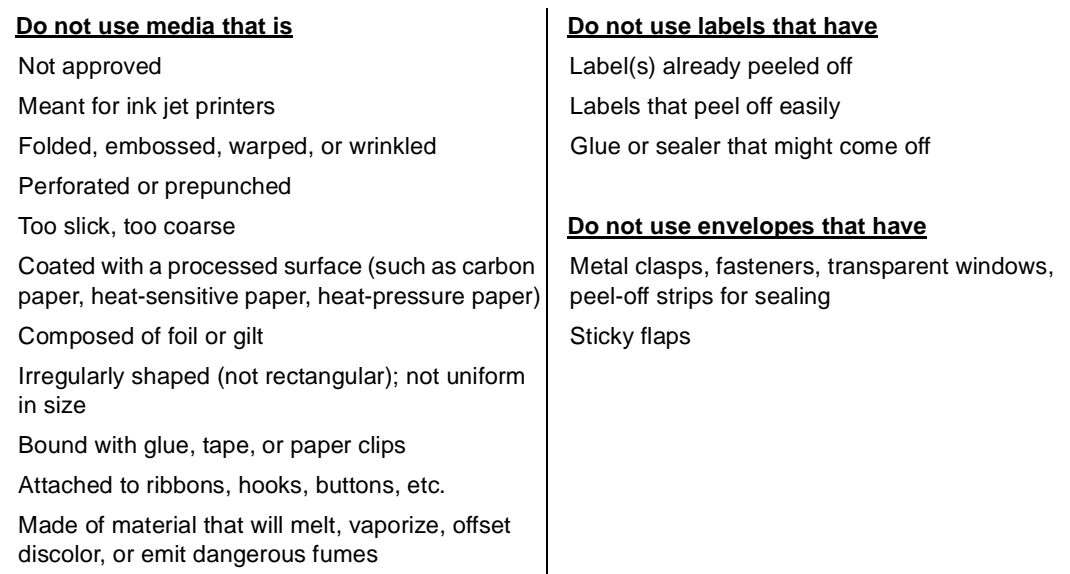

# **Media Types**

# **Plain Paper**

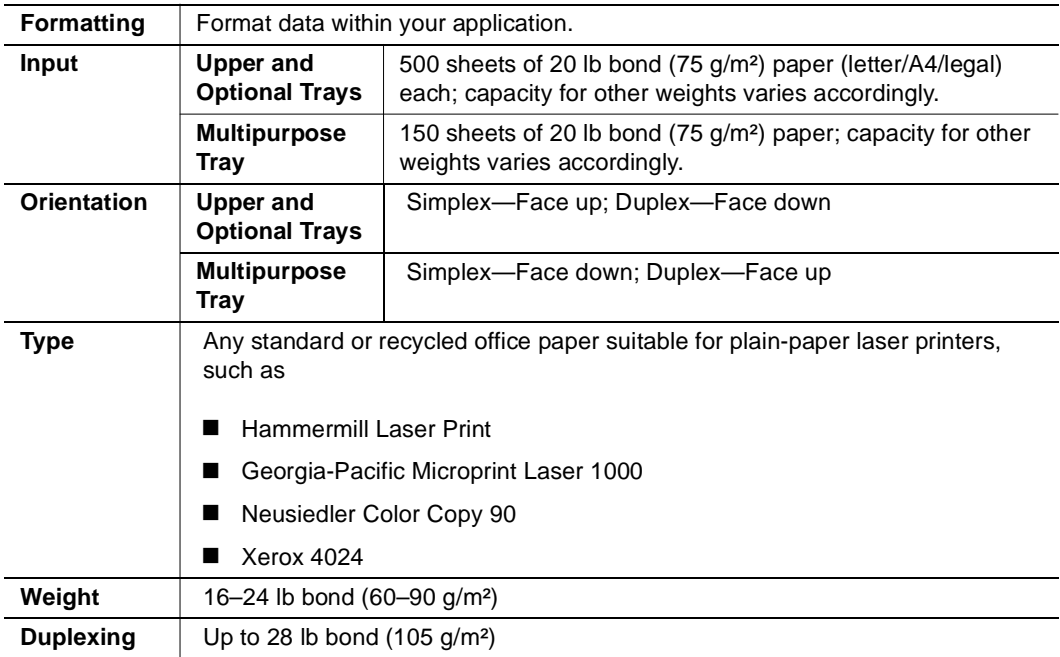

# **Letterhead and Memo Media**

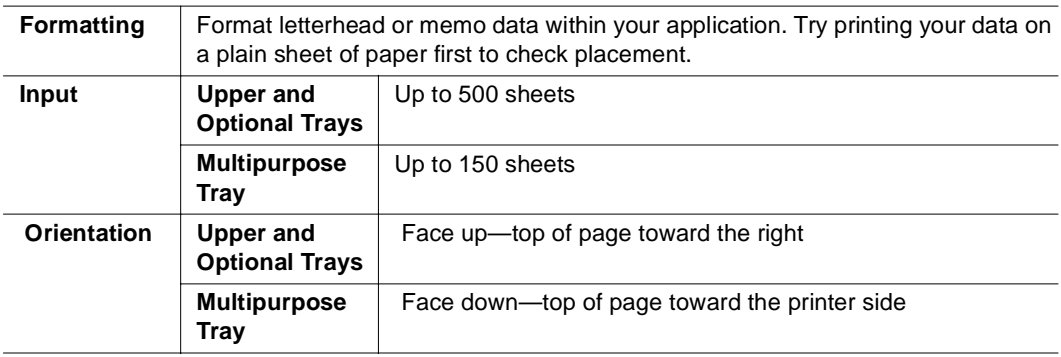

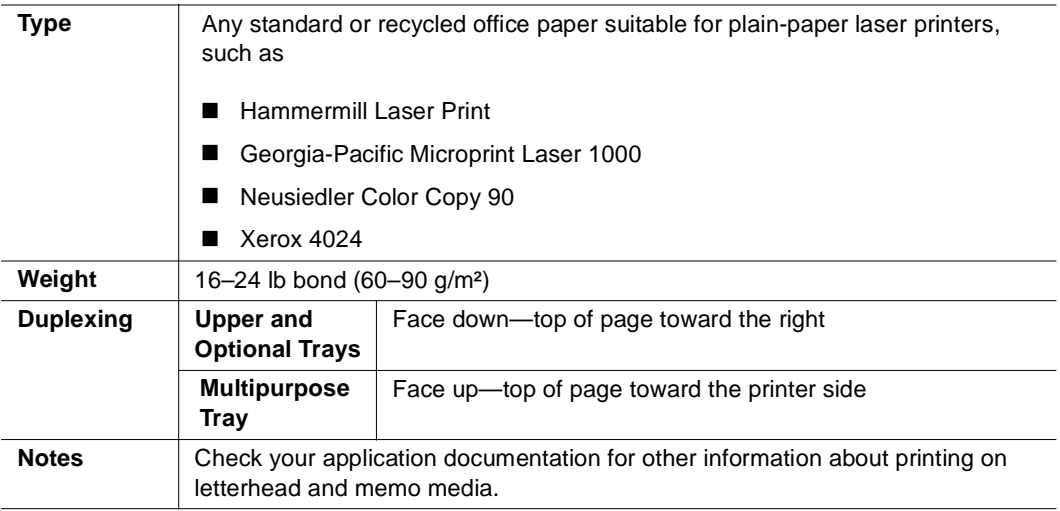

# **Thick Stock**

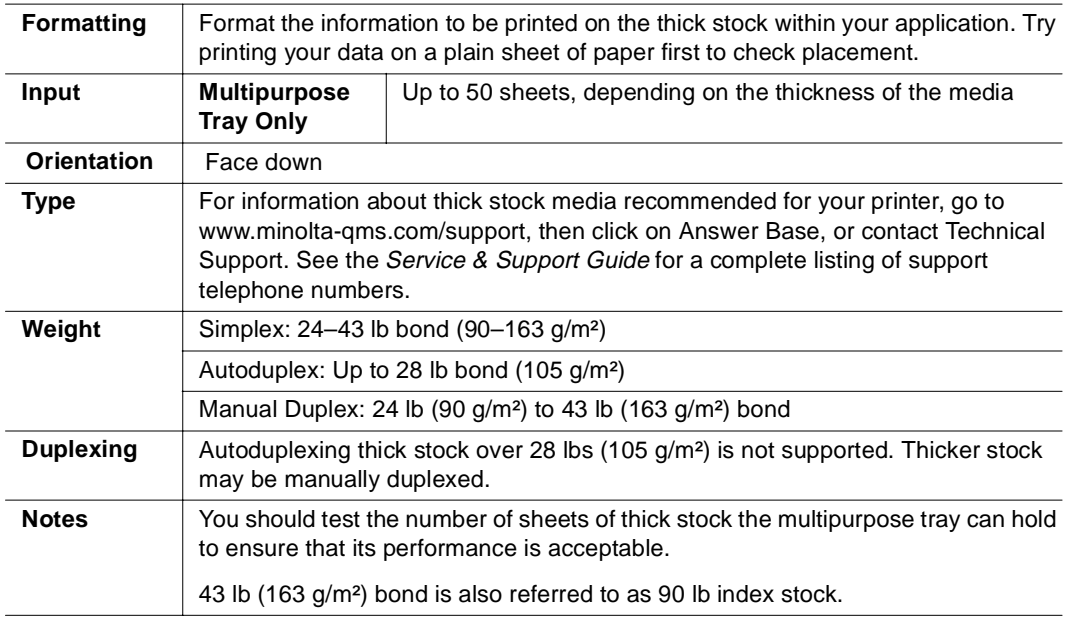

# **Envelopes**

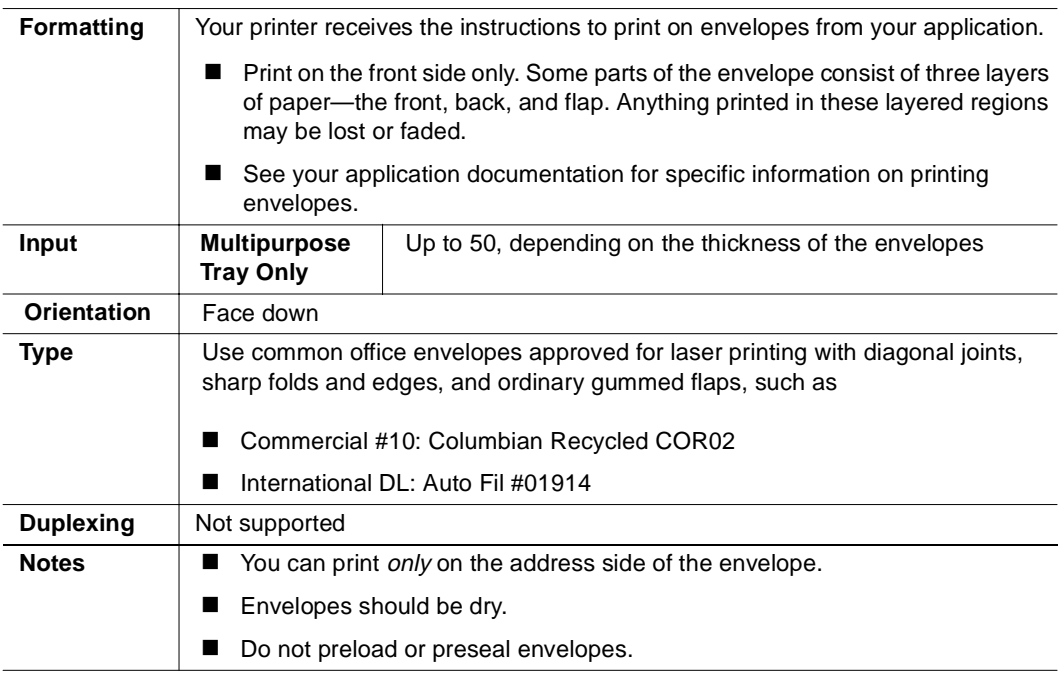

# **Labels**

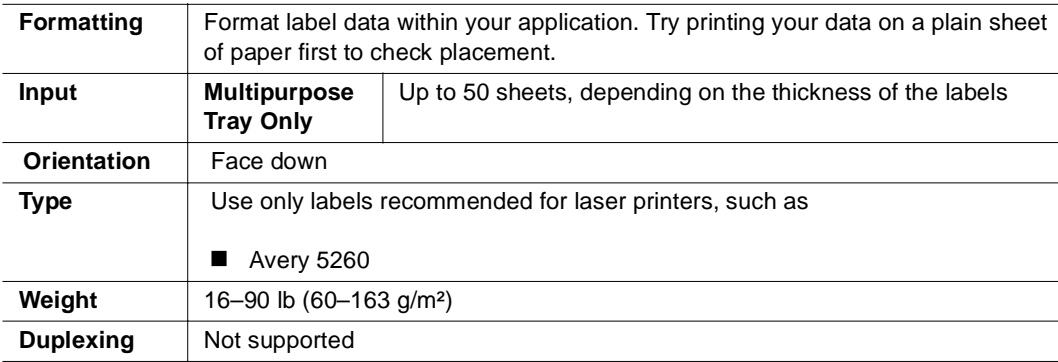

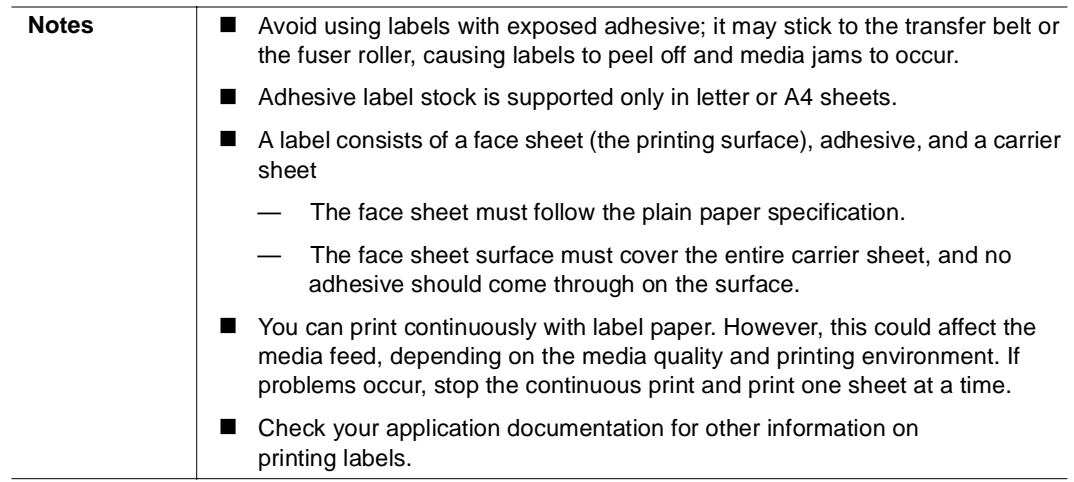

# **Postcards**

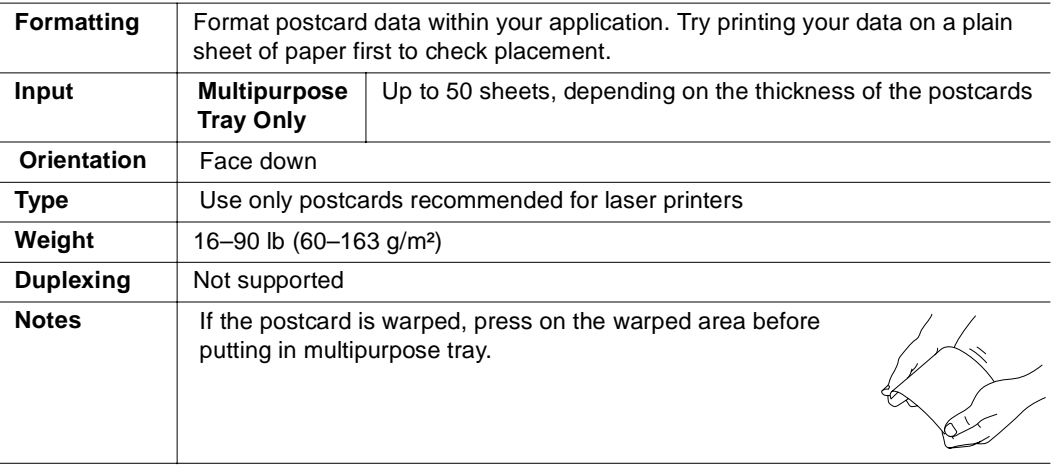

# **Transparencies**

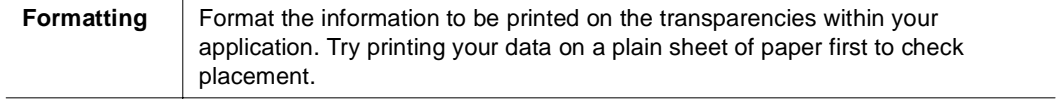

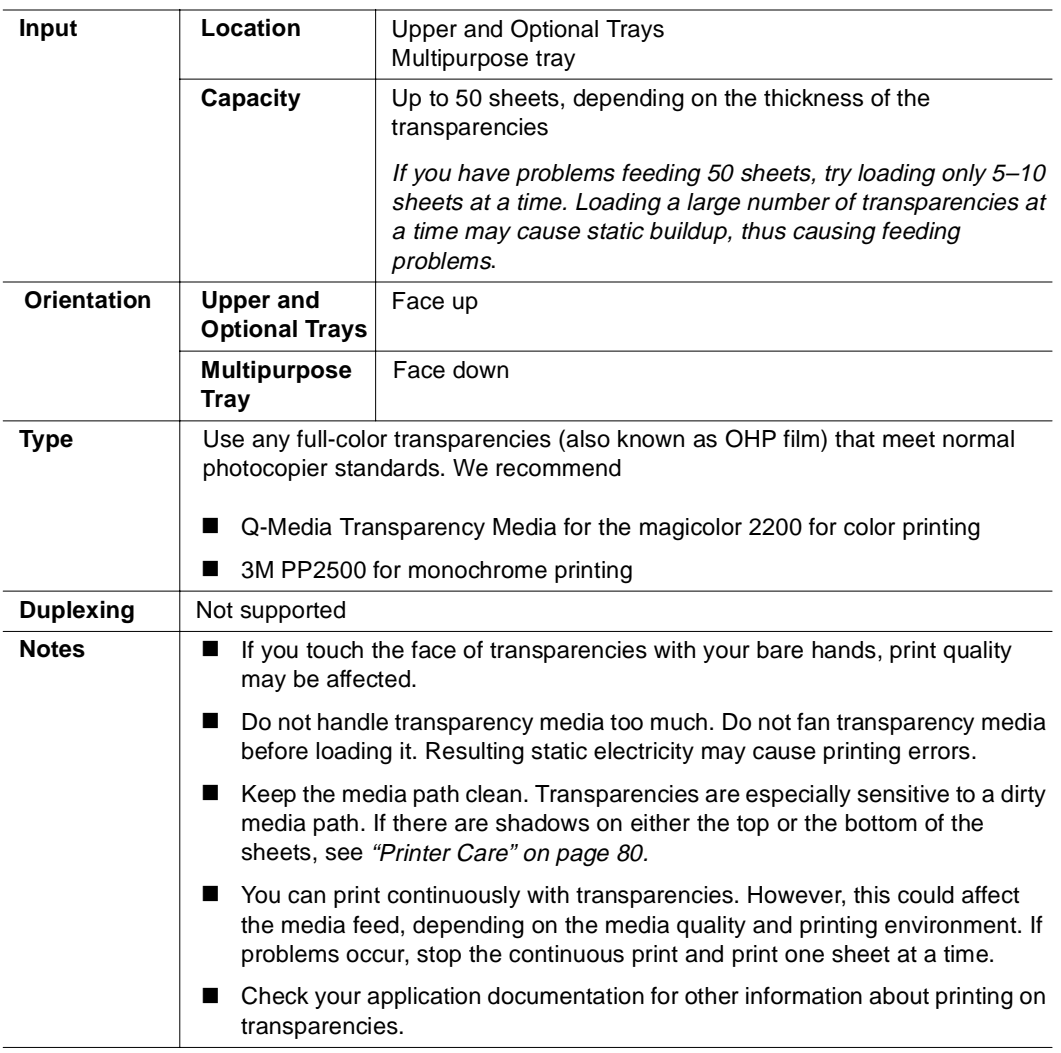

# **Loading Media**

Take off the top and bottom sheets of a ream of paper. Holding a stack of approximately 250 sheets at a time, fan the stack to prevent static buildup for the paper before inserting it in a tray.

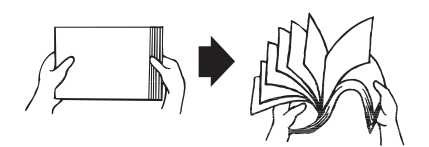

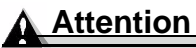

**Always load the media short edge first.** 

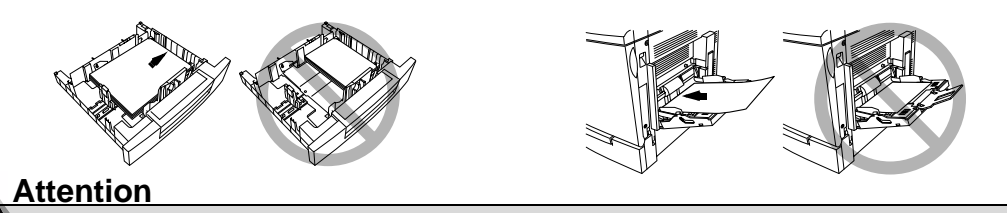

**Do not mix media of different sizes, types, or weights, as this will cause printer jamming.**

- When refilling media, first remove any media remaining in the tray. Stack it with the new media, even the edges, then reload it. Although the magicolor 2200 DeskLaser was designed for printing on a wide range of media types, it is not intended to print exclusively on a single media type except plain paper. Continuous printing on media other than plain paper (such as envelopes, labels, thick stock, or transparencies) may adversely affect print quality or reduce engine life.
- For media other than standard plain paper or transparencies, both the driver (Paper tab, Paper Type option) and the MP Size key on the control panel need to be selected.

*It is important to use the MP Size key to set the multipurpose tray to the appropriate media size in order to obtain optimum printing results.*

# **Autoduplexing**

Duplex (2-sided) printing can be done automatically with the optional duplex unit installed.

 $\mathbb{R}$  *Only up to 28 lb bond (105 g/m<sup>2</sup>) plain paper can be duplexed.* 

If you are printing duplex from the upper or optional tray, load the media printing-side down with the top of the media (or letterhead or memo information) toward the right side of the tray. If you are printing duplex from the multipurpose tray, load the media printing-side up with the top of the media toward the printer. Set the driver, for example:

- 1 In the printer driver, make sure you have selected Duplexer and clicked on the Add button.
- 2 In the printer driver, select Simplex (one-sided pages), or Long Edge (flipped horizontally as in a loose-leaf notebook), or Short Edge (flipped vertically as on a clipboard) as the Duplex option.
- 3 Click OK.

# **Upper and Optional Media Trays**

1 Slide the media tray open.

2 Push the media pressure plate down to lock it in position.

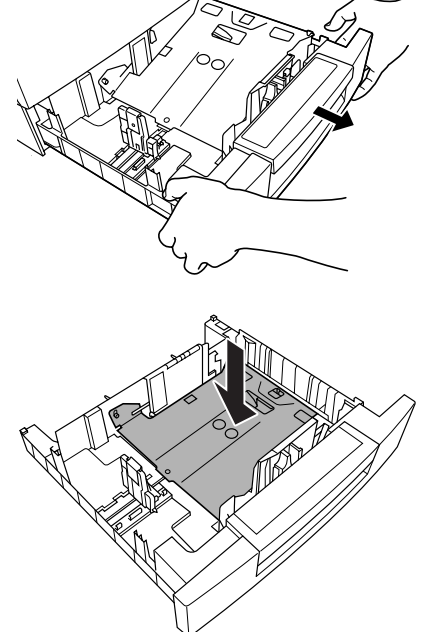

3 Adjust the media guides to fit the size paper you're loading.

*Squeeze the retainers, move the guides to the appropriate location (media sizes are listed on the tray), and release the retainers. The media should fit easily between the guides.*

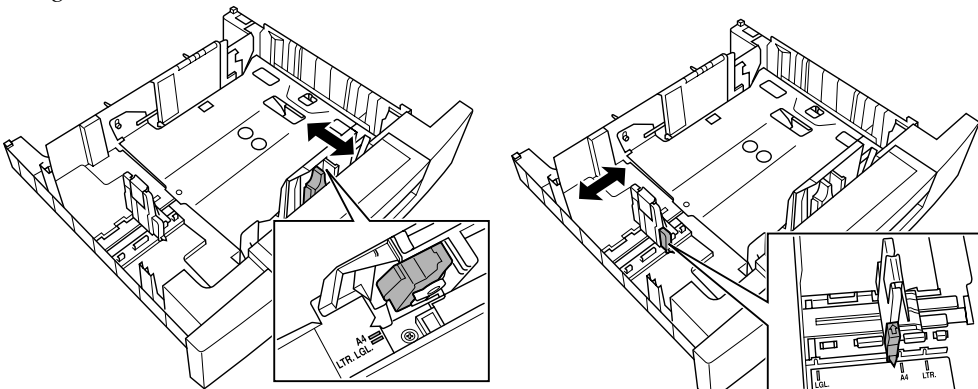

4 Load the paper face-up, short edge toward the right of the tray.

> *Often, an arrow on the media package label indicates the printing-side of the media.*

*Do not overfill the tray.*

*A fill limit mark is provided on the inside of the tray. The media tray holds 500 sheets of 20 lb bond (75 g/m²) paper.*

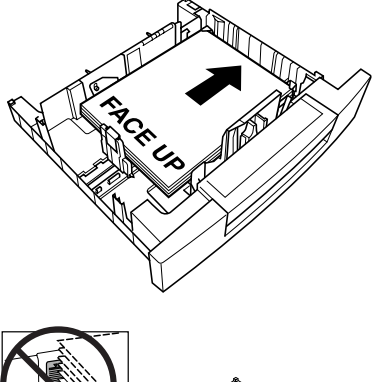

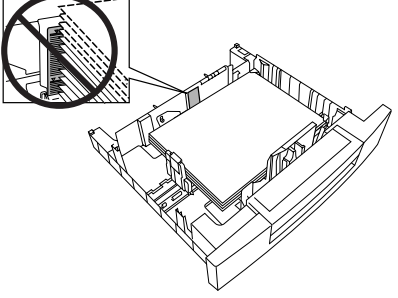

*Make sure that the paper fits easily between the guides and the paper corners are under the left and right media-separating tabs and are not bent.*

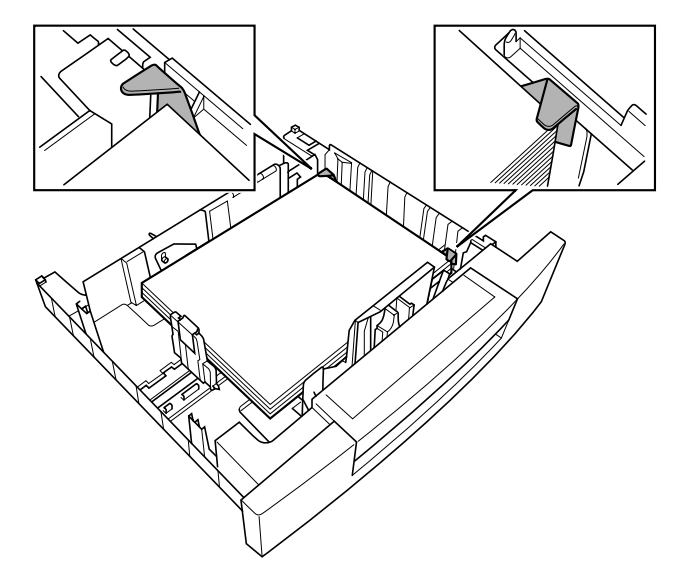

# **Attention**

**Always readjust the media guides after inserting the media. Improperly adjusted guides may cause poor print quality, media jams, or printer damage.**

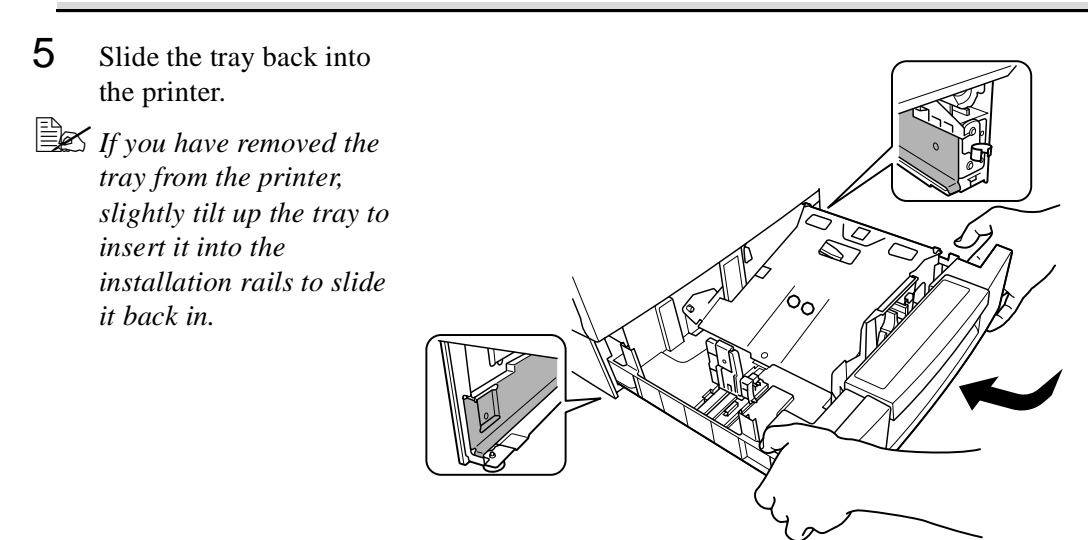

# **Multipurpose Tray**

Page sizes other than letter, A4, and legal can be printed only from the multipurpose tray (also known as tray 1). Use the printer driver to set the page size.

Other special types of media (such as thick stock, transparencies, and envelopes) are also fed from the multipurpose tray. See "Media Specifications" in the *Maintenance Guide* for more information about media.

1 Open the multipurpose tray on the right side of the printer. 2 Open the media support. **Attention Load only one type/size of media per tray at a time.**

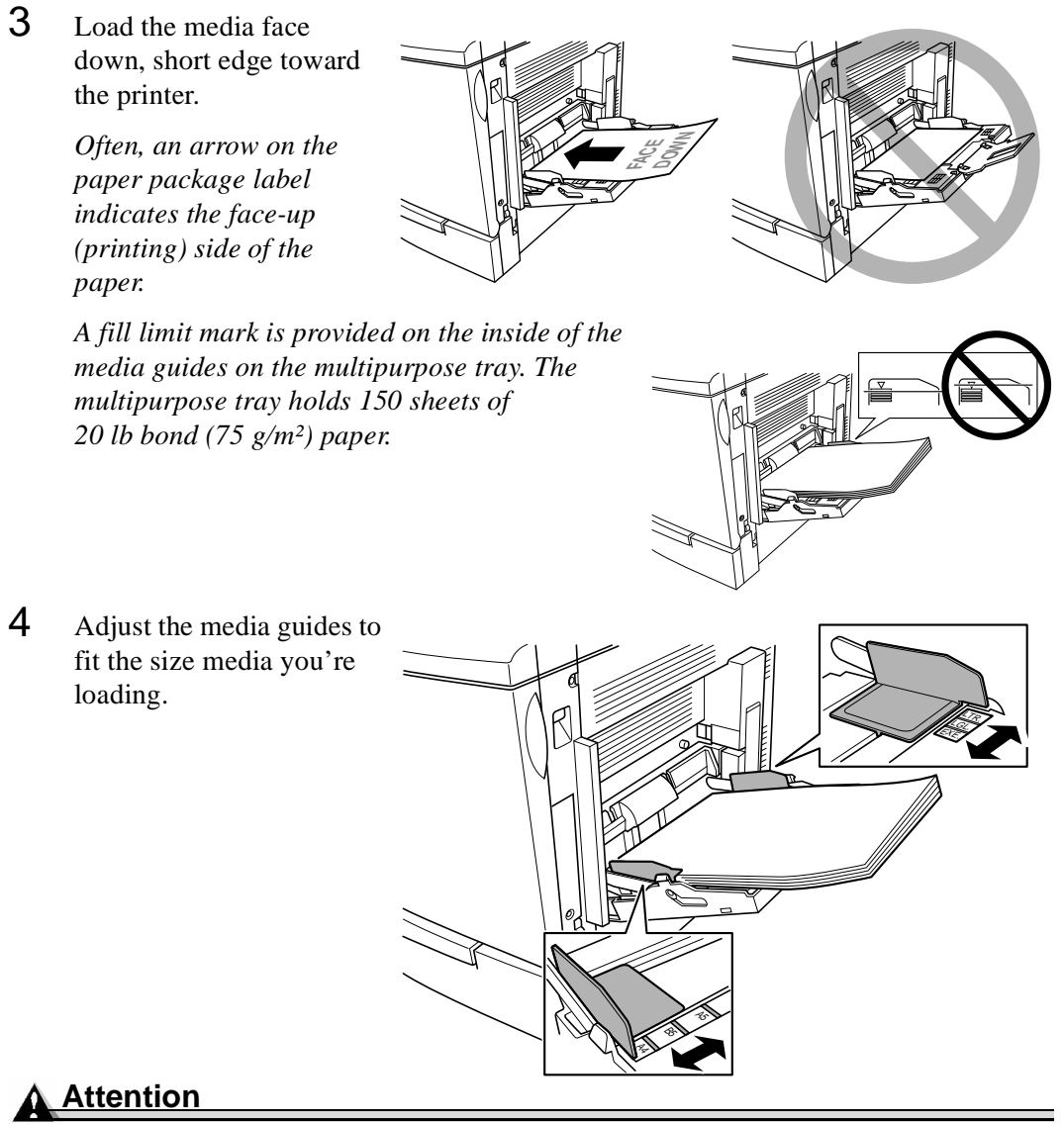

**Always adjust the media guides after inserting the media. A guide that is not properly adjusted can cause poor print quality, media jams, or printer damage.** 

 $5$  Specify the media size in the multipurpose tray by using the printer driver.

# **Printing Envelopes from the Multipurpose Tray**

- 1 Flex the envelope stack (including the edges) to remove any stiffness.
- 2 Place the envelopes on a flat surface, and flatten them by pressing down the corners.
- 3 Correct any bent corners, and then tap the envelopes on a flat surface to align them.
- 4 Place the envelope stack into the multipurpose tray with the flap-side up.

*Check your application documentation to determine if the flap should be placed on the left or on the right. Print a single envelope to check the orientation before printing multiple copies.* 

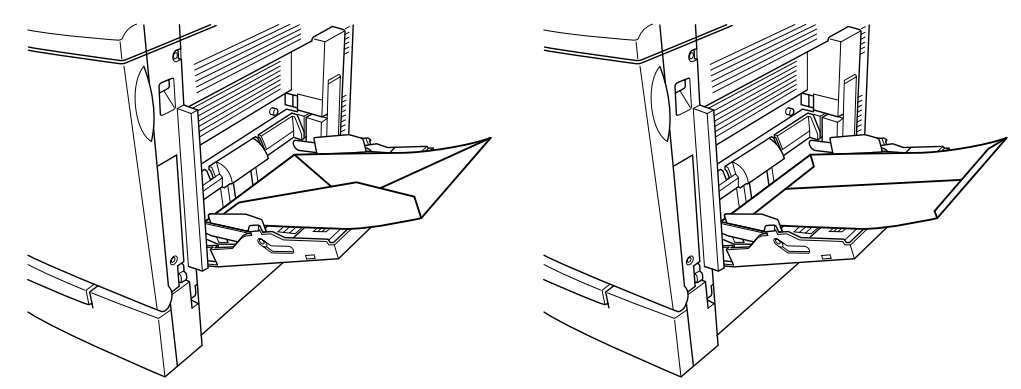

5 Adjust the media guides to the width of the envelopes.

*Make sure the guides are snug enough to keep the envelopes straight, but not so tight that they buckle the envelopes.*

- 6 Open the flap of each envelope immediately (before it cools) after the envelope is delivered to the output tray.
- **Because the envelopes pass through heated rollers, the gummed area on the flaps** *may seal. Using envelopes with emulsion-based glue avoids this problem.*

# **Printing Area**

The printing area on all media sizes is up to about 0.157 inch (4 mm) from the edges of the media.

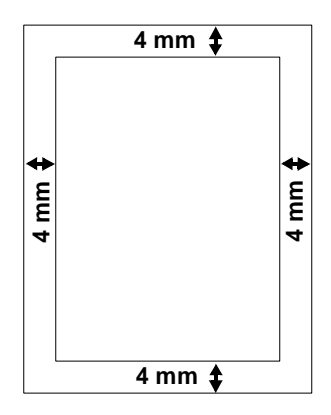

# **Media Storage**

When storing media, avoid:

- Direct sunlight
- **Excess heat and humidity**
- Dust

If media has been removed from its wrapper, place it in its original packaging and store in a cool, dark place on a level surface.

 $\frac{1}{2}$ 

# **3** *Printer Driver*<br> *Configuration*

*Configuration*

# <span id="page-57-0"></span>**Introduction**

The magicolor 2200 DeskLaser printer driver is for use with Windows Me/2000/NT4/98/ 95 operating systems. This chapter describes how to configure the printer driver and the MINOLTA-QMS Crown Print Monitor. We've also included information about using the MINOLTA-QMS Printer Status Monitor.

# **Configuring the Printer Driver**

This section explains how to access and configure the magicolor 2200 DeskLaser printer driver.

The printer configuration options are located on tabs that appear in the magicolor 2200 DeskLaser printer driver window. To access options for viewing or modification, open the printer driver window and click on the tab appropriate for your needs. Online help is also available while you're configuring the printer driver. Just choose any Help button.

# **Windows Me/98/95 Configuration Methods**

*b If you're using Windows 2000/NT 4, refer to "Windows 2000/NT 4 Configuration Methods" on [page 52](#page-59-0) for complete information.*

There are two methods of accessing the configuration options of the printer driver:

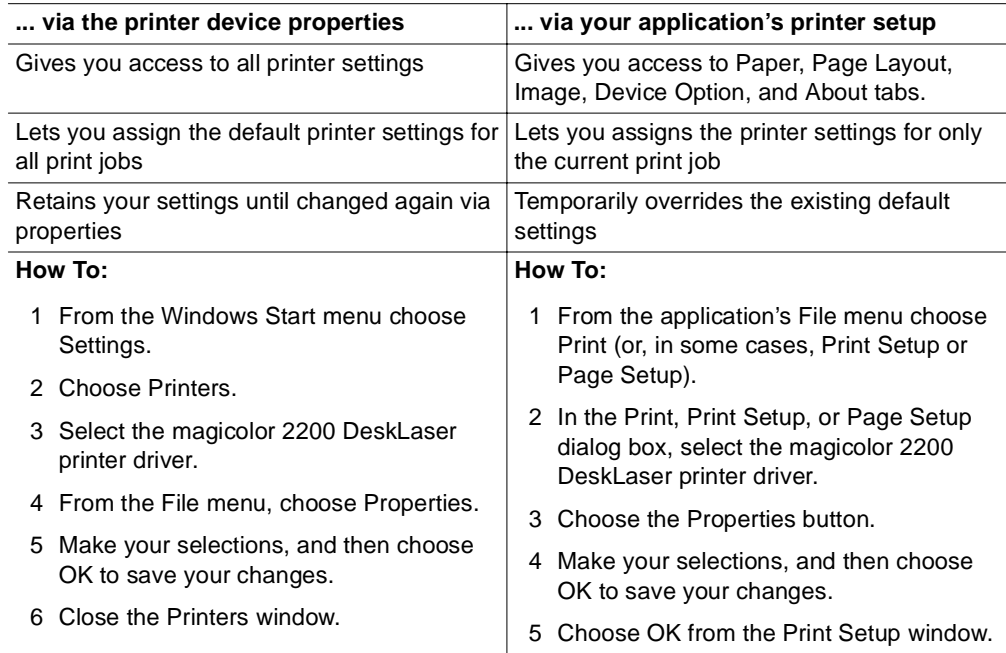

**E**<br>*Z You should configure your printer driver settings via the printer driver properties method for your typical print jobs and use your application's printer setup method for print jobs that require special, less frequently needed printer settings.*

The tabs and a summary of the options found on each are as follows:

- **General**—Allows you attach comments, use a separator page, and print a test page. See your Windows documentation.
- **Details**—Allows you to set interface connection details. See your Windows documentation.
- $\blacksquare$  **Sharing**—Allows you to set up the printer so others on the network can use it. See your Windows documentation.
- <span id="page-59-0"></span>■ Color Management (Windows 98 only)—Allows you to select the color profile associated with your printer or allow the operating system to make the selection for you.
- **32-bit SuperDriver Setup**—This tab leads to the following set of tabs that are also available from your application's printer setup properties. See "32-bit SuperDriver Setup" on [page 55](#page-62-0).
	- **Paper**—Allows you to provide information about the document type and location of the media you want to print on. See "Configuring Paper Options" [on page 5](#page-63-0)6.
	- **Page Layout**—Allows you to specify N-up (Number-up) settings, scaling and watermarks used for your print jobs. See "Configuring Page Layout Options" on [page 63](#page-70-0).
	- **Image**—Allows you to provide settings for color format, image brightness and contrast, color balance, and color matching. See "Configuring Image Options" on [page 70](#page-77-0).
	- **Device Options**—Allows you to specify which printer options are installed on your printer. See "Configuring Device Options" o[n page 7](#page-81-0)4.
	- **About**—Displays the magicolor 2200 DeskLaser printer driver release version and date. See "Information on the About Tab" o[n page 7](#page-82-0)5.

# **Windows 2000/NT 4.0 Configuration Methods**

- *If you're using Windows Me/98/95, refer to "Windows Me/98/95 Configuration Methods" on [page 50](#page-57-0) for complete information.*

There are three methods you can use to configure the printer driver. However, these three methods don't all have the same options or control.

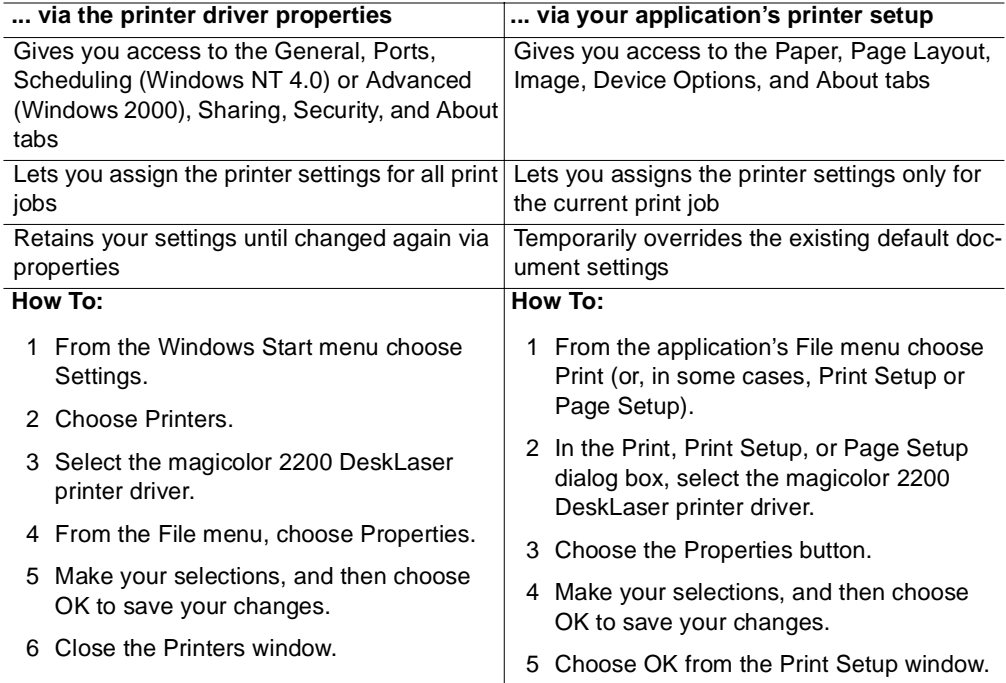

### **... via document defaults (Windows NT 4.0) or via printing preferences (Windows 2000)**

Gives you access to the Paper, Page Layout, Image, Device Options, and About tabs

Lets you assign the default printer settings for all print jobs

Retains your settings until changed again via properties

## **How To:**

- 1 From the Windows Start menu choose Settings.
- 2 Choose Printers.
- 3 Select the magicolor 2200 DeskLaser printer driver.
- 4 From the File menu, choose Default Document Properties (Windows NT 4.0) or choose Printing Preferences (Windows 2000).
- 5 Make your selections, and then choose OK to save your changes.
- 6 Close the Printers window.

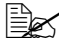

**E** *You should configure your printer driver settings via the printer device properties and document defaults properties for your typical print jobs and use your application's printer setup method for print jobs that require special, less frequently needed printer settings.*

**Because Windows NT remembers the configuration changes you make to the driver,** *reinstalling the driver does not restore the factory default configuration.* 

Five tabs appear in the magicolor 2200 DeskLaser Properties window through the Start menu: General, Ports, Color Management, Scheduling, Sharing, and Security. The tabs and a summary of the options found on each are as follows:

- $\blacksquare$  **General**—Allows you to name the printer, specify a location, specify a driver to be used, install a new or updated printer driver, use a separator page between documents, specify a specialized print processor/data type, and print a test page. See your Windows documentation.
- **Ports**—Lists the available ports (under Ports), the associated port monitor (under Description), and a comma-delimited list of printers that use the port (under Printer). Allows you to add, delete, or configure ports. It also allows the printer to get setting and status information from other printing devices, and enables printer pooling (printing to two or more identical printing devices through one logical printer). See your Windows documentation.
- **Color Management**—Allows you to select the color profile associated with your printer or allow the operating system to make the selection for you. See your Windows documentation.
- **Scheduling (Windows NT 4.0) or Advanced (Windows 2000)**—Allows you to configure the printer for availability, set spooling information, and define default document printing priority. See your Windows documentation.
- **Sharing**—Allows you to share the printer and install alternate drivers. See your Windows documentation.
- **Security**—Allows you to modify the permissions to limit access on the printer, view or set auditing information, or view or take ownership of the selected item(s). See your Windows documentation.

<span id="page-62-0"></span>The Paper, Page Layout, Image, Device Options, and About tabs—accessible from your application's printer setup and from document default properties are explained in the "32-bit SuperDriver Setup," section that follows.

# **32-bit SuperDriver Setup**

# **Printer Driver Controls for Windows Me/2000/NT4/98/95**

**EX** The printer driver application does not fully display when monitor resolution is set to *640x480 pixels. You must increase your monitor resolution to 600x800 pixels or greater for full viewing of the application window. See your operating system online help for information about changing your monitor resolution setting.*

The following pages in this section describe the function and available settings for the controls located on the Paper, Page Layout, Image, Device Options and About tabs in the magicolor 2200 DeskLaser printer driver. These tabs are common for all of the supported Windows operating systems.

<span id="page-63-0"></span>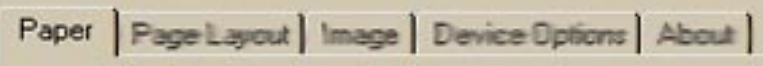

# **Configuring Paper Options**

The Paper tab allows you to provide information about the type, size, and location of the media you want to print on. If a duplex unit is installed, there is also a setting for duplex print options.

**■**<br>■ *Optional printer components such as a duplex unit, 5-bin mailbox, and lower feeder unit must be identified in the Device Options tab before you can identify settings for these features (settings for optional components are grayed out or do not appear).*

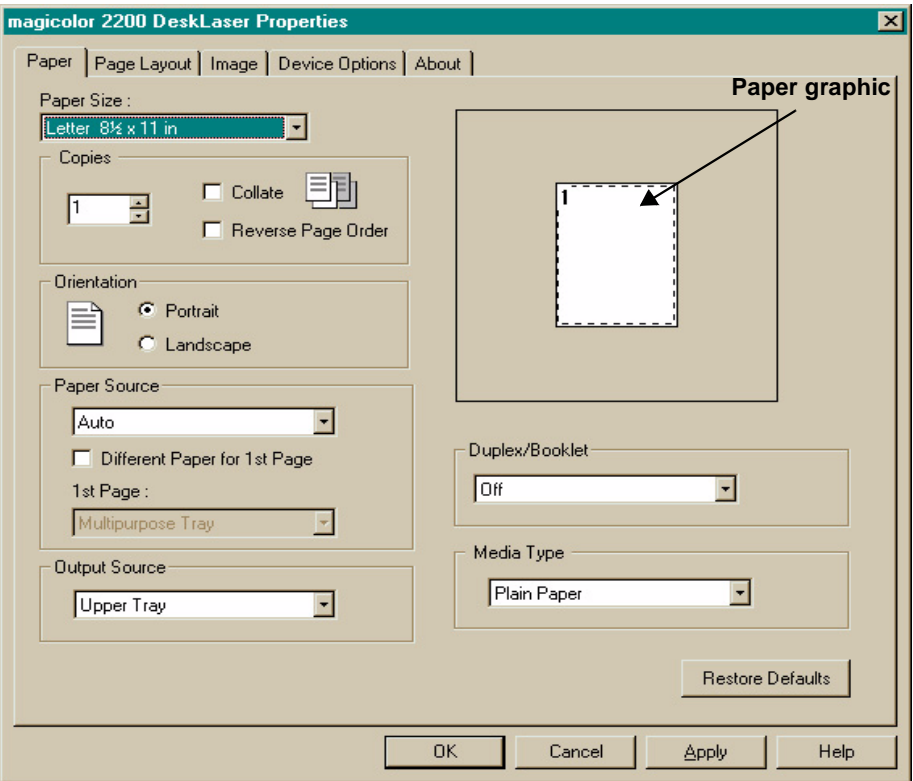

# **Paper Size**

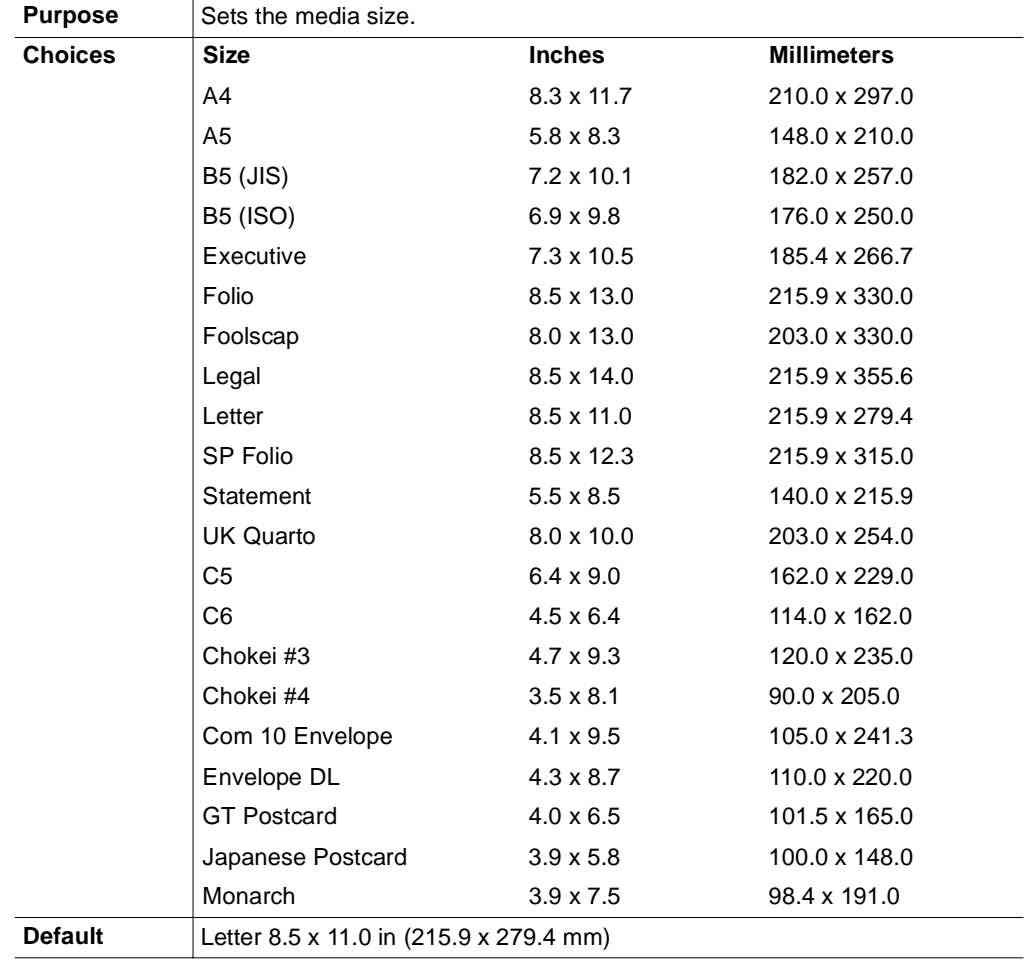

# **Copies**

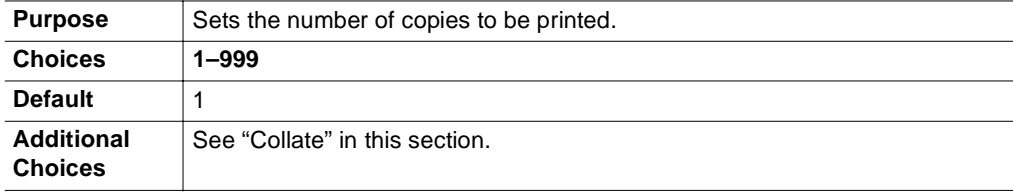

# **Collate**

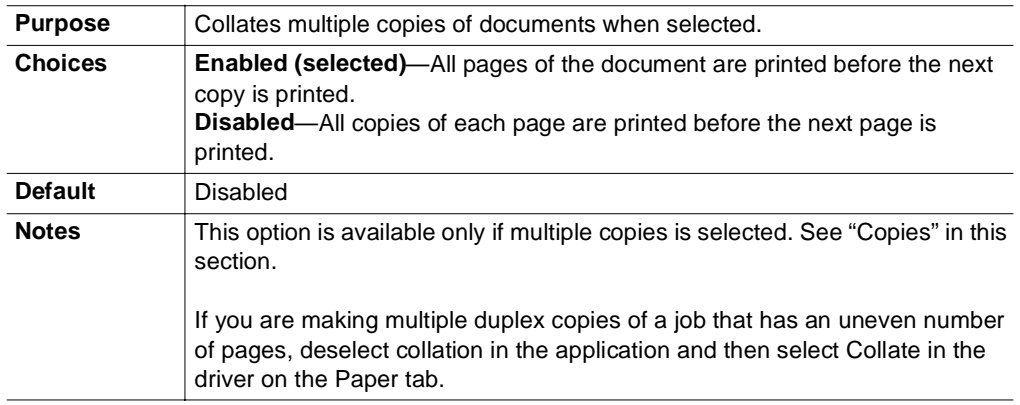

# **Reverse Page Order**

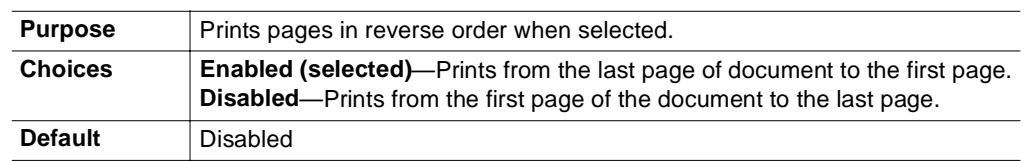

Paper | Page Layout | Image | Device Options | About |

## **Orientation**

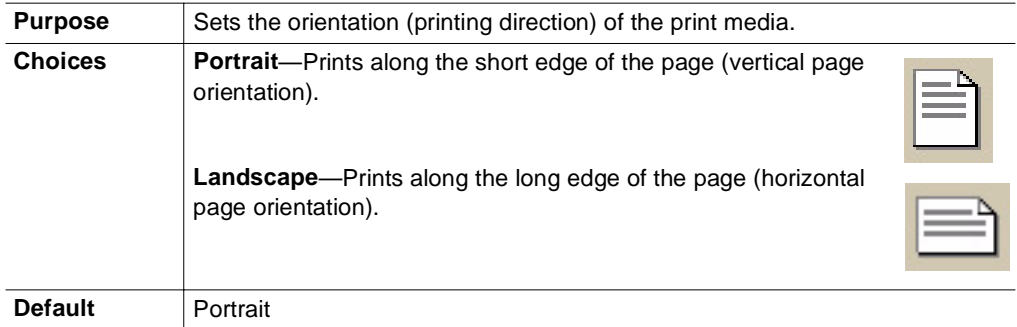

# **Paper Source**

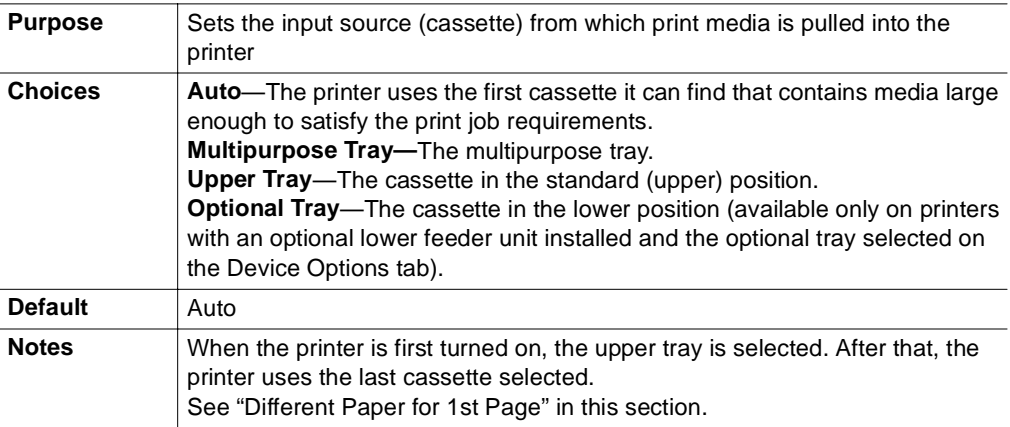

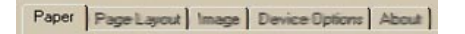

## **Different Paper for 1st Page**

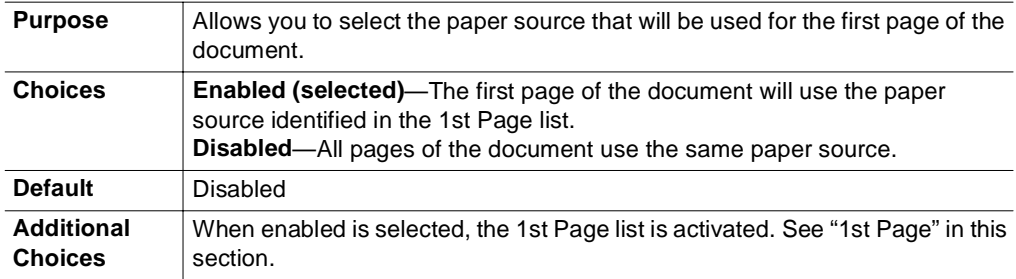

# **1st Page**

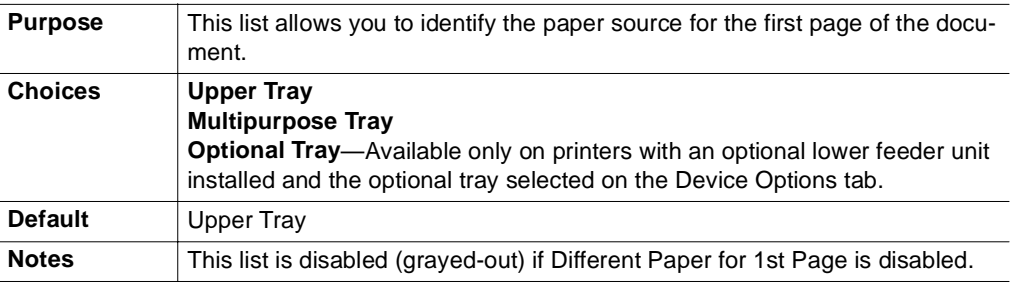

# **Output Source**

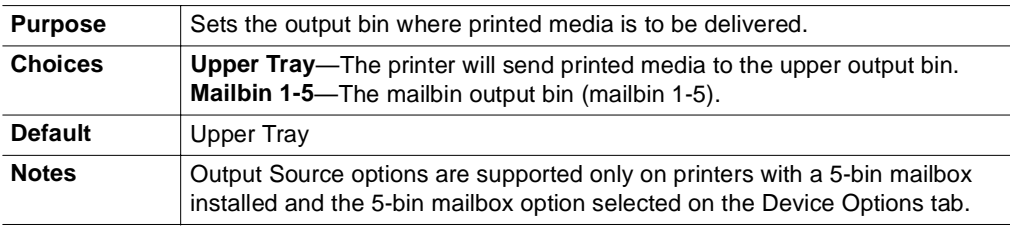

## **Paper Graphic**

The paper graphic image changes according to Paper Size, Orientation and Duplex/ Booklet selections, and will display the selected N-up setting.

# **Duplex/Booklet**

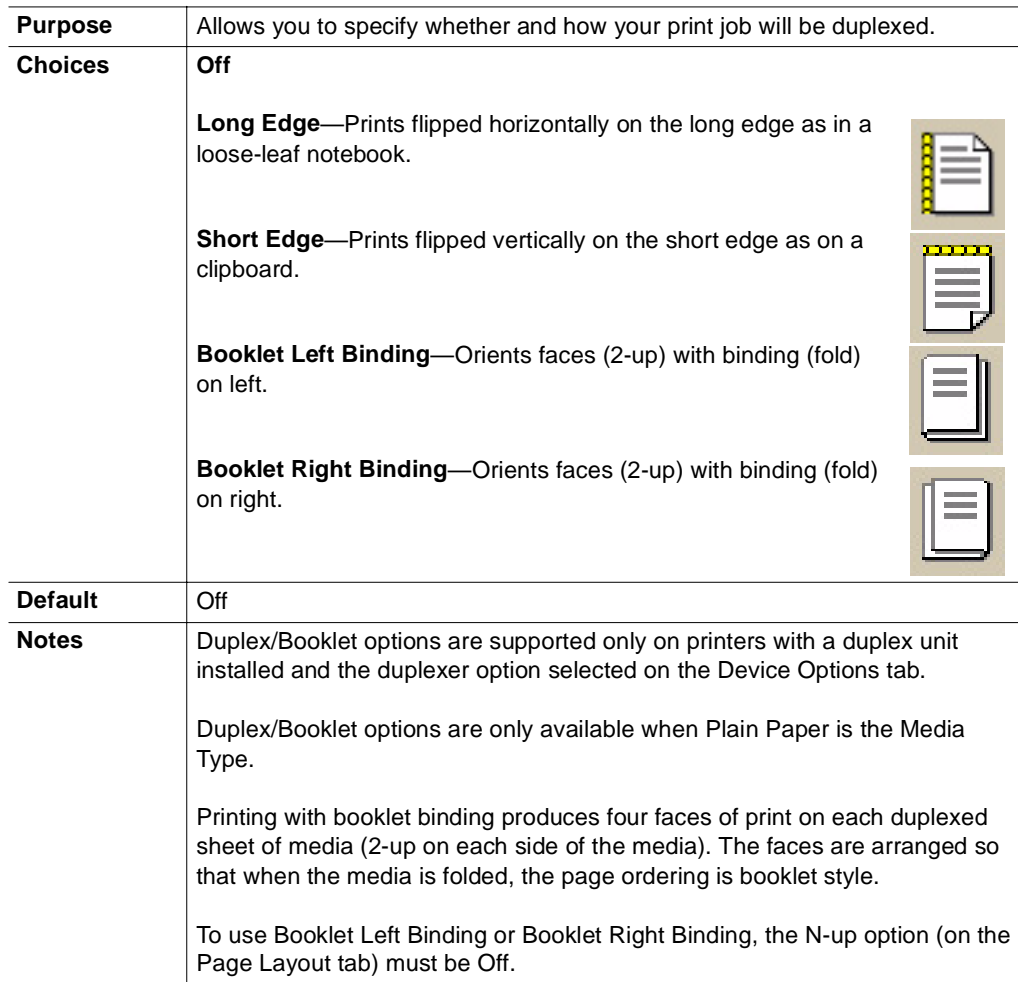

## **Media Type**

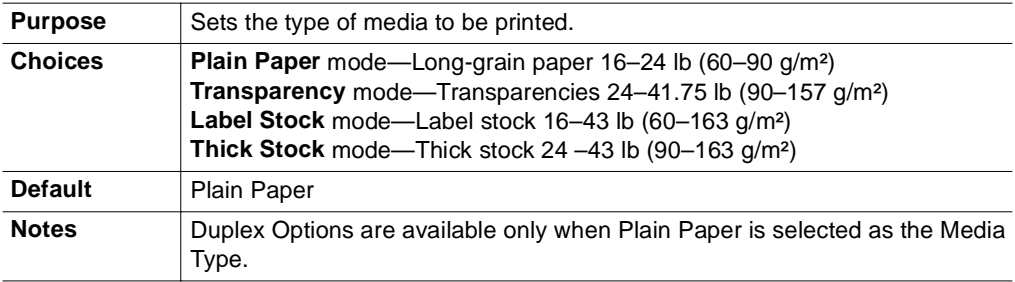

## **Default Button**

The Default button on the Paper tab allows you to restore all of the options on the Paper tab to their default settings.

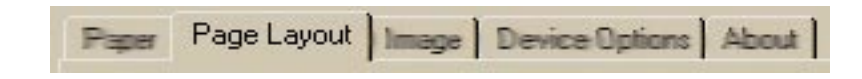

# <span id="page-70-0"></span>**Configuring Page Layout Options**

The Page Layout tab allows you to provide information about the number of document pages to print on a single side of media, the scaling percentage to be applied and the identification and placement of watermarks to be printed.

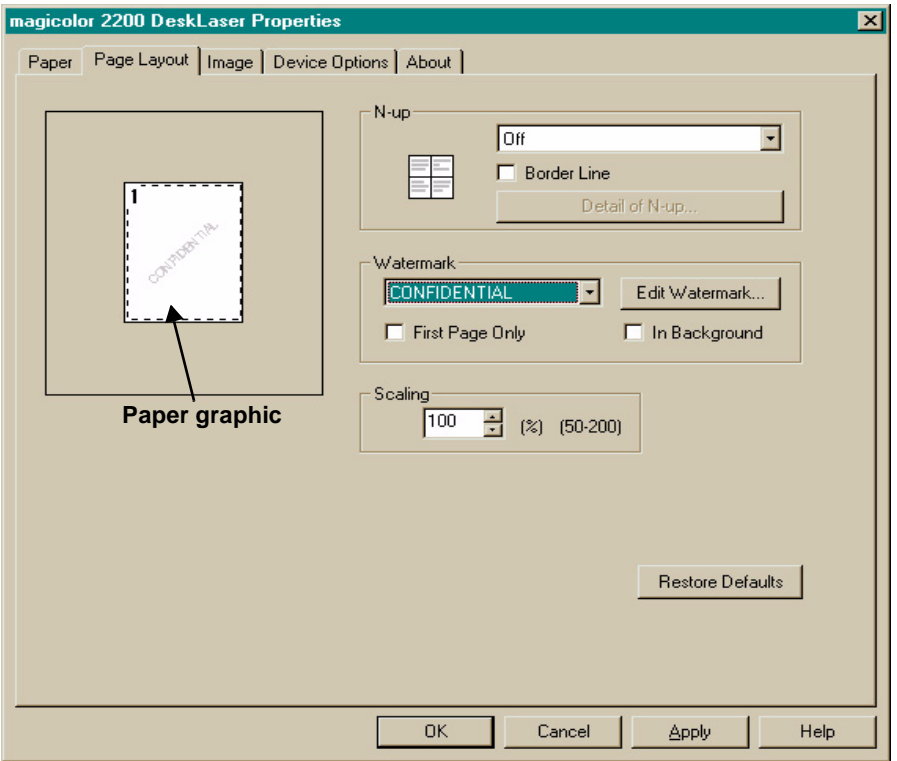

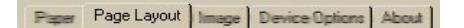

# **N-up (Number-up)**

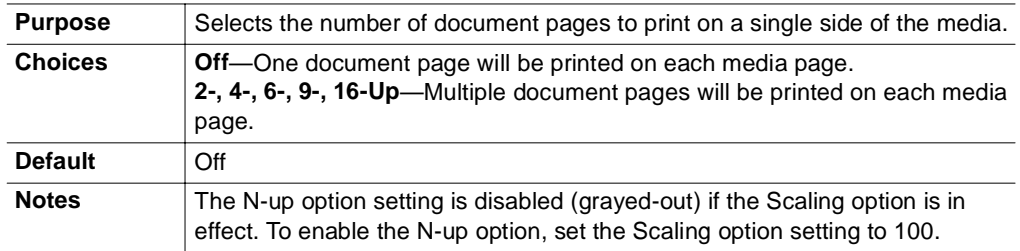

## **Detail of N-up Button**

This button, which is activated when N-up is set to a choice other than Off, opens the N-up Style window to allow you to select the orientation of the document pages on your media.

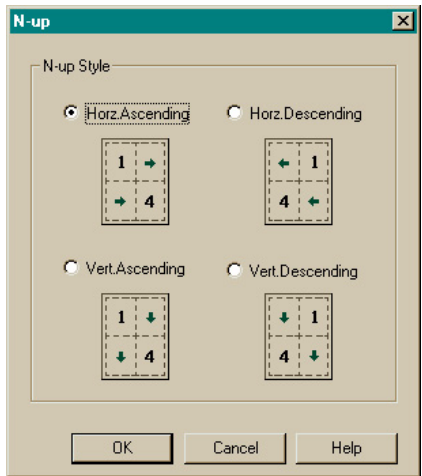
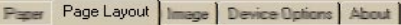

## **N-up Style Buttons**

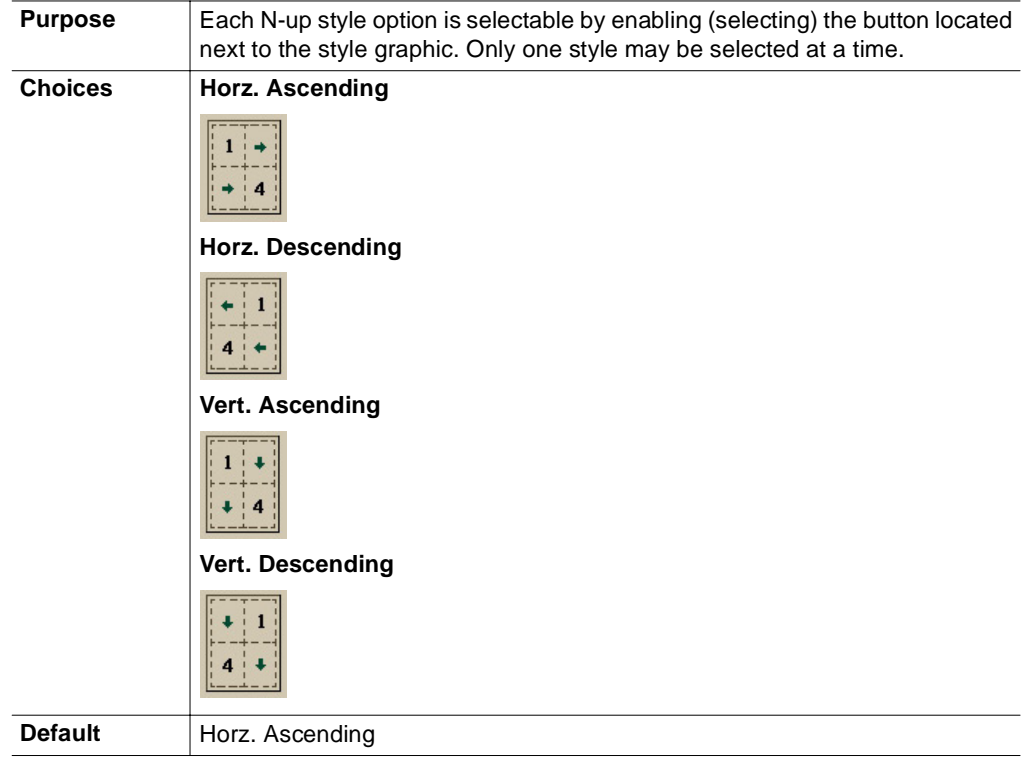

## **Border Line**

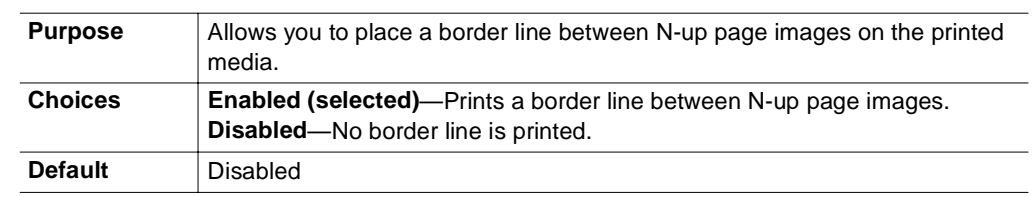

## **Scaling**

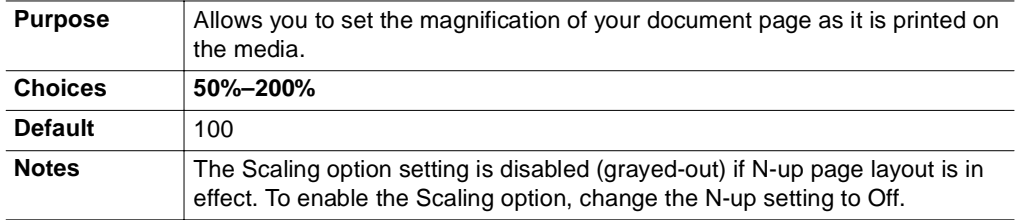

#### **Watermark**

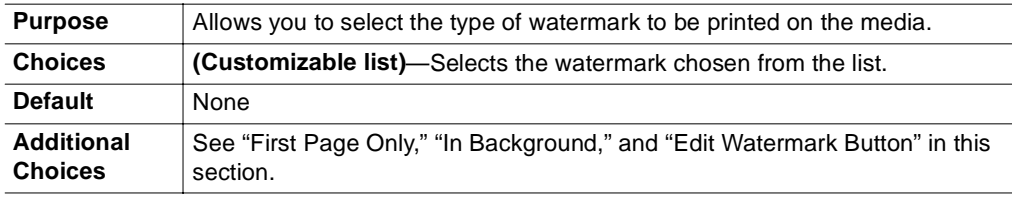

## **First Page Only Button**

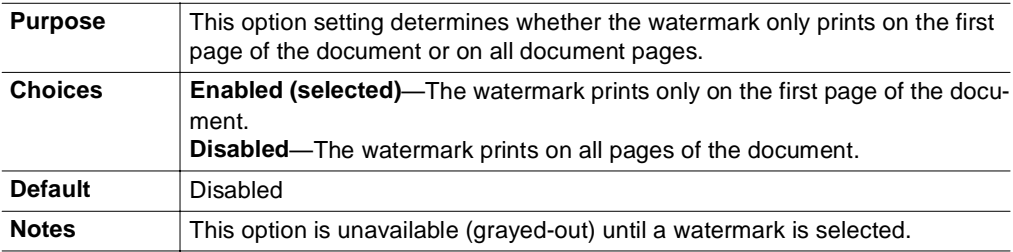

#### **In Background**

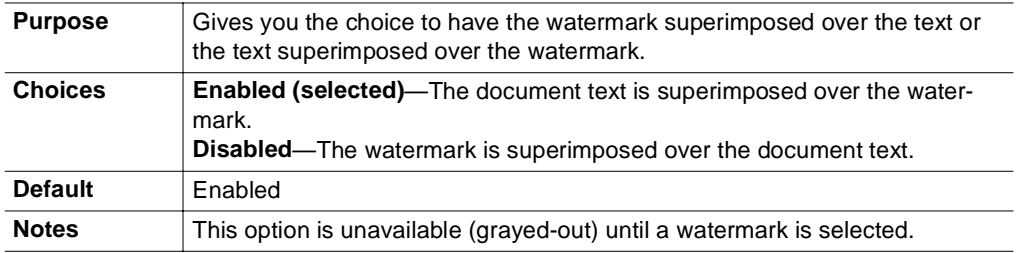

#### **Edit Watermark Button**

Selecting this button opens the Watermark window, where you can add, delete, or modify watermarks to be printed on your media

#### **Editing an Existing Watermark**

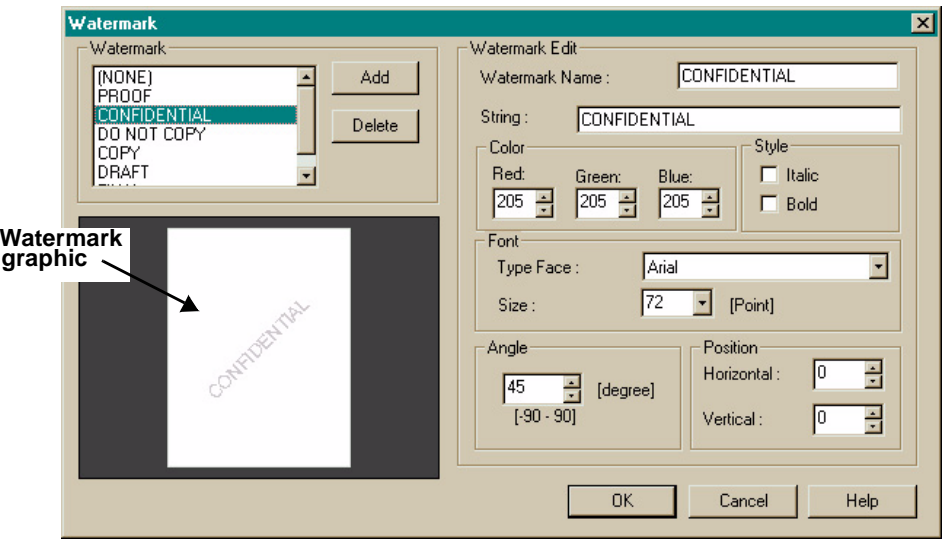

#### Paper Page Layout | Image | Device Options | About |

1 Select the watermark you want to edit from the Watermark list.

*When you select a watermark, it displays in the watermark graphic, and the watermark configuration details appear in the Watermark Edit fields located on the right side of the window.*

2 Make changes to the settings in each option as needed.

-*See "Configuring Watermark Edit Options" on [page 69](#page-76-0) for a description of Watermark Edit options.*

3 Choose OK to save your changes and close the Watermark window or choose Cancel to disregard your changes.

*If you choose another watermark from the list before selecting the OK button, any If changes that were entered for the initial watermark selected will be lost.*

#### **Adding a New Watermark**

1 Choose the Add button.

*When the Add button is selected the Watermark Edit fields will be filled by default values. You may choose to accept or change any of the default option values.*

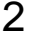

2 Modify the settings for each Watermark Edit option as needed.

-*See "Configuring Watermark Edit Options" on [page 69](#page-76-0) for a description of Watermark Edit options.*

3 Choose OK to save your changes and close the Watermark window or choose Cancel to disregard your changes.

#### **Deleting a Watermark**

- 1 Select the watermark that you want to remove from the Watermark list.
- 2 Choose Delete

*The selected watermark disappears from the Watermark list.*

- **3** Repeat steps 1 and 2 for each watermark that you want to remove.
- 4 Choose OK to save your changes and close the Watermark window or choose Cancel to disregard your changes.

#### <span id="page-76-0"></span>**Configuring Watermark Edit Options**

The following configuration settings are available for watermark options located on the right-half of the Watermark window:

- $\blacksquare$ **Watermark Name:** The name that identifies the watermark in the Watermark list.
- **String:** The watermark text that appears on the printed media.
- **Color:** Either type or use the scroll buttons on this control to adjust the hue of the watermark string. There is an adjustment control for red, blue, and green.
- **Style:** Gives you optional choices of bold and italic text for your watermark.
- **Font:** Allows you to specify the font and font size for your watermark. You may choose from any of the fonts installed on your computer. Changes to the font and/or font size are reflected in the watermark graphic.
- **Angle:** This option allows you to set the angle of the watermark on your media. You may select any angle between -90 and 90 degrees. Changes to the angle setting are reflected in the watermark graphic.
- **Position:** Use the horizontal and vertical controls to adjust the position of the watermark on the media. Changes to the position setting are reflected in the watermark graphic.
- -*To center the watermark on the media, set the horizontal and vertical position control values to 0.*

## **Watermark Graphic**

The Watermark Graphic is located on the lower-left side of the Watermark window. The graphic shows the media in the selected print orientation with the currently selected watermark. Changes to the Watermark Edit option settings are represented by changes to the appearance of the graphic.

#### **Default Button**

The Default button on the Page Layout tab allows you to restore the options on this tab to their default settings.

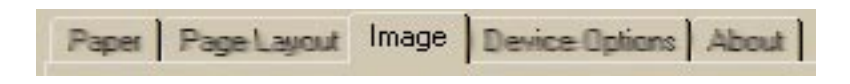

## **Configuring Image Options**

The Image tab allows you to provide settings for color selection, color matching, document type, composite black, and resolution.

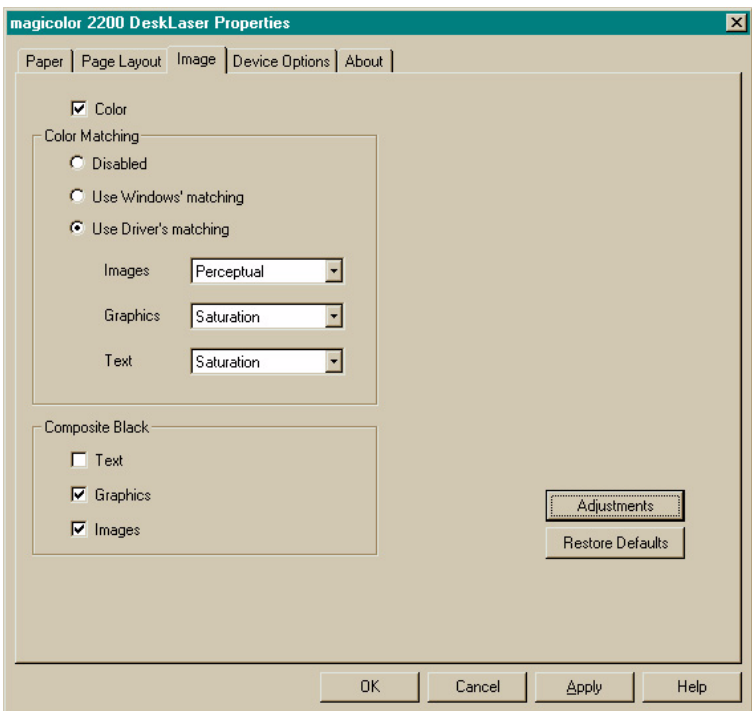

## **Color**

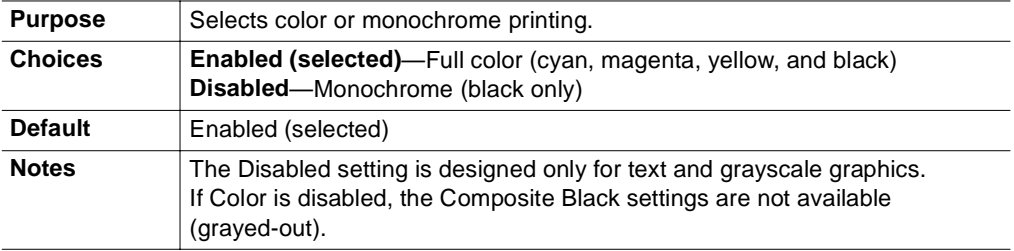

## **Color Match**

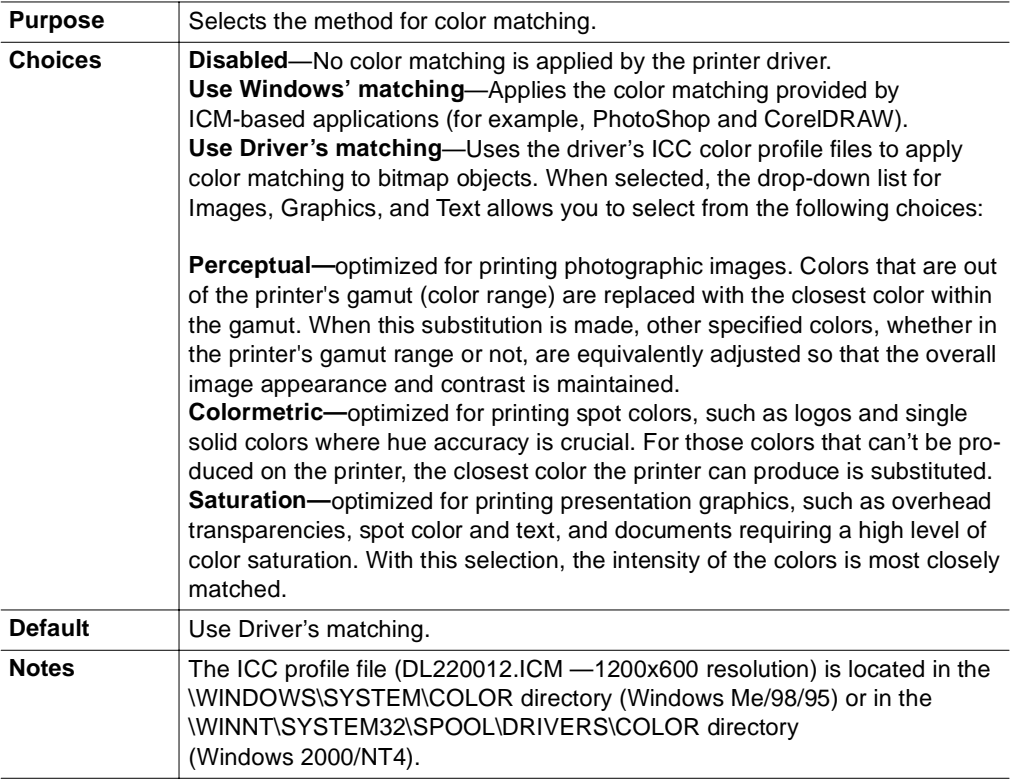

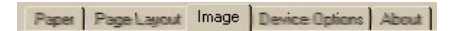

#### **Composite Black**

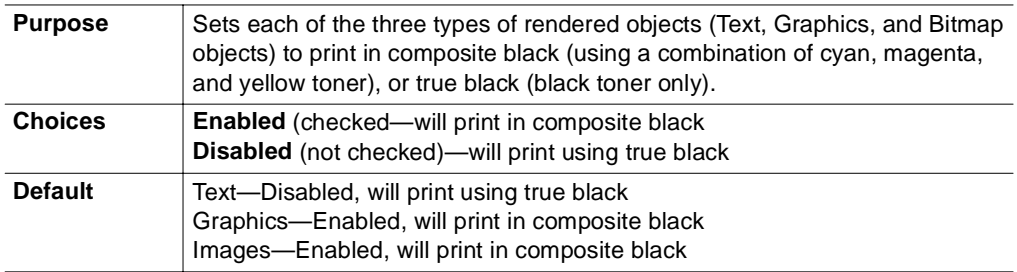

#### **Adjustment Button**

The Adjustment Button opens the Graphics window, where you can make adjustments to contrast, brightness, saturation, and sharpness.

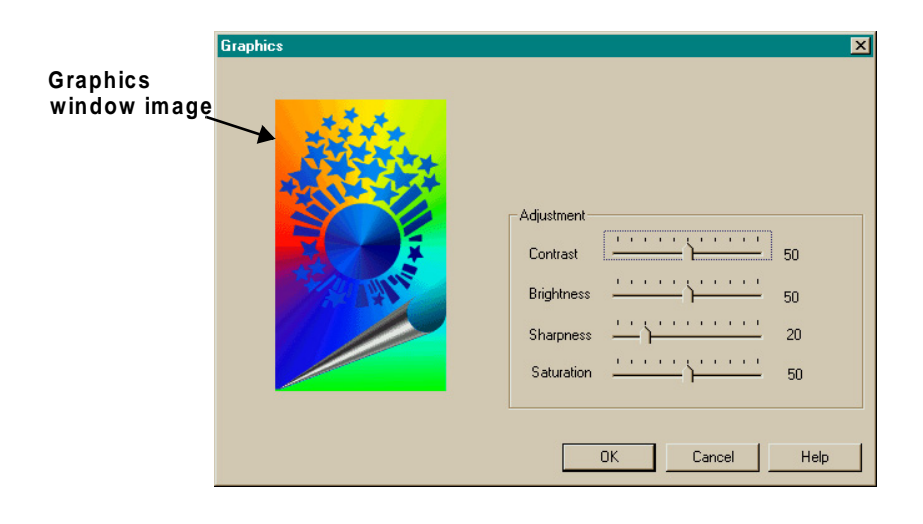

#### **Brightness and Contrast Adjustments**

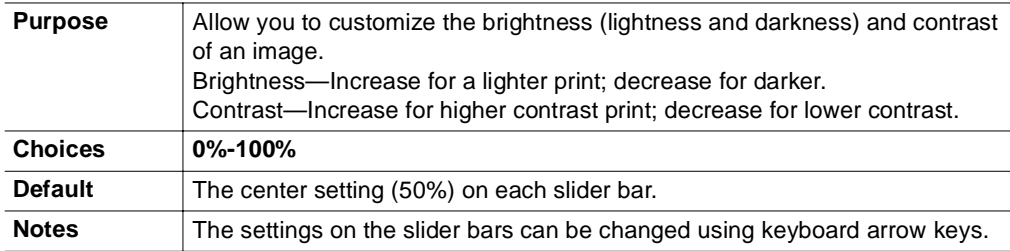

#### **Saturation and Sharpness Adjustments**

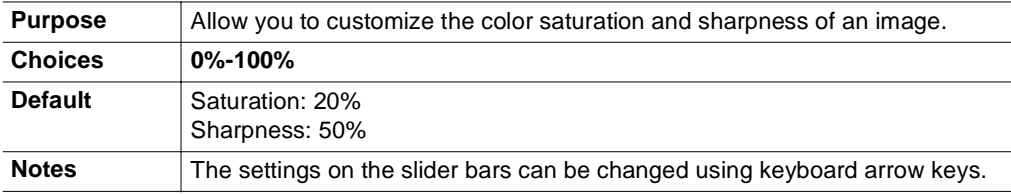

#### **Graphics Window Image**

The image located on the left side of the Graphics window changes in appearance as adjustments are made.

#### **Restore Defaults Button**

The Restore Defaults button on the Image tab allows you to restore the options on this tab to their default settings.

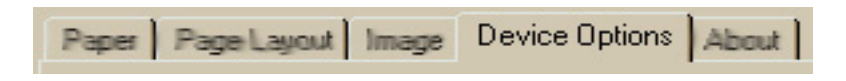

## **Configuring Device Options**

The Device Options tab allows you to identify which options have been installed on your printer.

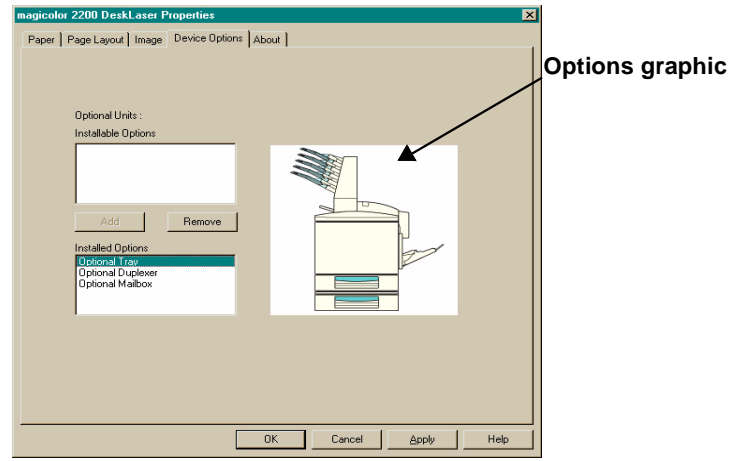

## **Installable Options, Installed Option Lists, and Options Graphic**

The Installable Options list displays all printer options that are available for your printer. The Installed Options list displays the current configuration that has been selected. These settings are represented by changes in the Options Graphic.

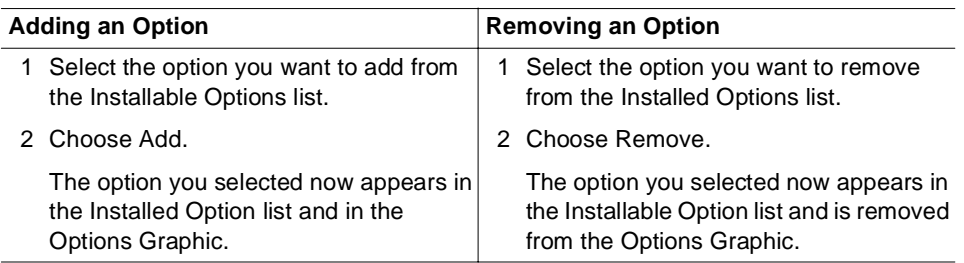

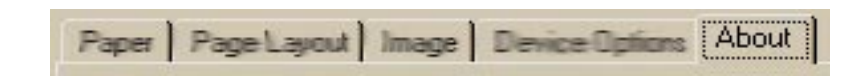

## **Information on the About Tab**

The About tab contains the version information for your printer driver and associated files.

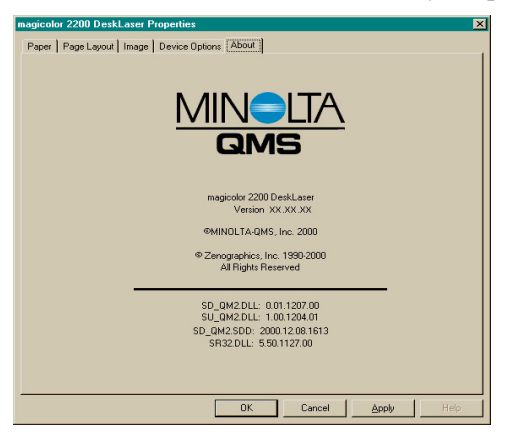

## **Sharing the Printer**

The magicolor 2200 DeskLaser may be shared via two communication protocols:

■ Ethernet

> *Refer to your Windows online help for information about printer sharing. Windows NT4/Me/98/95 users who intend to print over a network using TCP/IP need to install the Crown Print Monitor (Windows 2000 users can use the print monitor that comes with the operating system).*

 $\blacksquare$ Parallel

> *Refer to your Windows online help for information on sharing printers and files. See "Plug and Play Printer Driver Installation," in the magicolor 2200 DeskLaser Installation Guide for installation instructions.*

## **Using the Crown Print Monitor**

The Crown Print Monitor (CROWNMON) for Windows is designed specifically for MINOLTA-QMS printers using TCP/IP protocol to transport print jobs and to access printer status information.

The Crown Print Monitor's Print Spooler (both workstation and server versions) controls the printing environment for both local and remote print jobs submitted through shared resources via TCP/IP. The Print Spooler "monitors" or "despoolers" are configured to service print jobs in a particular queue.

## **Components**

#### $\blacksquare$ **Status component**

*This component obtains information from the printer, such as print job "go/nogo" and error or warning conditions. Status information displays in Print Manager through the print queue status dialog box. Status information comes from either the Windows Print Spooler, the Crown Print Monitor, or the printer, depending on where the job is in the printing process. See chapter 5,"Troubleshooting,"for more information on status messages.*

## ■ Send component

**EX** The Crown Print Monitor uses TCP/IP socket 35 for high-performance data transfer.

*This component transports print jobs to a specific MINOLTA-QMS print device. When a job is sent to a print device by the Crown Print Monitor, it utilizes all allocated Windows operating system resources to transport the job. If a connection is broken while a job is being transported, the monitor gives control back to the Print Monitor Print Spooler. Any job sent to the printer while it is recovering from the break in communication is flushed from the Windows print queue.*

## **Configuration component**

*This component configures the port name, Internet address, time delays, and problem sound alert. It consists of the Add MINOLTA-QMS Port and Configure MINOLTA-QMS Port dialog boxes. All configuration changes made via this component are automatically recorded in the Windows system registry.* 

## **Viewing the Crown Print Monitor**

- 1 From the Start menu, choose Settings.
- 2 From the Settings menu, choose Printers.
- 3 Double-click the magicolor 2200 DeskLaser printer icon.

## **Attention Do not cancel a print job in the Crown Print Monitor while the job is paused.**

Whenever a print job is sent to that port, its status is reported in a status window. The following table explains the status window field names:

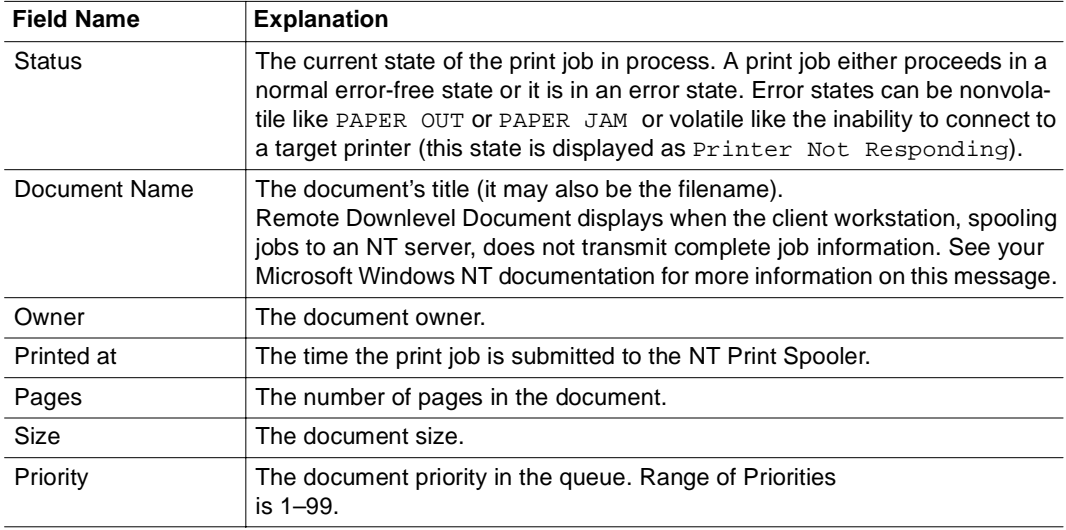

 $\frac{1}{2}$ 

# **4** *Maintaining the Printer*

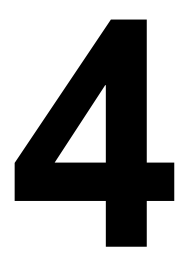

## **Introduction**

Keeping the printer clean and updated with the latest system software allows you to take full advantage of printer features and capabilities. This chapter describes how to clean the printer and how to update the system software.

## **Printer Care**

Handle the printer with care to preserve its life. Abuse may cause damage and void your warranty. If dust and paper scraps remain on the inside or outside of the printer, printer performance and print quality will suffer, so the printer should be cleaned periodically. Keep the following guidelines in mind:

When cleaning the printer, always turn it off  $(O)$  and unplug it. Disconnect all interface cables before cleaning inside the printer.

*If you have an optional 5-bin mailbox installed, turn the printer off first, then turn off the mailbox.*

 Either clean the printer before use, or allow time after unplugging it to allow the fuser unit to cool down.

## **Attention**

**The fuser unit is hot. When the top cover is opened, the fuser unit temperature drops gradually (one hour wait time).** 

- Be careful when cleaning the inside or removing paper jams, as the fuser unit and other internal parts may become very hot.
	- Do not place anything on the top of the printer.
	- Use a soft cloth to clean the printer.

## **WARNING!**

**Do not spill water or detergent into the printer; otherwise, the printer will be damaged and an electric shock may occur.**

- Never spray cleaning solution directly on the printer's surface; the spray could penetrate through the air vents of the printer and damage the internal circuits. Avoid using abrasive or corrosive solutions or solutions that contain solvents, (such as alcohol and benzene) to clean the printer.
- Always test any cleaning solution (such as mild detergent) on a small area of your printer to check the solution's performance.
- Never use sharp or rough implements, such as wire or plastic cleaning pads.
- Always close the printer covers gently. Never expose the printer to vibrations.
- Do not put a cover on the printer immediately after using it. Turn it off and wait until it cools down.
- Do not leave the printer's covers open for any length of time, especially in well-lit places; light may damage the OPC drum cartridge.
- Do not open the printer during printing.
- Do not tap paper stacks on the printer.
- Do not tilt, lubricate, or disassemble the printer.
- Do not touch the electrical contacts, gears, or laser beam devices. Doing so may damage the printer and cause the print quality to deteriorate.
- Keep media in the output tray at minimum level. If the media stacks too high, your printer may experience media jams and excessive media curl.
- Lift the printer from the bottom only, using the carrying grips and the carrying bars. Make sure two people are available to lift the printer when moving it.

*When moving the printer, keep the printer level to avoid toner spillage.*

If you get toner on your skin, wash it off with cool water and neutral detergent.

## **WARNING!**

**If you get toner in your eyes, wash it out immediately with cool water and consult a doctor. Material Safety Data Sheets (MSDS) information can be found at www.minolta-qms.com (click on the Answer Base).**

- Read all caution and warning labels carefully, making sure to follow any instructions contained in them. These labels are located on the inside of the printer's covers and the interior of the printer body.
- Make sure any parts removed during cleaning are replaced before you plug in the printer.

See *[chapter 8, "Repacking the Printer,"](#page-174-0)* for printer storing and shipping instructions.

## **Cleaning**

You should perform a thorough cleaning every 30,000 single-sided pages or 12 months, whichever comes earlier.

Always test any cleaning solution (such as a mild detergent) on a small area of your printer to check the solution's performance.

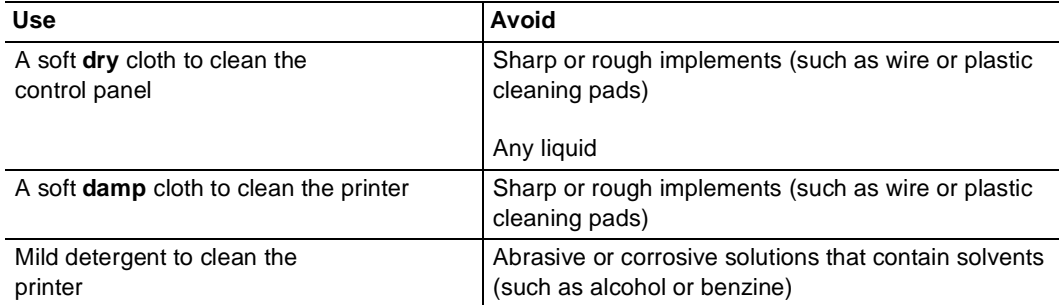

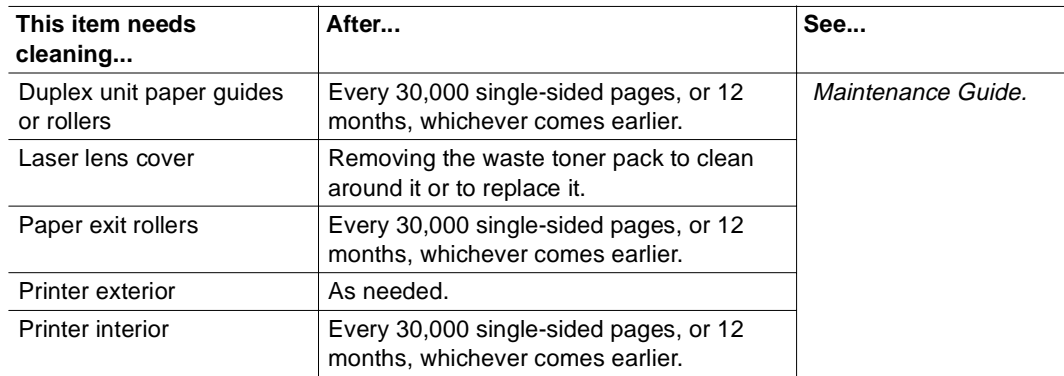

## **Updating System Software**

The system software in your magicolor 2200 DeskLaser is stored in flash ROM, read-only memory that can be erased and rewritten to "in a flash." This allows you to update the system software through the printer interface without opening up the printer and installing new PROMs. The system software is updated by sending a specified file to the printer.

## **Downloading Methods**

You can use Ethernet TCP/IP or a parallel connection to download the system file to the printer.

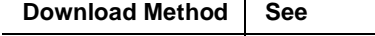

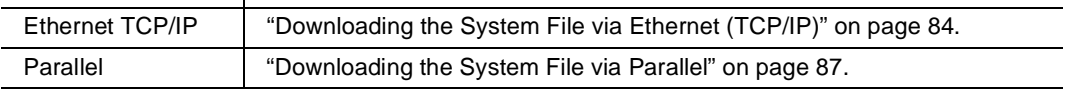

## **System File**

To perform an update you need to download a system file to your printer. The system file filename identifies the system version number and ends with an .img filename extension. The printer must remain inactive during the download process.

## <span id="page-91-0"></span>**Downloading the System File via Ethernet (TCP/IP)**

First, you need to make sure that the printer is on and accessible through your network.

- 1 From your PC:
	- **a** From the Start menu choose Run...
	- **b** Type command↵
	- **c** In the DOS window, type ping ipaddress↵ (for example, ping 161.33.128.5↵)

*If the printer connection is working correctly, your screen will display printer information similar to the following:*

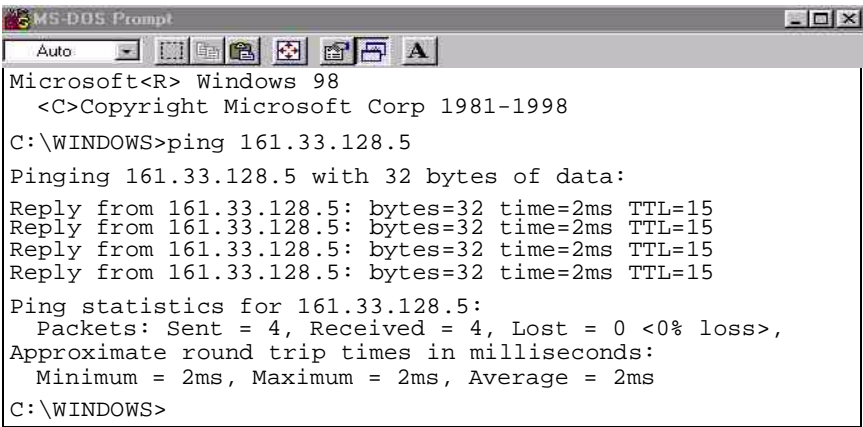

*If your screen displays information similar to the following, you may have bad network cabling or connectors attached to the printer. Check the cabling and connectors.*

| <b>CMS-DOS Prompt</b>                                                                                                    |
|----------------------------------------------------------------------------------------------------|
| Auto E HE B E F A                                                                                                    |
| Microsoft <r> Windows 98<br/><c>Copyright Microsoft Corp 1981-1998</c></r>                                                                                                    |
| $C:\N$ INDOWS>ping 161.33.128.5                                                                                                    |
| Pinging 161.33.128.5 with 32 bytes of data:                                                                                                    |
| Request timed out.<br>Request timed out.<br>Request timed out.<br>Request timed out.                                                                                                    |
| Ping statistics for $161.33.128.5$ :<br>Packets: Sent = 4, Received = 0, Lost = 4 <100% loss>,<br>Approximate round trip times in milliseconds:<br>Minimum = 0ms, Maximum = 0ms, Average = 0ms |
| $C:\W1NDOWS>$                                                                                                    |

*Incorrect IP addresses can cause errors similar to ones shown in the following:*

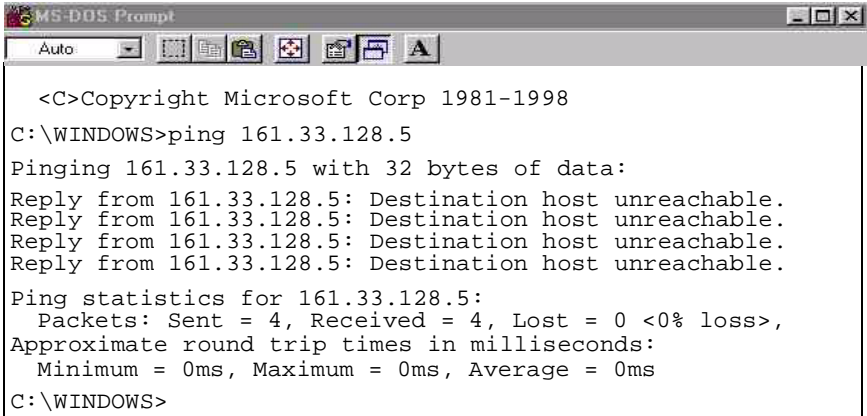

*After you've determined that your printer connection is working correctly, you need to ftp and "put" the new system file to the printer.*

-*Make sure that the printer's message window displays* "IDLE" *before continuing this procedure.*

2 Change to the directory where the system file is located.

*For example, assume the file is located on magicolor 2200 DeskLaser CD-ROM under the directory "loadcode" and that the drive letter for the CD-ROM is E. To change to the directory where the file is located you would use the following sequence of commands.*

C:\Windows\Desktop> e:↵

E:> cd loadcode↵

**3** At a command prompt, type

ftp ipaddress↵ (for example, ftp 161.33.128.5↵)

4 When prompted for a user name and password, press Enter for both.

*An ftp*> *prompt displays.*

- *If* a message displays denoting invalid password, contact your system administrator. *Otherwise, continue.*
- 5 At the  $f_{\text{top}}$  prompt, change to binary mode by typing

bin↵

## **WARNING!**

**Interrupting the download process may corrupt your printer's operating system. Do not attempt to stop the download or use the printer's control panel after the download process is started. After the file download, allow the printer to automatically reboot on its own to complete the process. Do not manually reboot the printer.**

<span id="page-94-0"></span>6 Now you need to "put" the system file. Type

put x↵

where x is the name of the system file*.*  The downloading process takes several minutes.

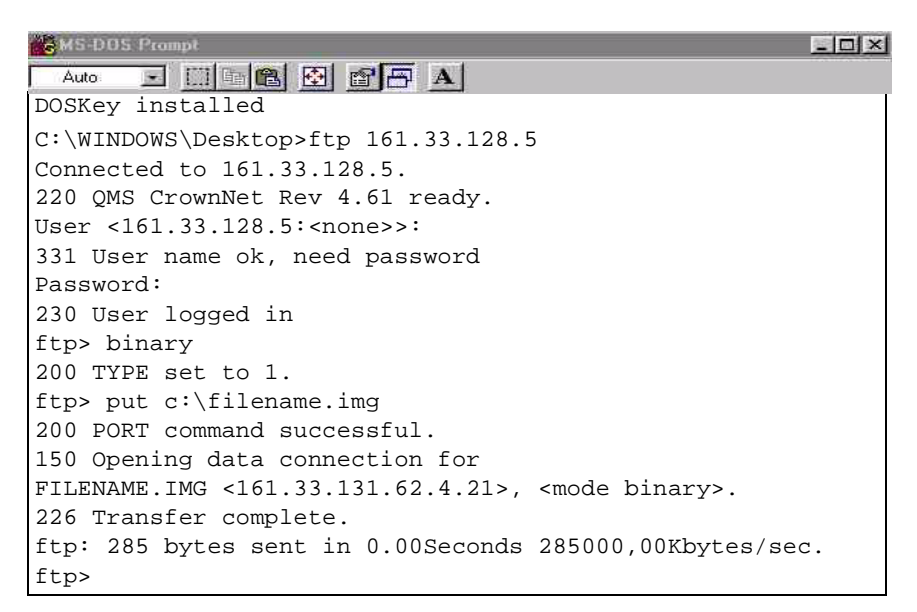

**7** At the  $f_{tp}$  prompt, end the ftp session by typing quit↵

## **Downloading the System File via Parallel**

Use the following procedure for installing a system file via the parallel port.

## **Attention**

**Connect the parallel port of the printer to your computer prior to turning on the printer and computer. Turn the printer on first, then the computer.**

- 1 Turn on the printer.
- 2 From the Start menu choose Run...
- 3 Type command↵
- 4 At the command line, change to the directory where the system file is located

*For example, assume the file is located on magicolor 2200 Upgrade CD-ROM under the directory "loadcode" and that the drive letter for the CD-ROM is E. To change to the directory where the file is located you would use the following sequence of commands.*

```
C:\Windows\Desktop> e:↵
E:> cd loadcode↵
```
# **WARNING!**

**Interrupting the download process may corrupt your printer's operating system. Do not attempt to stop the download or use the printer's control panel after the download process is started. After the file download, allow the printer to automatically reboot on its own to complete the process. Do not manually reboot the printer.**

5 Copy the system file to the parallel port

copy /b x lpty:↵

where  $x$  is the filename of the system file and  $y$  is the lpt port number being used. The downloading process takes several minutes.

## **Future Updates**

You can find printer software for your printer on our Internet website. Go to http:// www.minolta-qms.com/support, and then select your printer from the list. The download link is located under the heading "Printer-Specific Firmware."

❖

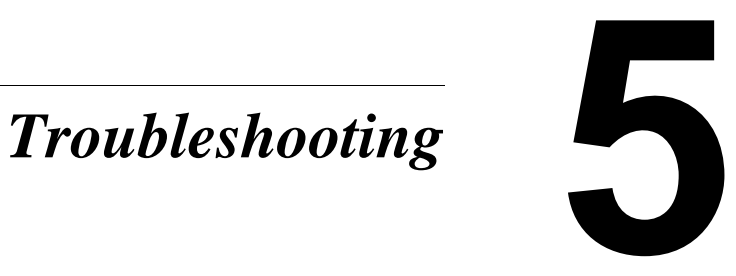

## **Introduction**

This chapter provides information to aid you in resolving printer problems you may encounter, or at least guide you to the proper sources for help.

## **Printing a Sample Page**

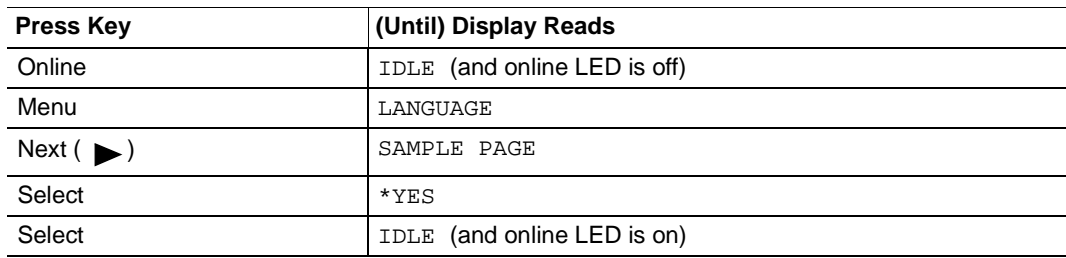

Print a sample page to verify the printer is printing correctly.

## **Preventing Media Jams**

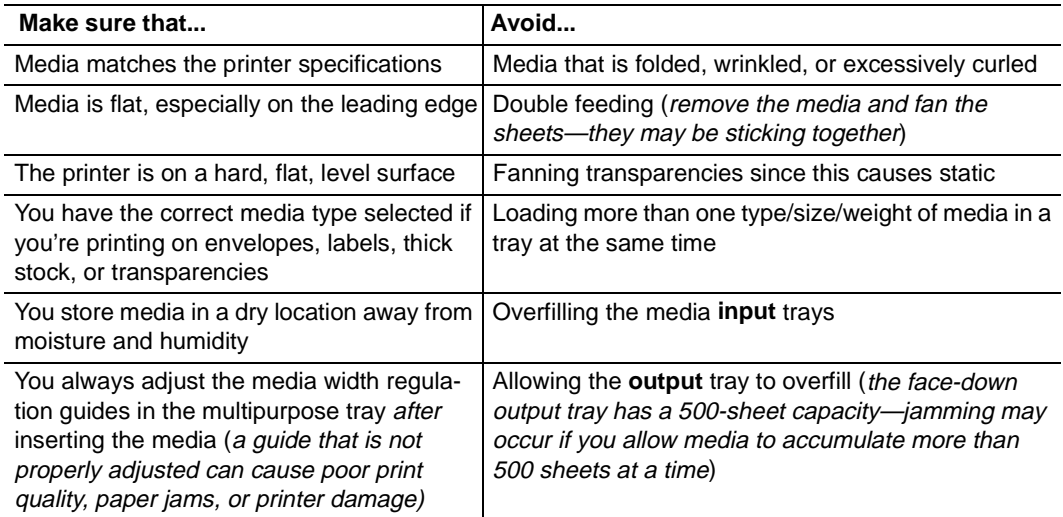

Alos make sure that you remove transparencies from the output tray immediately to avoid static buildup, and that you load the media (for single-sided pages) printing-side up in the upper or optional trays or printing-side down in the multipurpose tray.

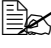

**EX** Many manufacturers place an arrow on the end of the wrapper to indicate the printing *side.*

## **Automatic Jam Recovery**

The magicolor 2200 DeskLaser provides automatic jam recovery (when enabled through the Engine/Error Recovery menu). After you remove any jammed media, printing automatically resumes from the page the printer stopped at when the jam occurred.

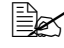

**EX** For automatic jam recovery to work, it is necessary to leave the printer turned on when *you remove the jammed media.* 

## **Understanding the Media Path**

Understanding the printer's media path will help you locate media jams.

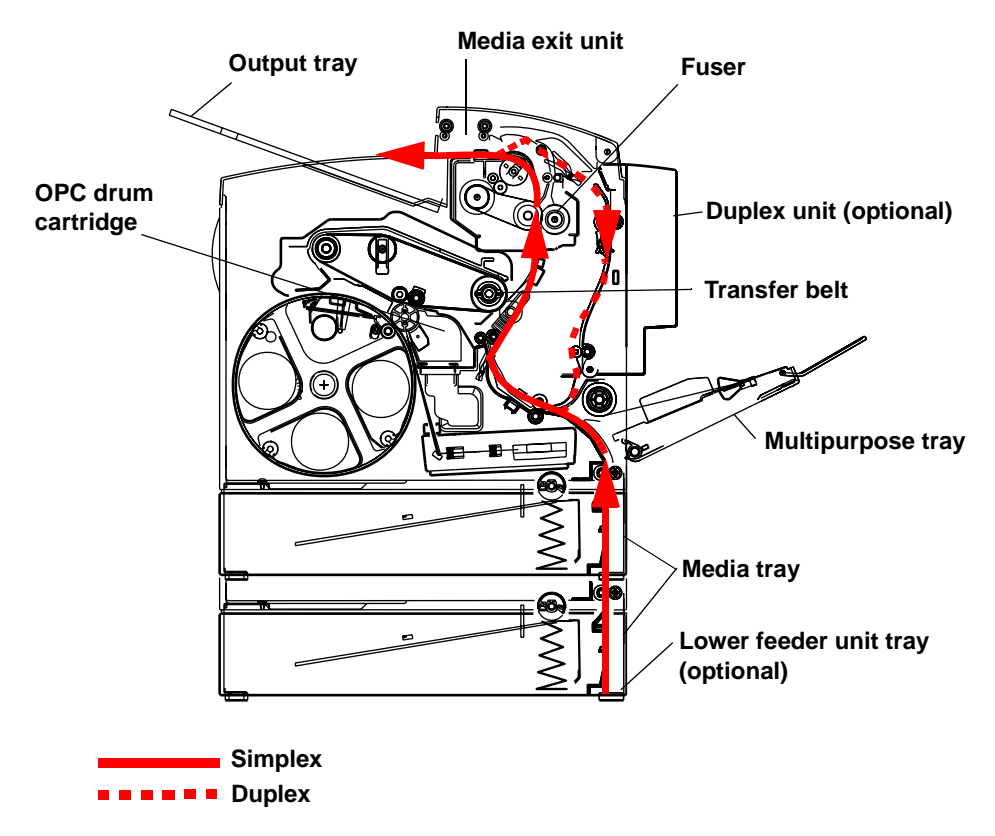

## **Media Tray**

The media tray(s) is (are) located at the bottom front of the printer. The media is picked from the tray, passed under the OPC drum cartridge and the transfer belt, passed through the fuser, and delivered via the paper exit unit to the output tray on top of the printer.

## **Multipurpose Tray**

The multipurpose tray is located at the right of the printer. The media is picked from the multipurpose tray, passed under the OPC drum cartridge and the transfer belt, passed through the fuser, and delivered via the paper exit unit to the output tray on top of the printer.

## **Duplex Unit (optional)**

The media is picked from a media tray, passed under the transfer belt, passed through the fuser, fed into the duplex unit where the media undergoes a change in direction, cycles through the transfer belt and fuser again, and is delivered via the paper exit unit to the output tray, which is the top of the printer.

Since several sheets cycle through the printer/duplex unit at the same time, recovering from a media jam may require the removal of more than one sheet.

To manually duplex, remove the media, flip it over, and reload it.

## **5-bin Mailbox (optional)**

The 5-bin mailbox is located on the top of the printer. The media is picked from the tray, passed under the transfer belt, passed through the fuser, and delivered via the paper exit unit to the 5-bin mailbox, which is on top of the printer.

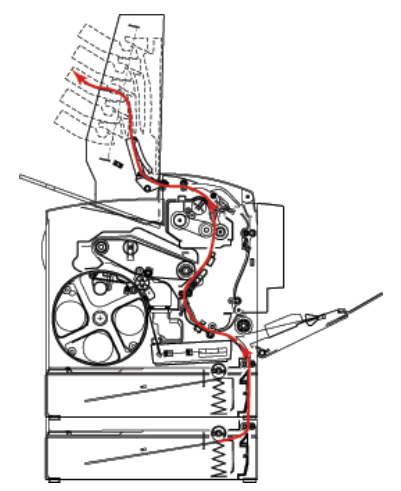

## **Clearing Media Jams**

To avoid damage, always remove jammed media gently, without tearing it. Any pieces of media left in the printer, whether large or small, can obstruct the paper path and cause further jams. Do not reload media that has jammed.

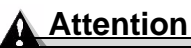

**The image is not fixed on the media before the fusing process. If you touch the printed surface, the toner may stick to your hands, so be careful not to touch the print face when removing the jammed media. Make sure not to spill any toner inside the printer. Unfused toner can dirty your hands, clothes, or anything else it gets on. If you accidentally get toner on your hands, wash them in cool water. If you accidentally get toner on your clothes, lightly dust them off as much as possible. If some toner remains on your clothes, use cool, not hot water, to rinse the toner off, provided your clothing is washable. If toner gets on your skin, wash it off with water or a neutral detergent.**

## **WARNING!**

**If you get toner in your eyes, wash it out immediately with cool water and consult a doctor. Material Safety Data Sheets (MSDS) information can be found at www.minolta-qms.com (click on the Answer Base).**

If, after clearing the media jam, the jam message in the control panel window persists, open and close the printer's covers. This should clear the jam message.

## **Handling Media Jams by Location**

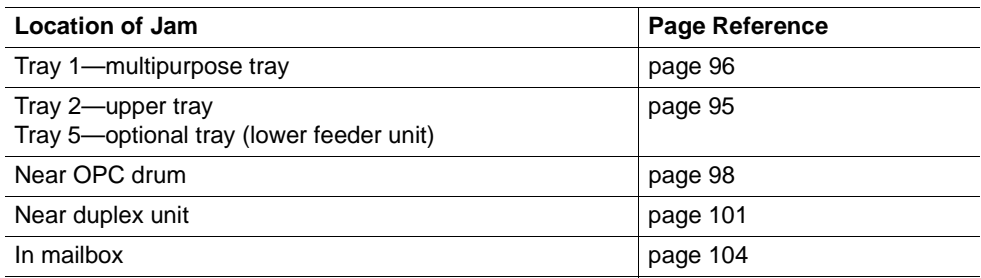

## <span id="page-102-0"></span>**Clearing Misfeed (Upper or Optional Tray) Jams**

**1** Remove the media tray(s).

2 Carefully remove and dispose of the jammed media.

- 3 Remove any media remaining in the media tray(s) and even up the front edges.
- 4 Reinsert the media printing face up.

*Make sure the media is lying flat, is under the media separating tabs, and doesn't exceed the media limit mark. Check the media width guides for correct positioning.*

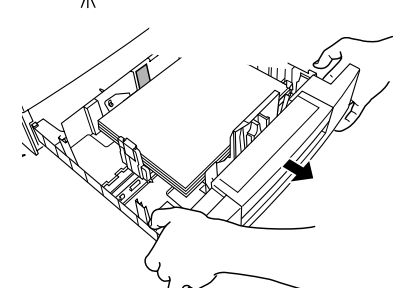

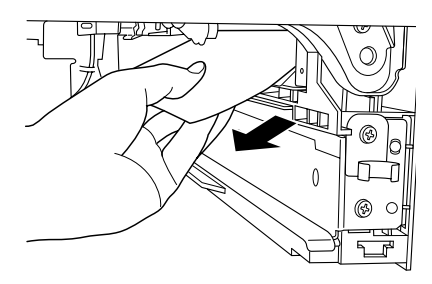

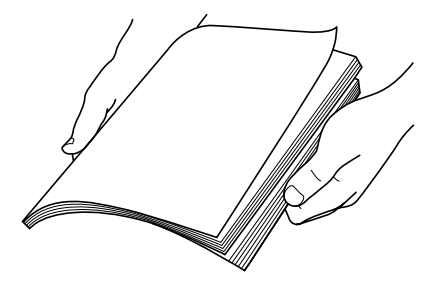

- <span id="page-103-0"></span> $5$  Slide the tray(s) back into the printer.
- 6 Open the front cover, then close it.

*The media jam error message is cancelled.*

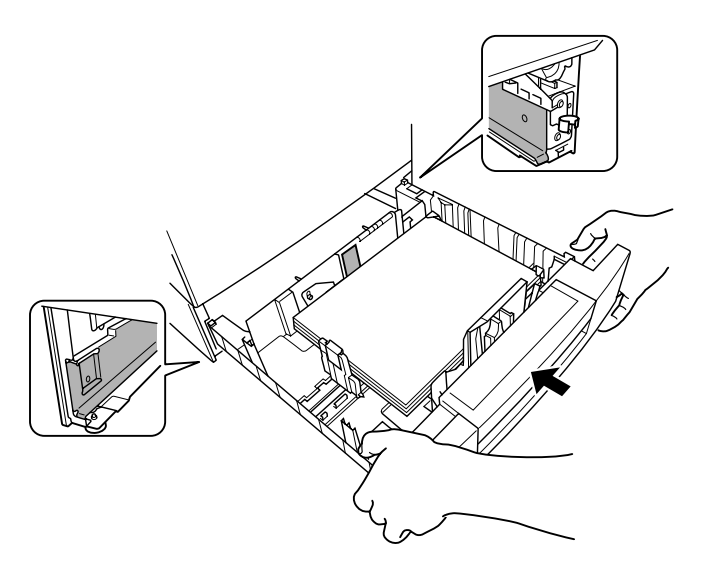

## **Clearing Misfeed (Multipurpose Tray) Jams**

- 1 Remove the media from in the multipurpose tray.
- 2 Press the right-side cover release button and support the cover in a partially-open position.
- 3 Carefully remove the jammed media.

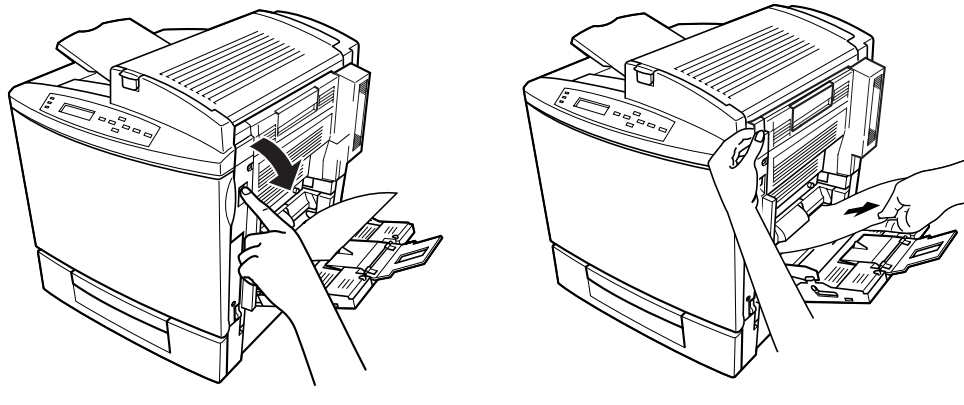

- 4 Close the right-side cover.
- 5 Shuffle the remaining media that was removed in step 1 and even up the front edges.
- 6 Reinsert the media printing face down.

*Make sure the media is lying flat and doesn't exceed the media limit mark. Check the media width guides for correct positioning.*

7 Open the front cover, then close it.

*The media jam error message is cancelled.*

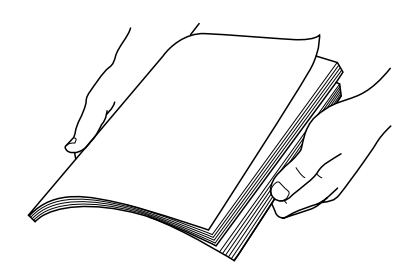

## **Clearing Inner Jams, Outer Jams, and Drum Jams**

## **Media Jams inside the Lower Right Door (Vertical Transport Area)**

- 1 Open the lower right door(s).
- 2 Carefully remove the jammed media.
- 3 Close the lower right door(s).

*The media jam error message is cancelled.*

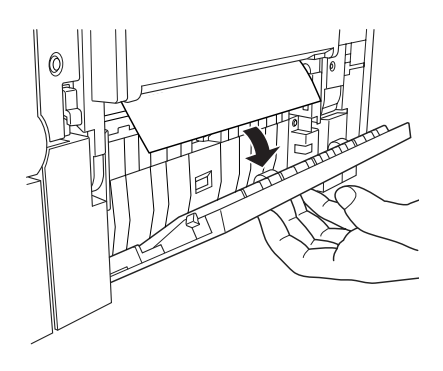

## <span id="page-105-0"></span>**Media Jams near the OPC Drum**

- 1 If there is any media in the multipurpose tray, remove it and close the multipurpose tray.
- 2 Press the right-side cover release button and carefully open the cover all the way.

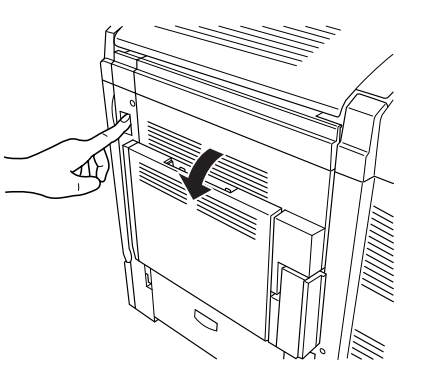

3 Remove the jammed media by pulling it slowly from the bottom of the fuser.

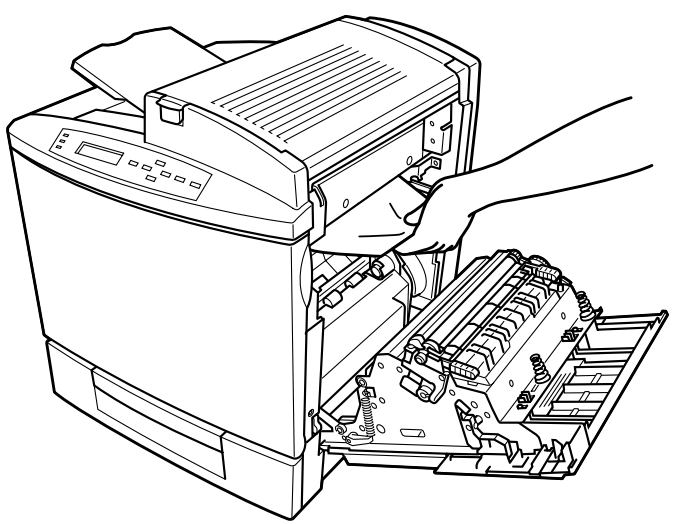

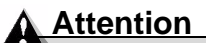

## **Do not pull jammed**

**media from the top of the printer through the fusing rollers.**

**This prevents any unfused toner from dirtying the fuser rollers.**

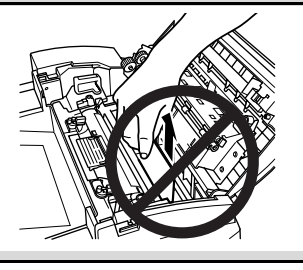

4 Close the right-side cover.

*The media jam error message is cancelled.*

- 5 Check the release button to make sure the cover is securely closed.
- 6 If media was removed in step 1, open the multipurpose tray.
- 7 Shuffle the media that was removed in step 1 and even up the front edges.
- 8 Reinsert the media printing face down.

*Make sure the media is lying flat and doesn't exceed the media limit mark. Check the media width guides for correct positioning.*

## **Media Jams near the Optional Duplex Unit #**

1 Open the top cover.

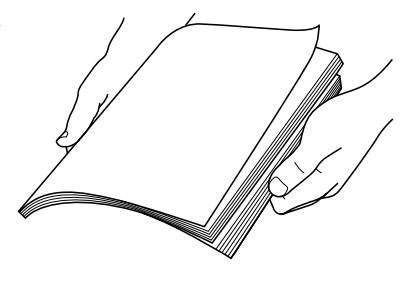

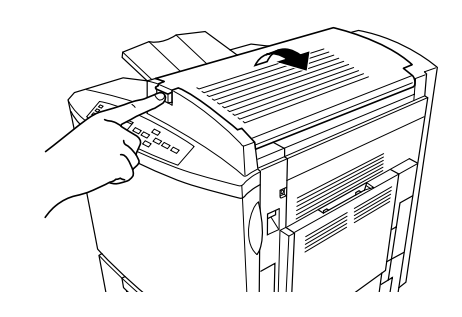

## **Attention**

**Do not pull jammed media from the top of the printer through the fusing rollers.**

**This prevents any unfused toner from dirtying the fuser rollers.**

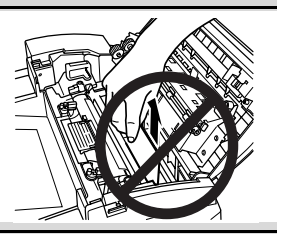

2 Carefully remove the jammed media in the top cover media reverse area.

- 3 Open the media jam removal cover with your left hand and carefully remove the jammed media in the duplex media feed area with your right hand.
- 4 Close the media jam removal cover with your left hand and close the top cover.
- 5 Check the release button to make sure the door is securely closed.
- 6 If the multipurpose tray is closed, open it.

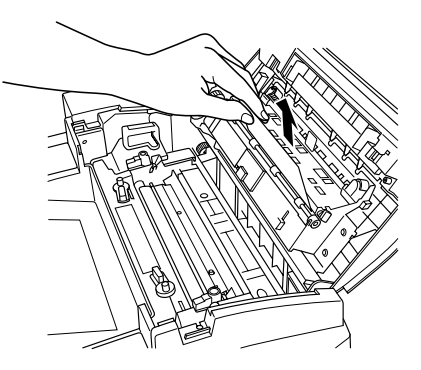

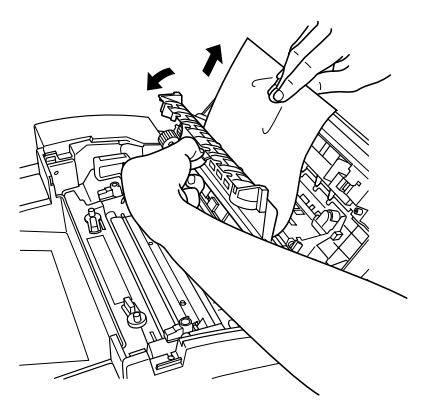

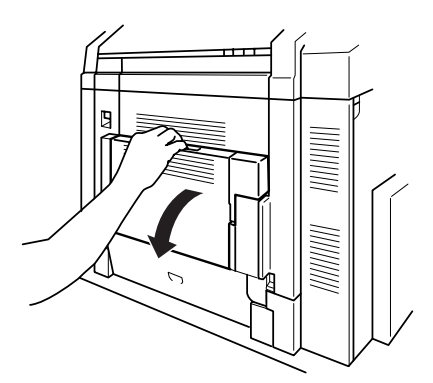
- 7 Pressing the duplex unit cover release, carefully open the cover.
- 8 Remove the jammed media.
- 9 Close the duplex unit's cover.

10 If there still is a jam message, press the right-side cover release button and carefully open the cover all the way.

- **11** Lift the inner paper guide.
- 12 Remove the jammed media by pulling it toward you.

*If the media came out easily, skip ahead to step 15.* 

*If the media did not come out easily or if you cannot reach the media from this area, keep the duplex unit's lower cover open.*

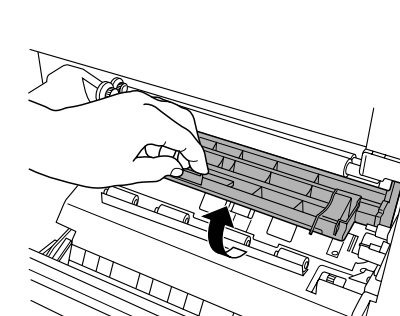

- 13 Open the duplex unit cover.
- 14 Remove the jammed media by pulling it slowly from the bottom of the fuser rollers. *Be careful not to touch the transfer belt while removing jammed media.*

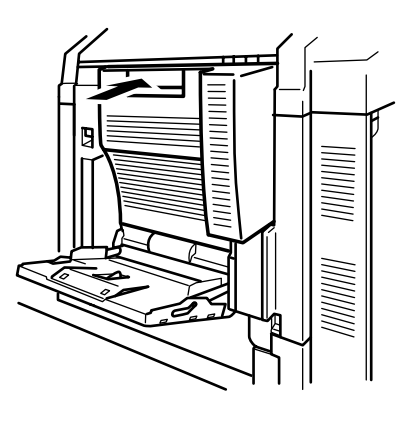

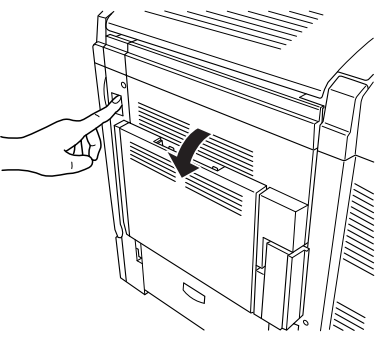

- 15 Close the printer's top cover.
- 16 Close the duplex unit's paper guide, lower cover, and top cover.

### **Media Jams near the Fuser Unit**

1 Open the top cover.

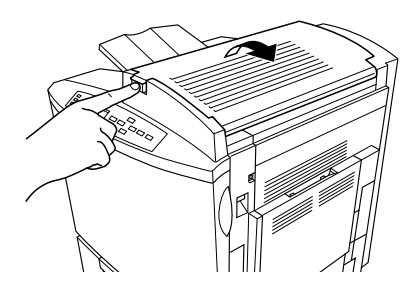

### **Attention**

**Do not pull jammed media from the top of the printer through the fusing rollers.**

**This prevents any unfused toner from dirtying the fuser rollers.**

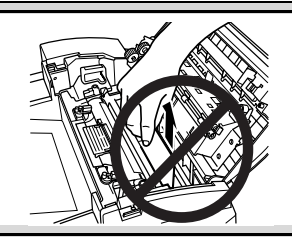

- 2 Carefully remove the jammed media.
- **3** Open the media jam removal cover and carefully remove the media that is jammed there.
- 4 Close the media jam removal cover.
- 5 Close the top cover.

*Check the release button to make sure the top cover is securely closed.*

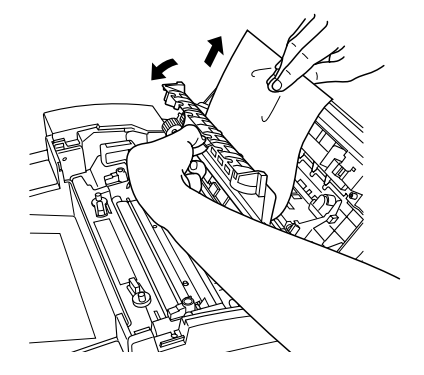

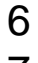

6 Open the right-side cover.

7 Remove the jammed media by pulling it slowly from the bottom of the fuser.

> *Be careful not to touch the transfer belt while removing jammed media.*

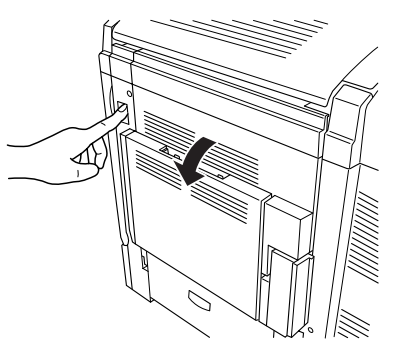

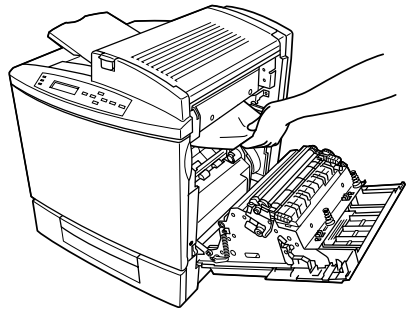

8 Close the right-side cover.

*Check the release button to make sure the duplex unit cover is securely closed.*

*The media jam error message is cancelled.*

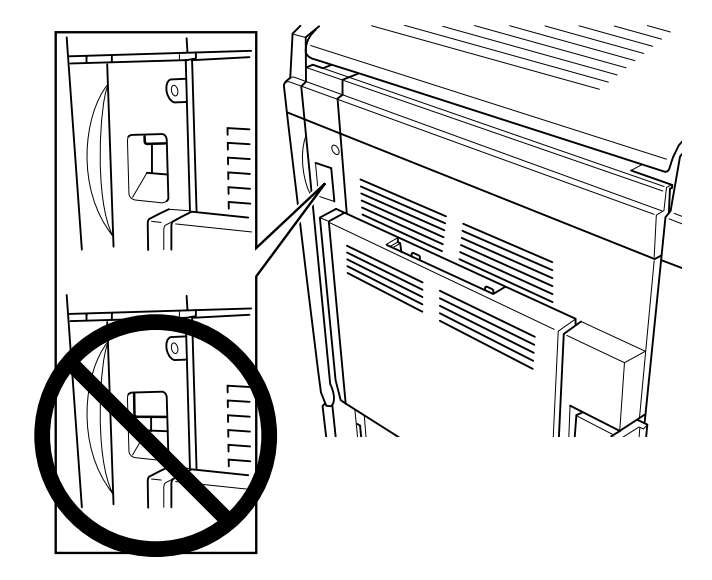

### **Media Jams in the Optional 5-bin Mailbox**

**1** Carefully remove the jammed media from the media eject area of the mailbox.

2 Open the mailbox door.

- 3 If a media jam exists in the media entry area of the mailbox, lift up the media jam removal guide in the mailbox and carefully remove the jammed media.
- 4 Close the mailbox door.

*The media jam error message is cancelled.*

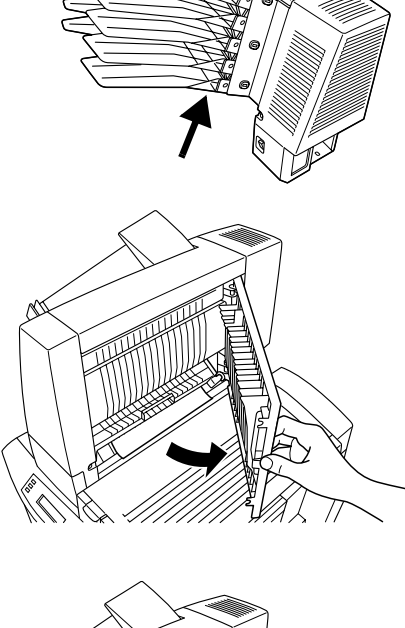

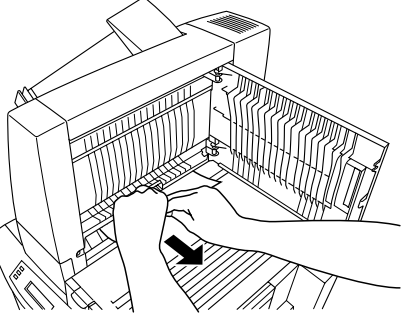

## **Clearing Jams from the Output Tray**

Remove jammed media from the printer's output tray by gently pulling the media to the left away from the media exit area.

## **Solving Problems with Media Jams**

**EX** Frequent jams in any area indicate that area should be checked, repaired, or cleaned. *Repeated jams may also happen if you're using the wrong weight print media.*

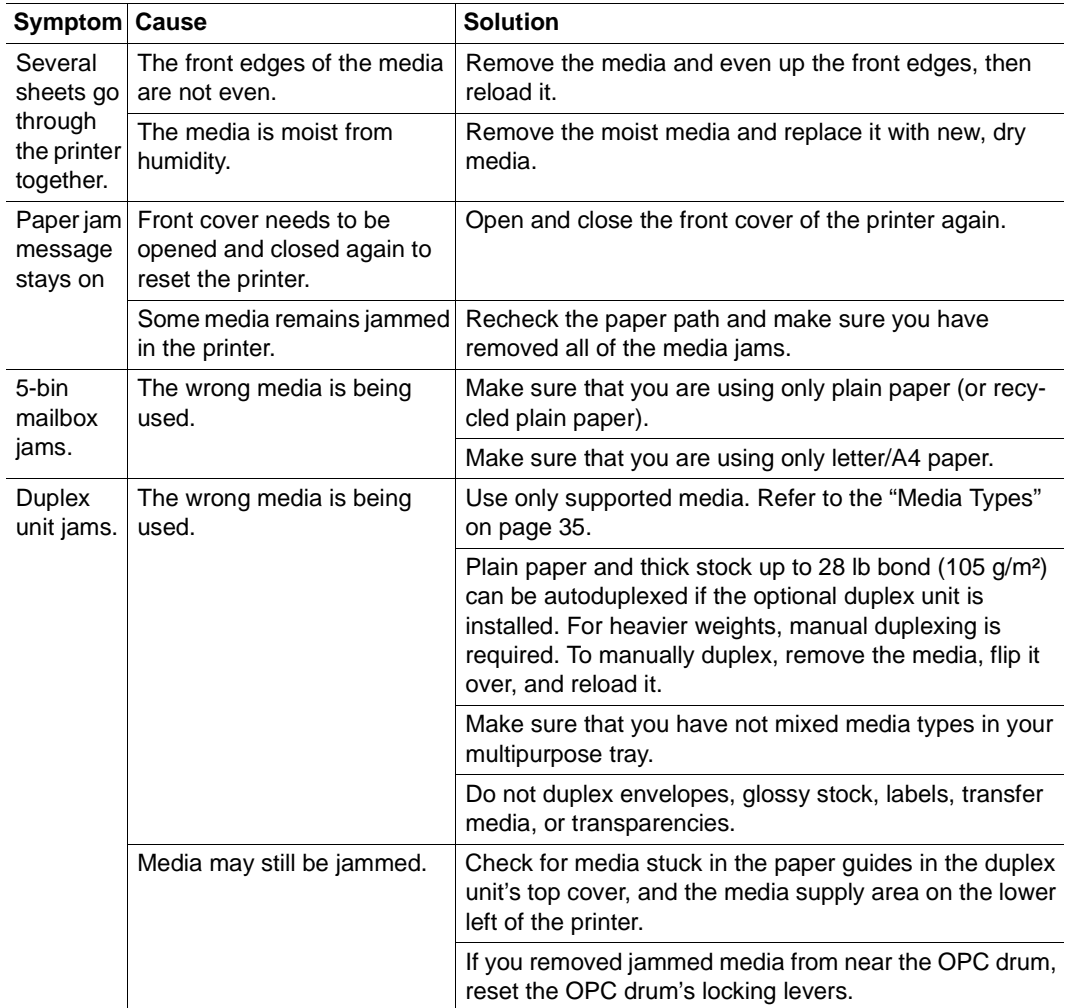

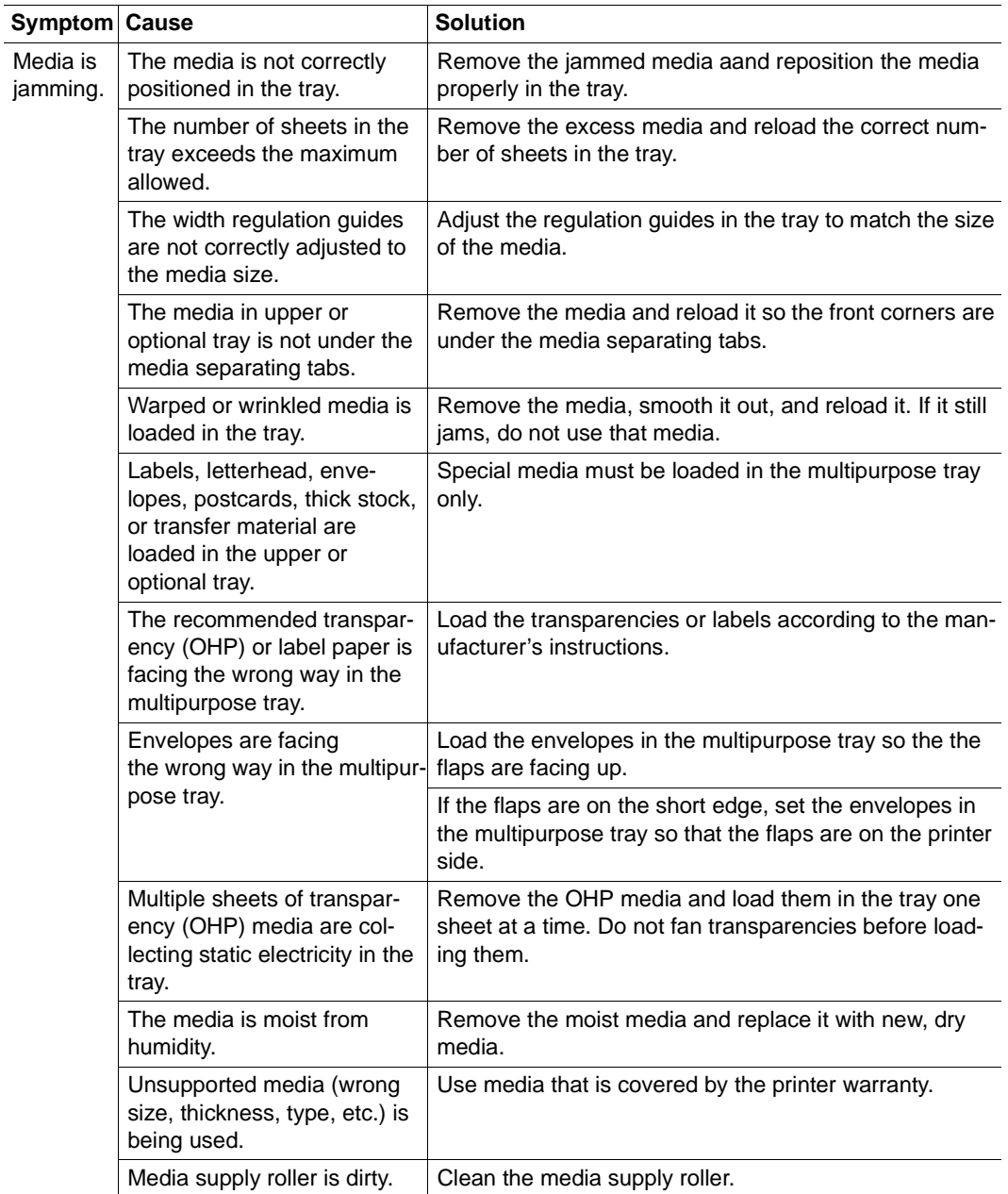

## **Solving Other Problems**

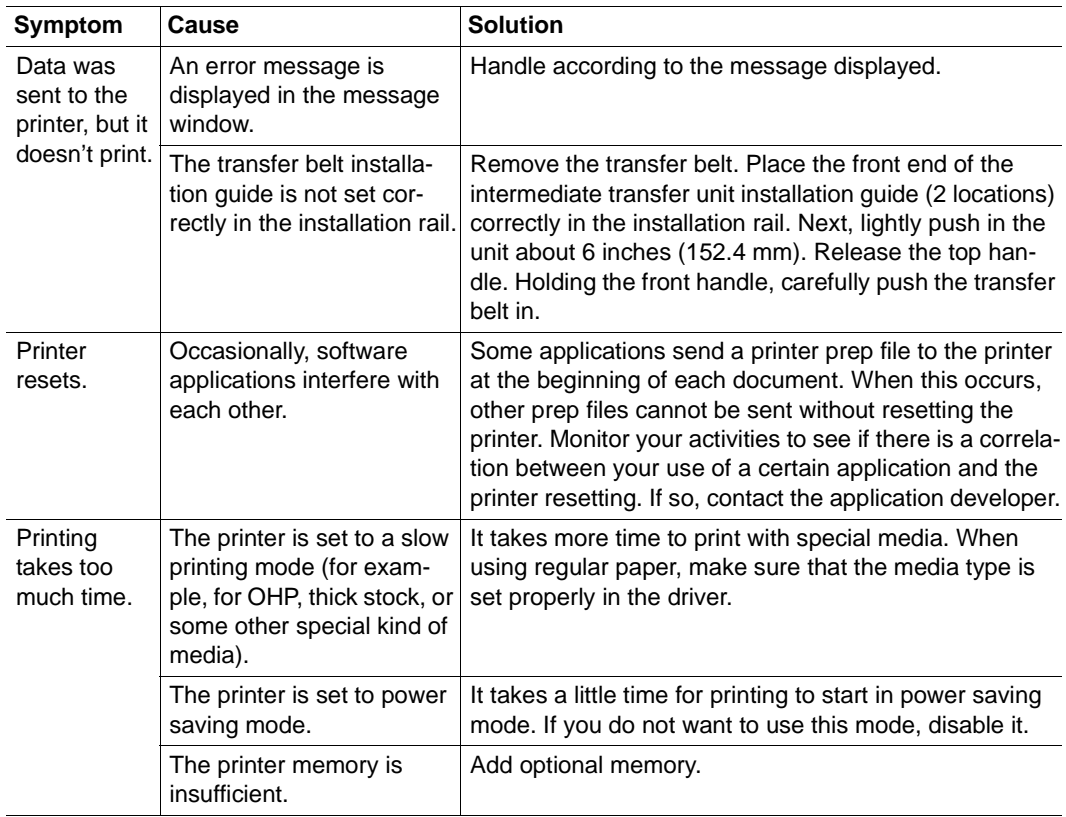

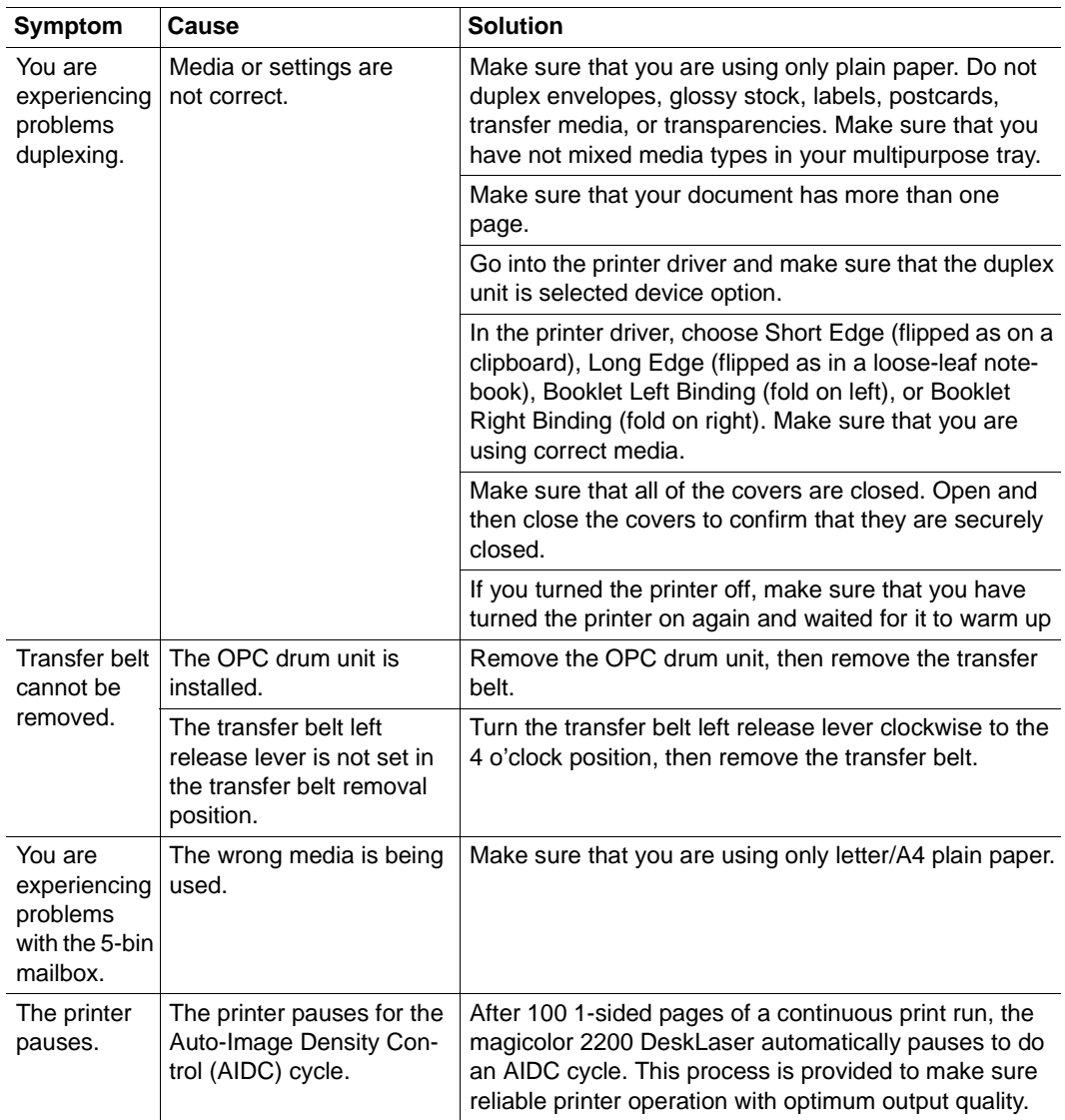

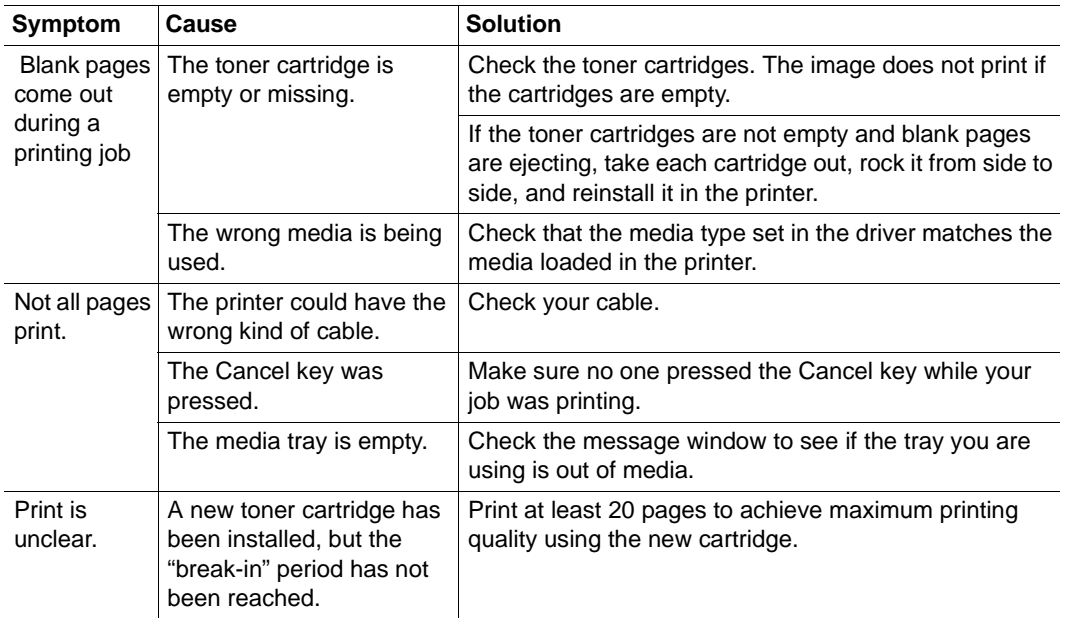

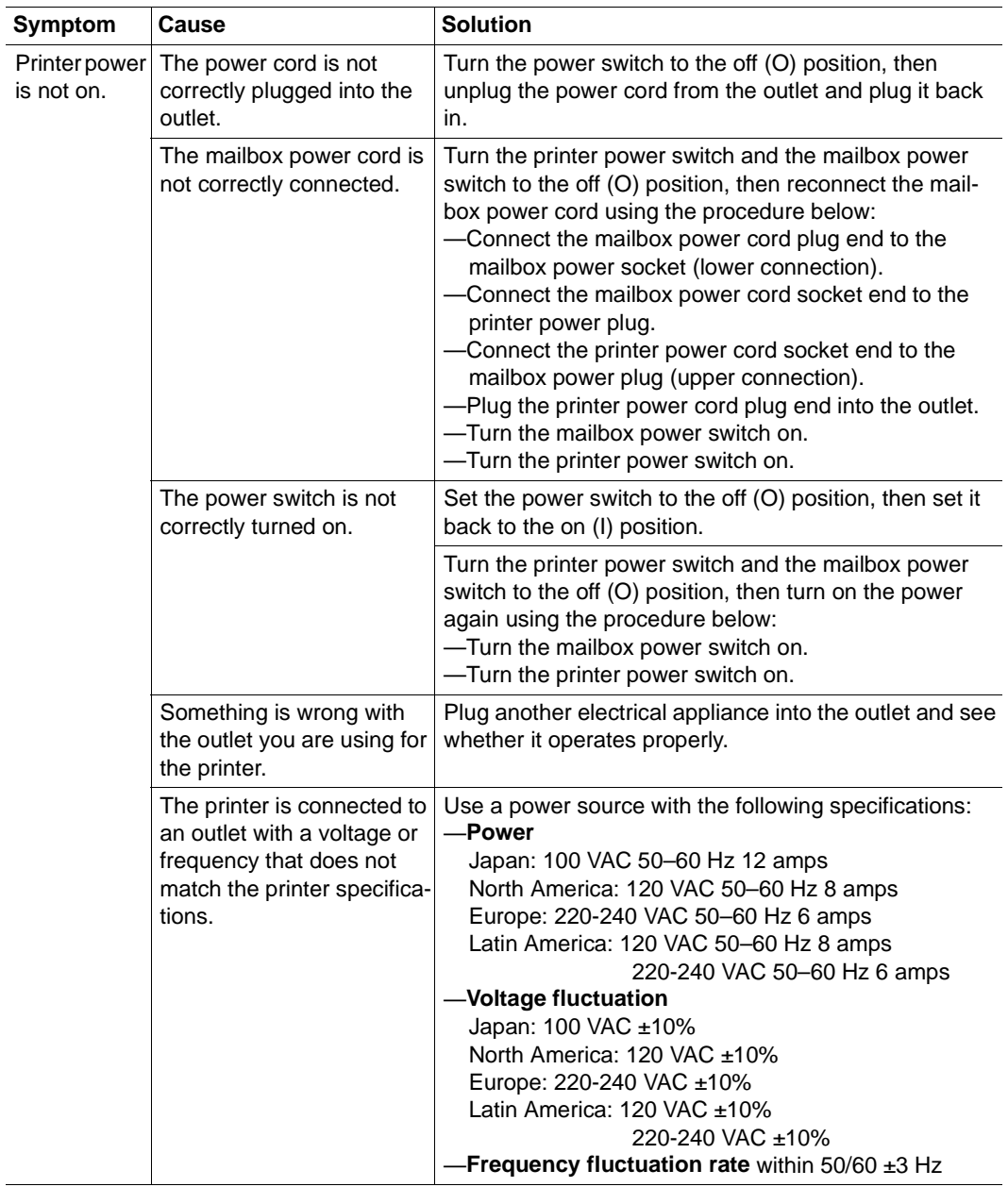

# **Solving Problems with Printing Quality**

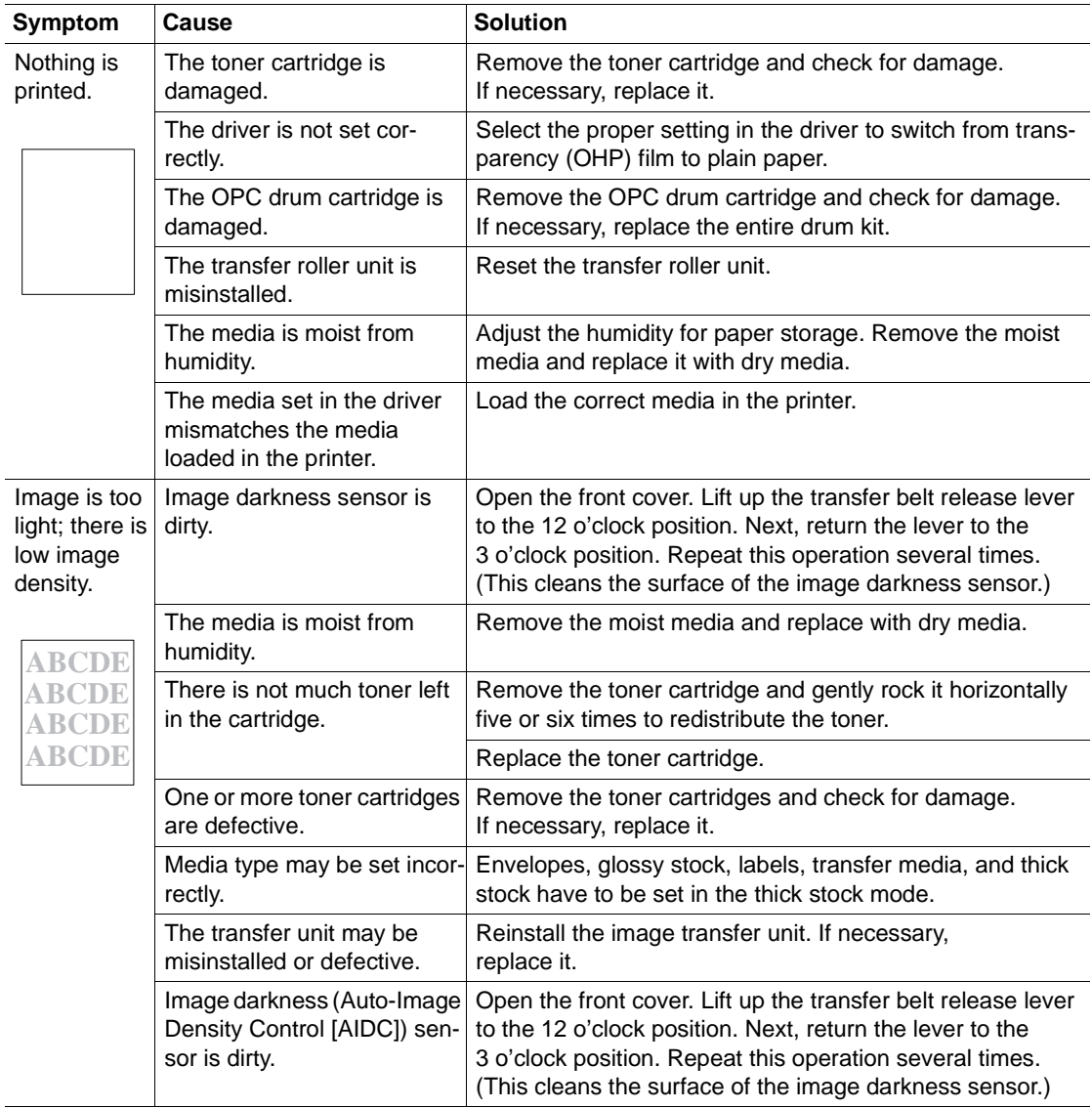

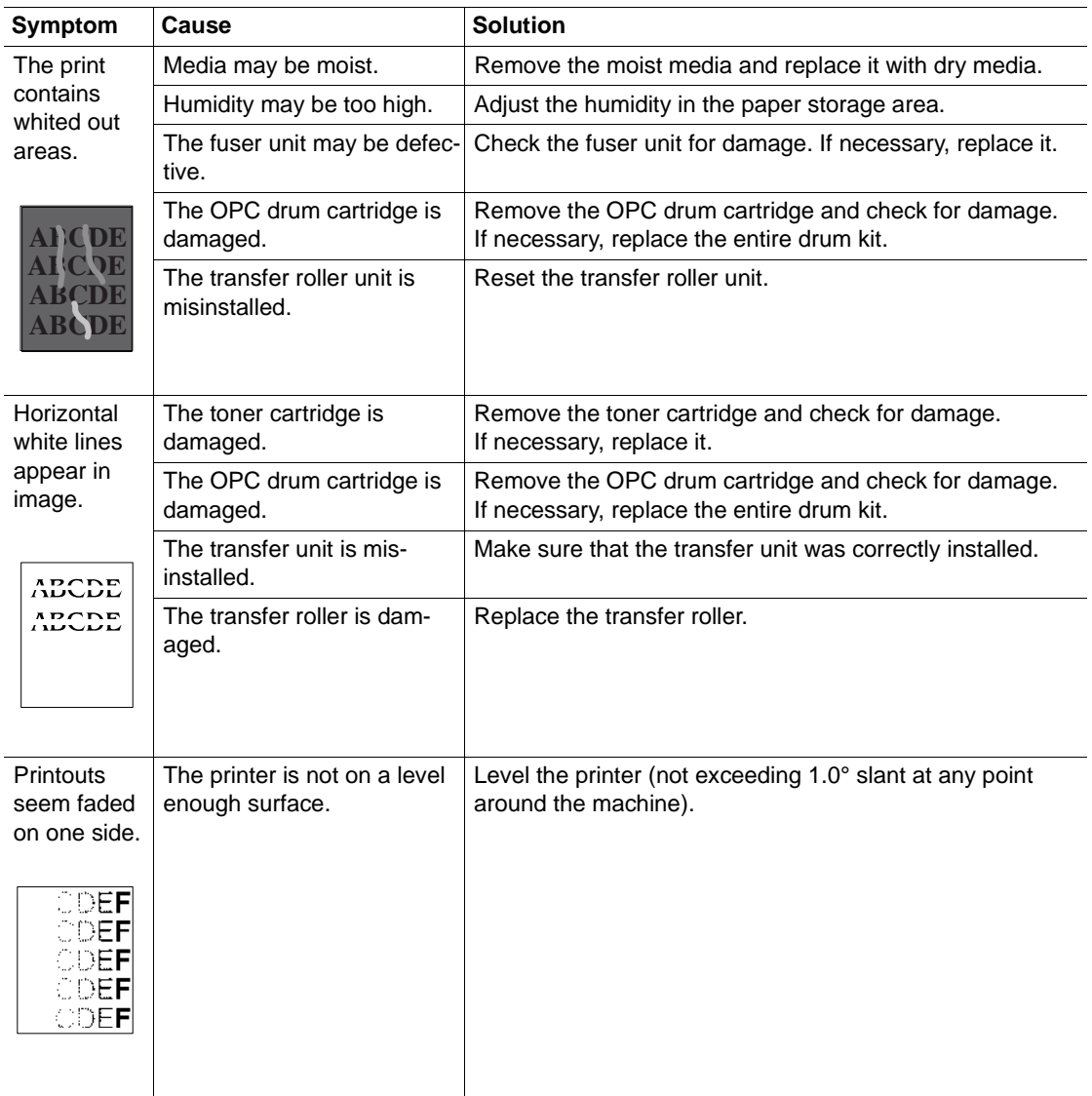

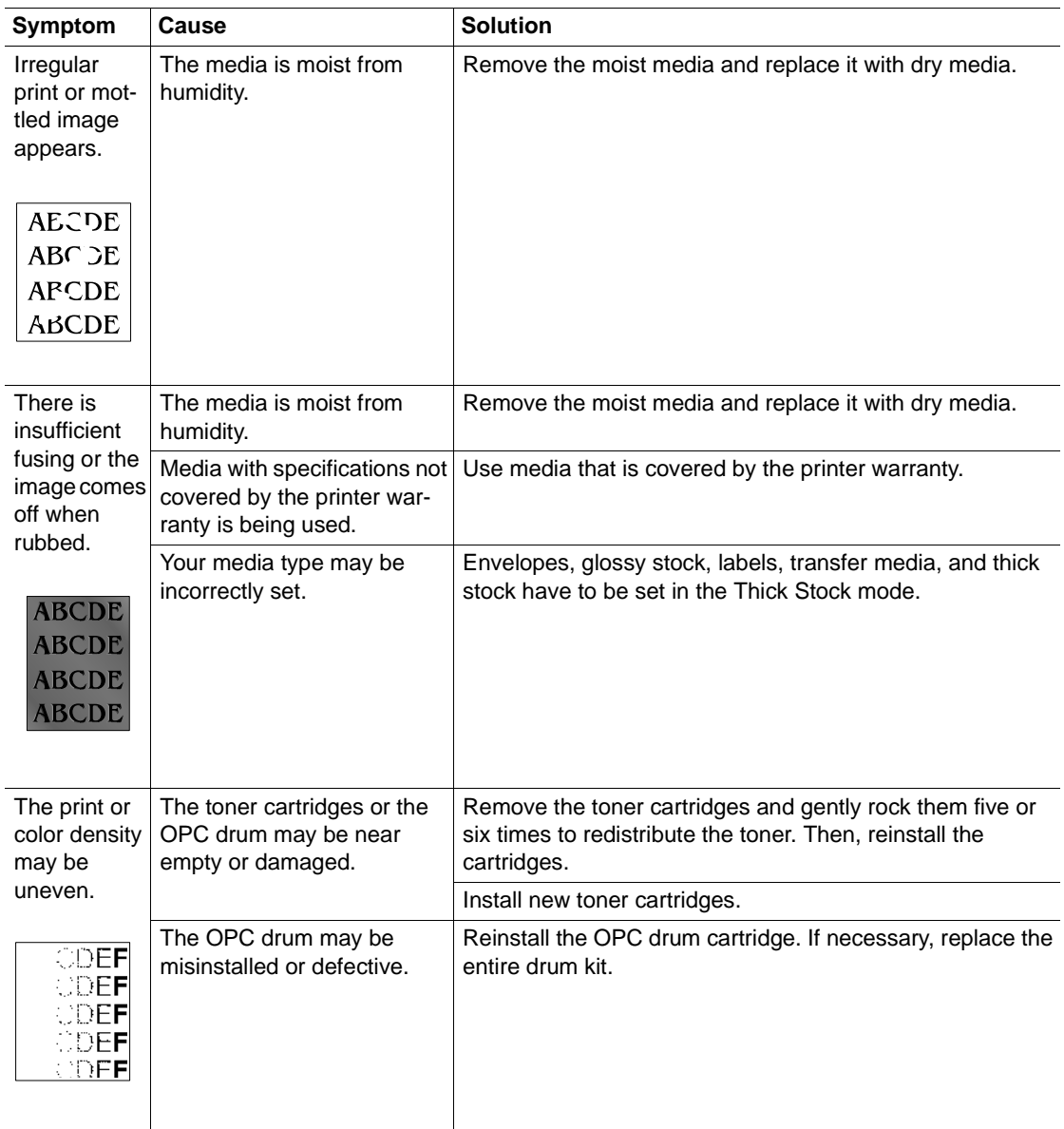

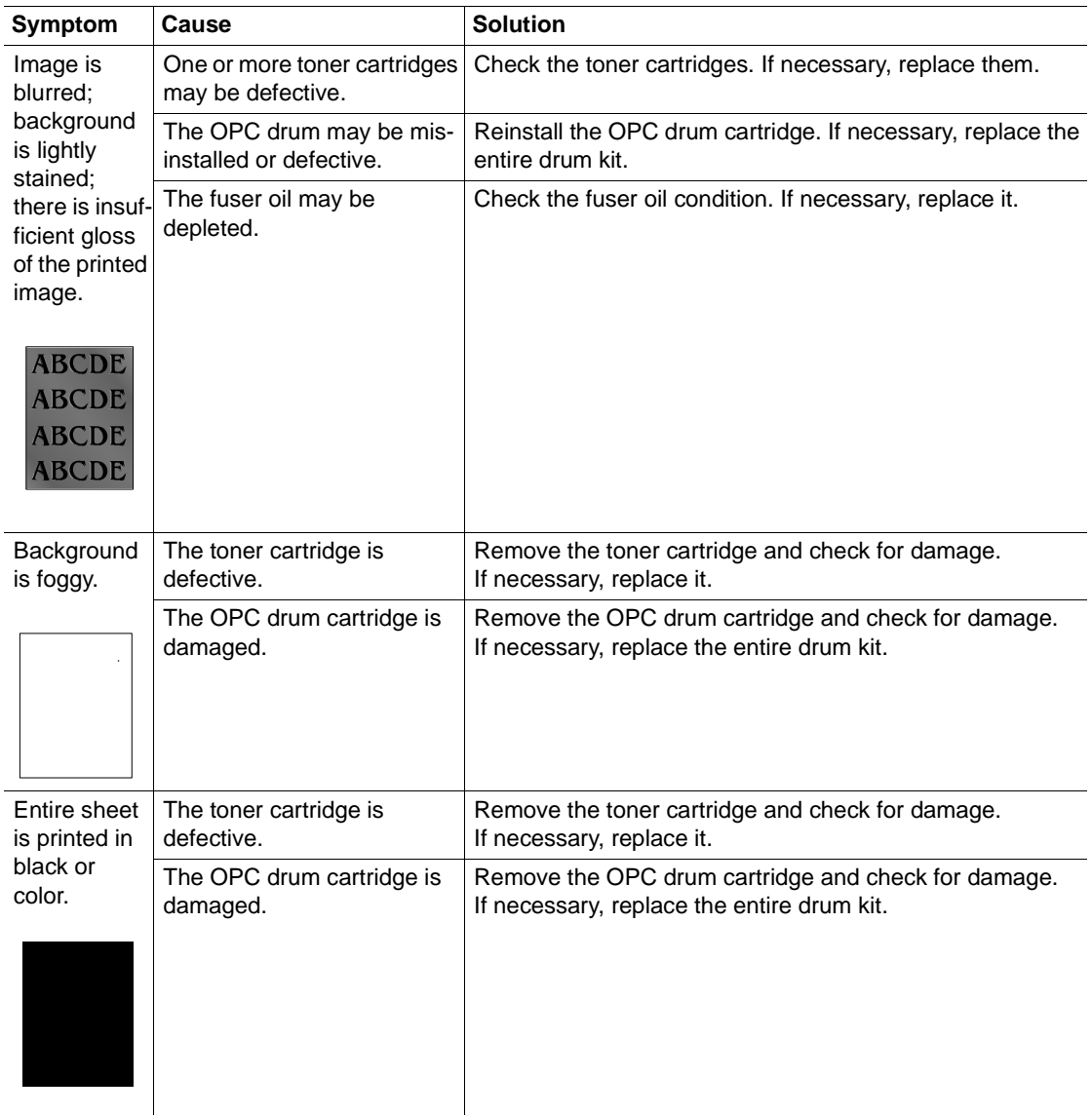

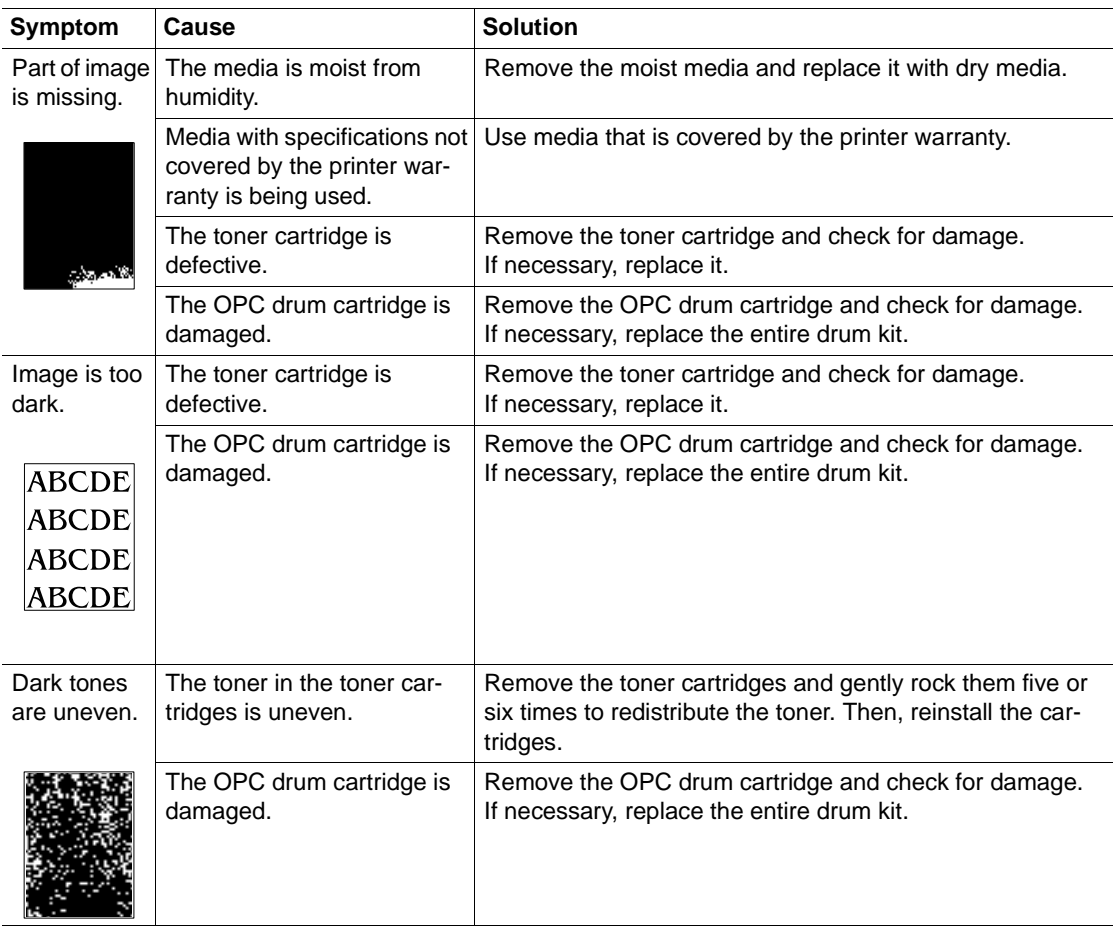

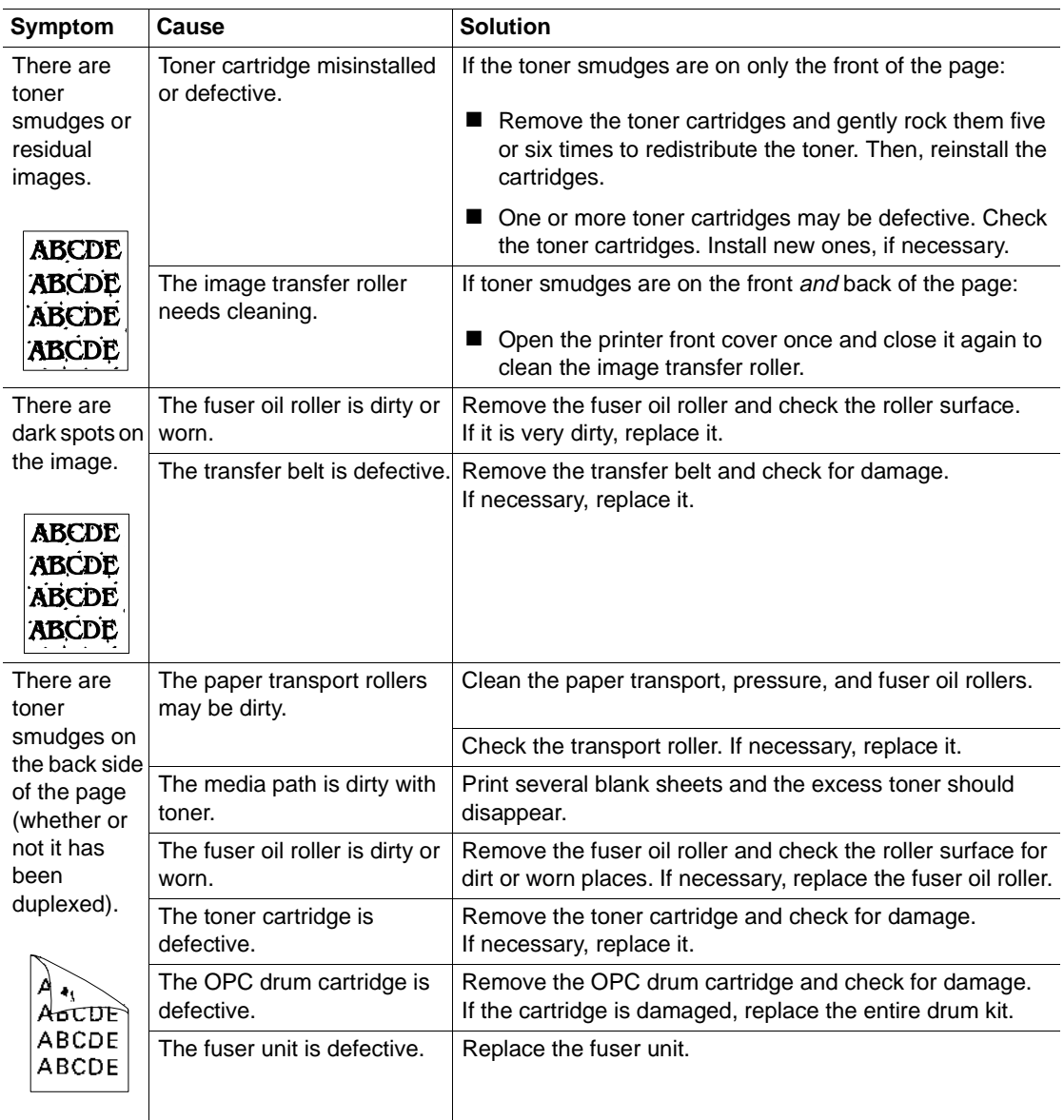

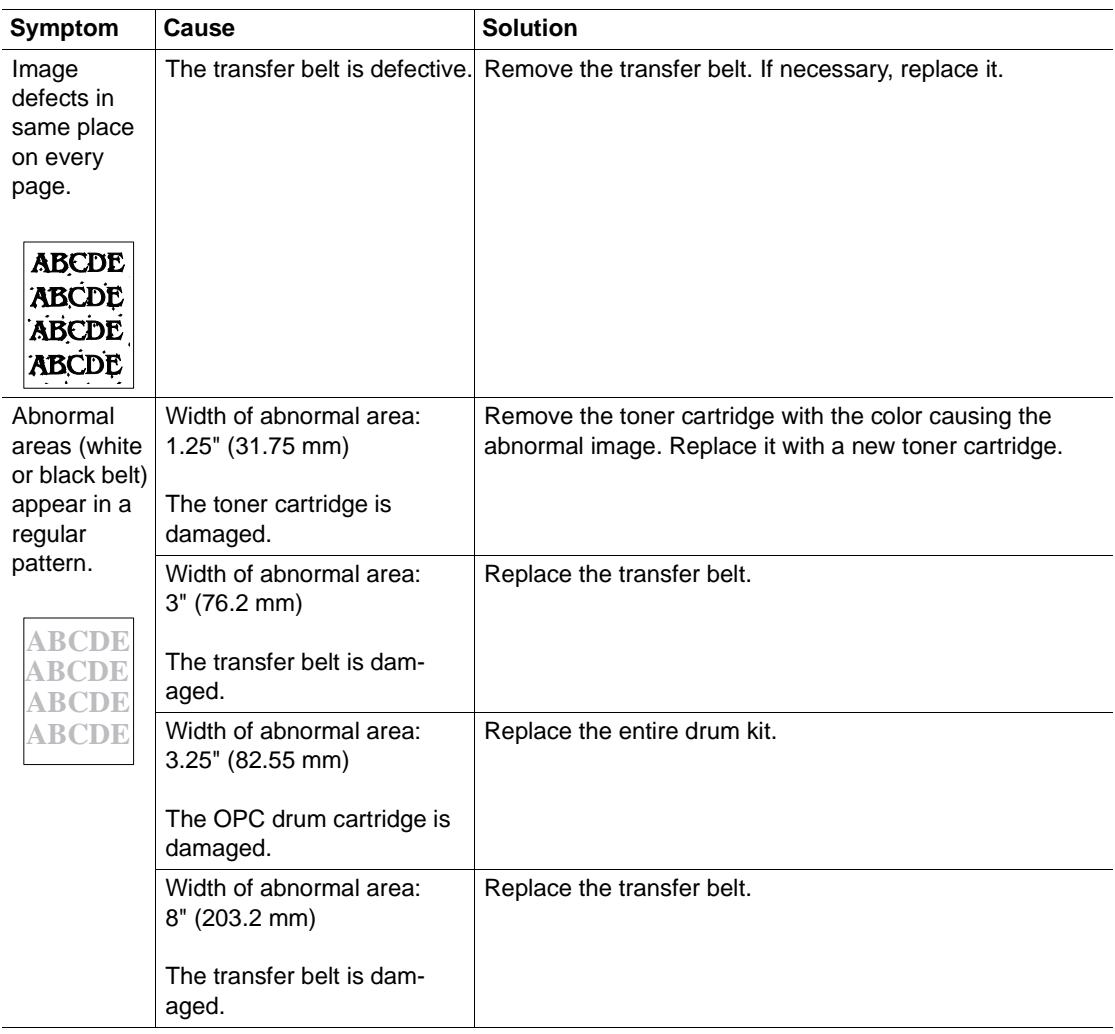

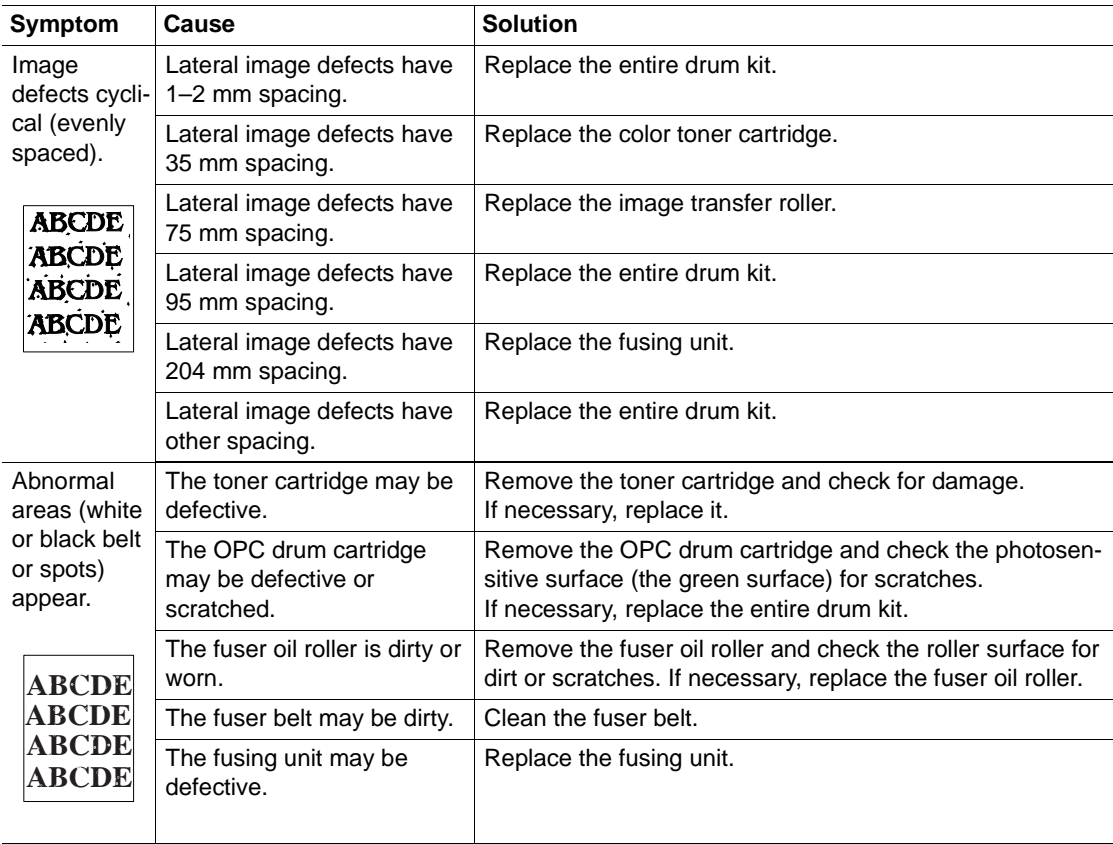

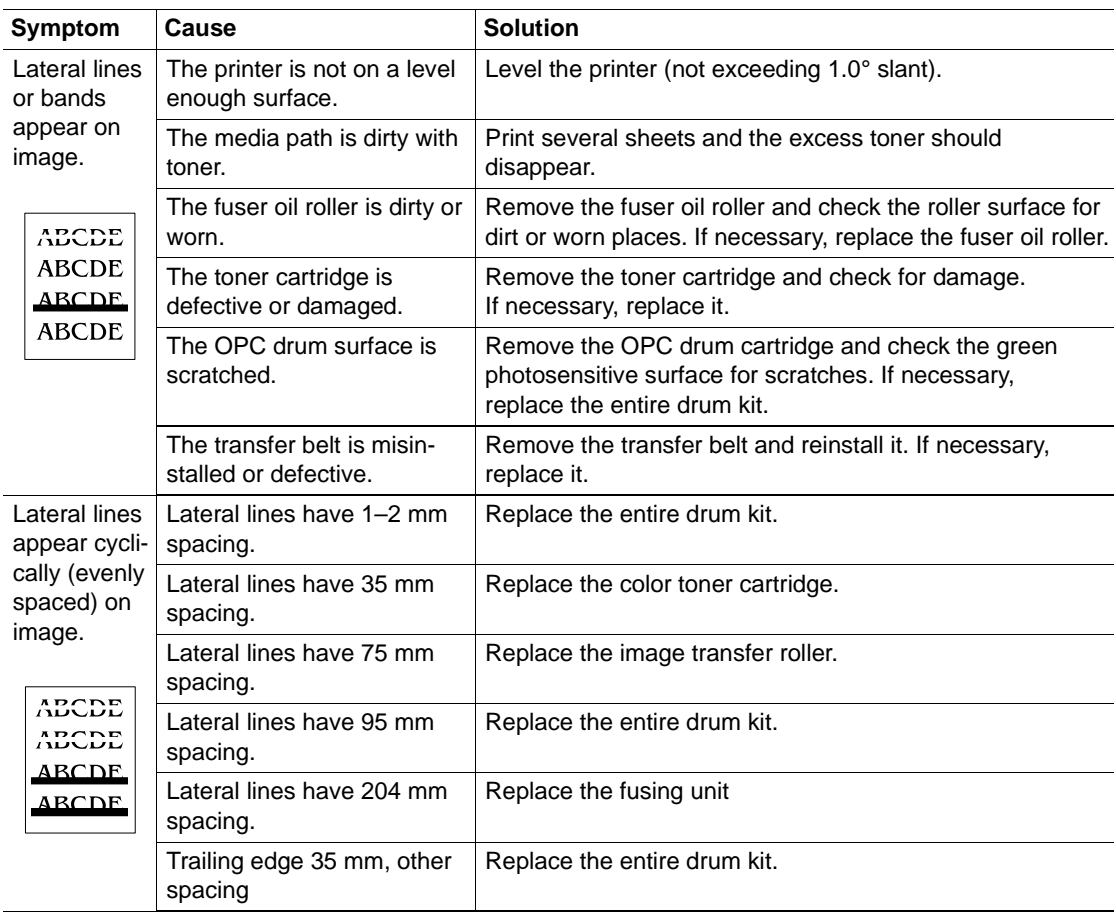

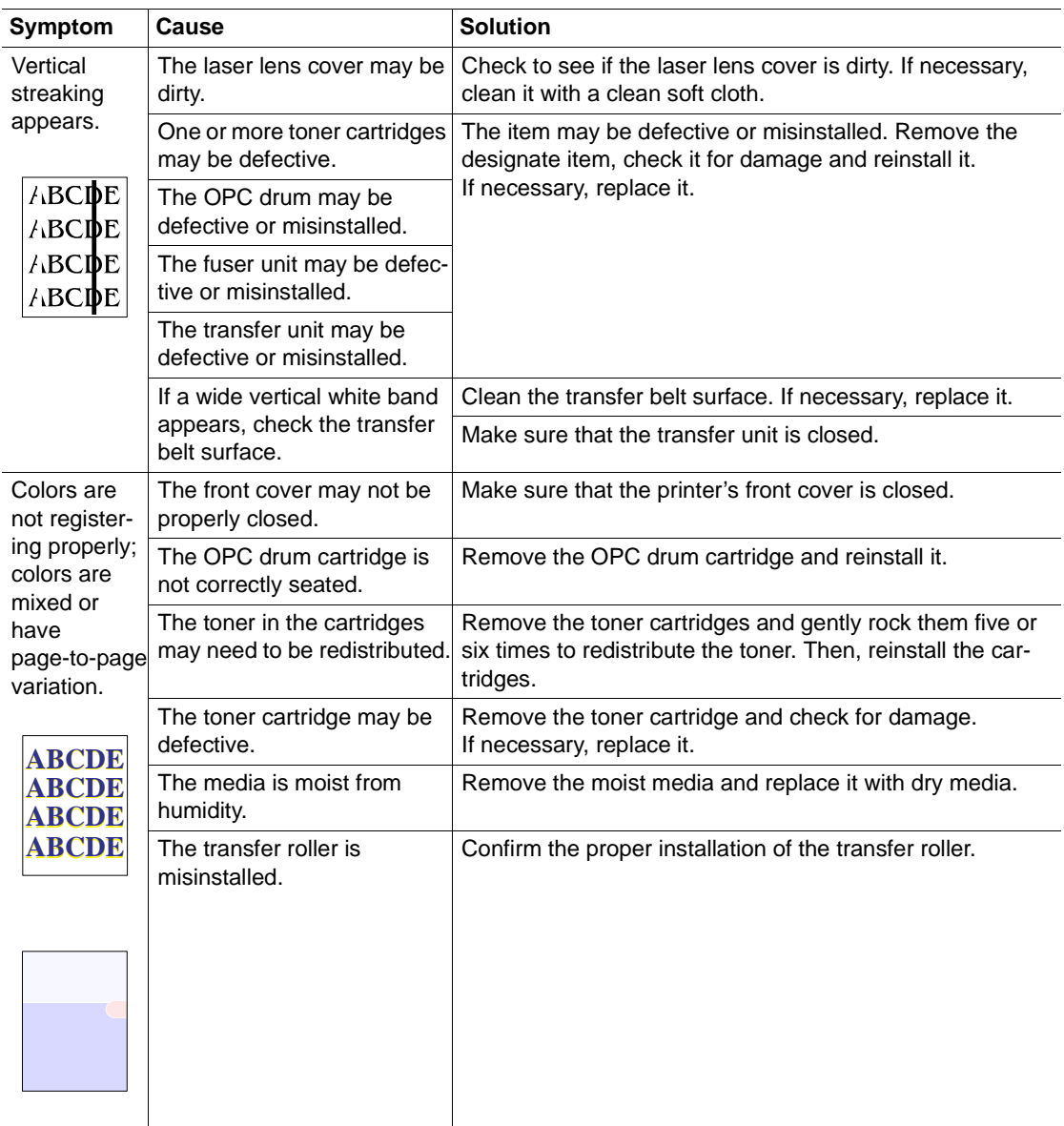

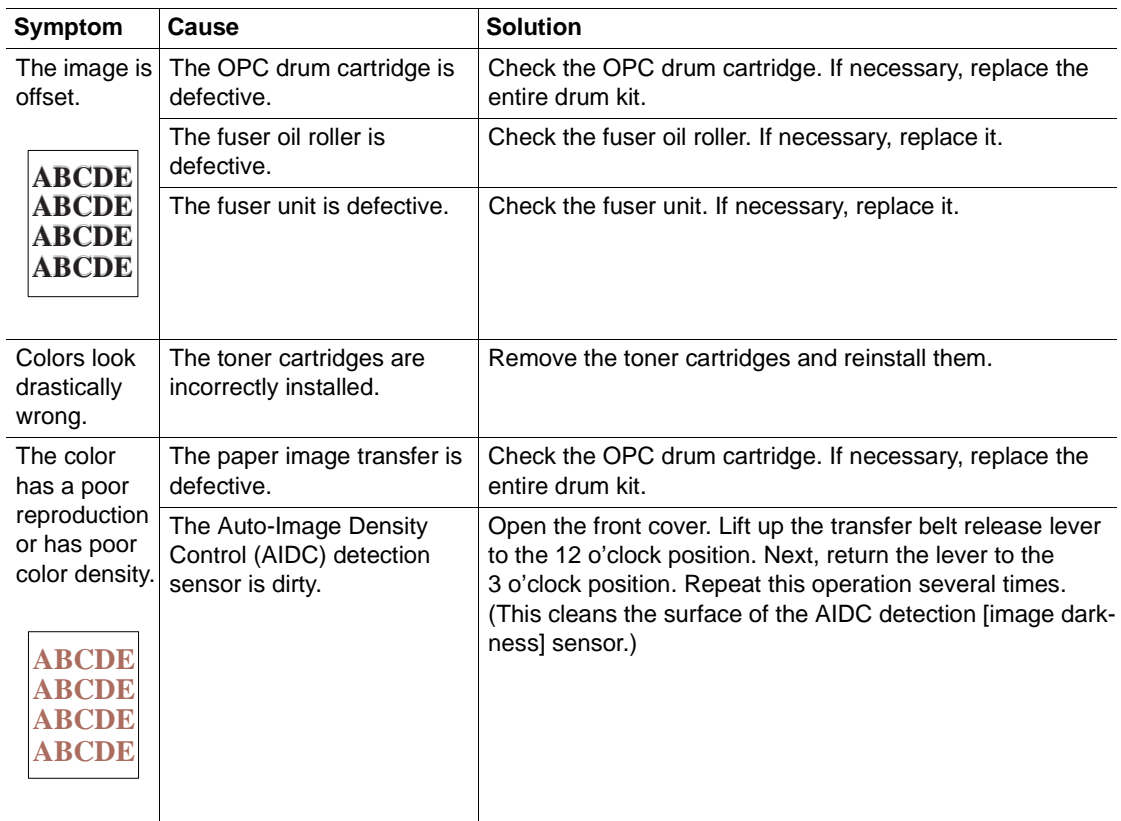

## **Status, Error, and Service Messages**

Status, error, and service messages are displayed in the control panel message window. They provide information about your printer and help you locate many problems. When the condition associated with a displayed message has changed, the message is cleared from the window.

### **Status and Error Messages**

**Ex** Status messages are not displayed while the printer is off line.

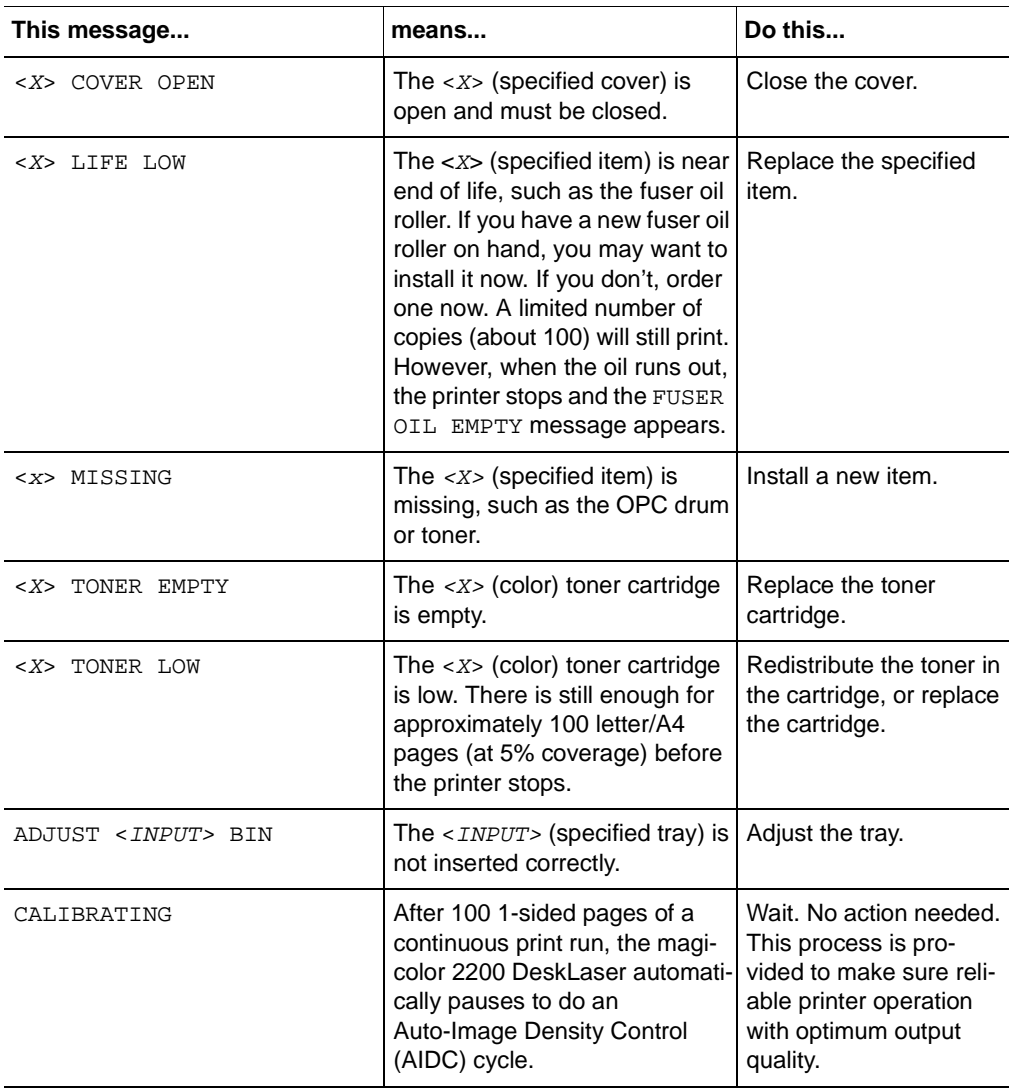

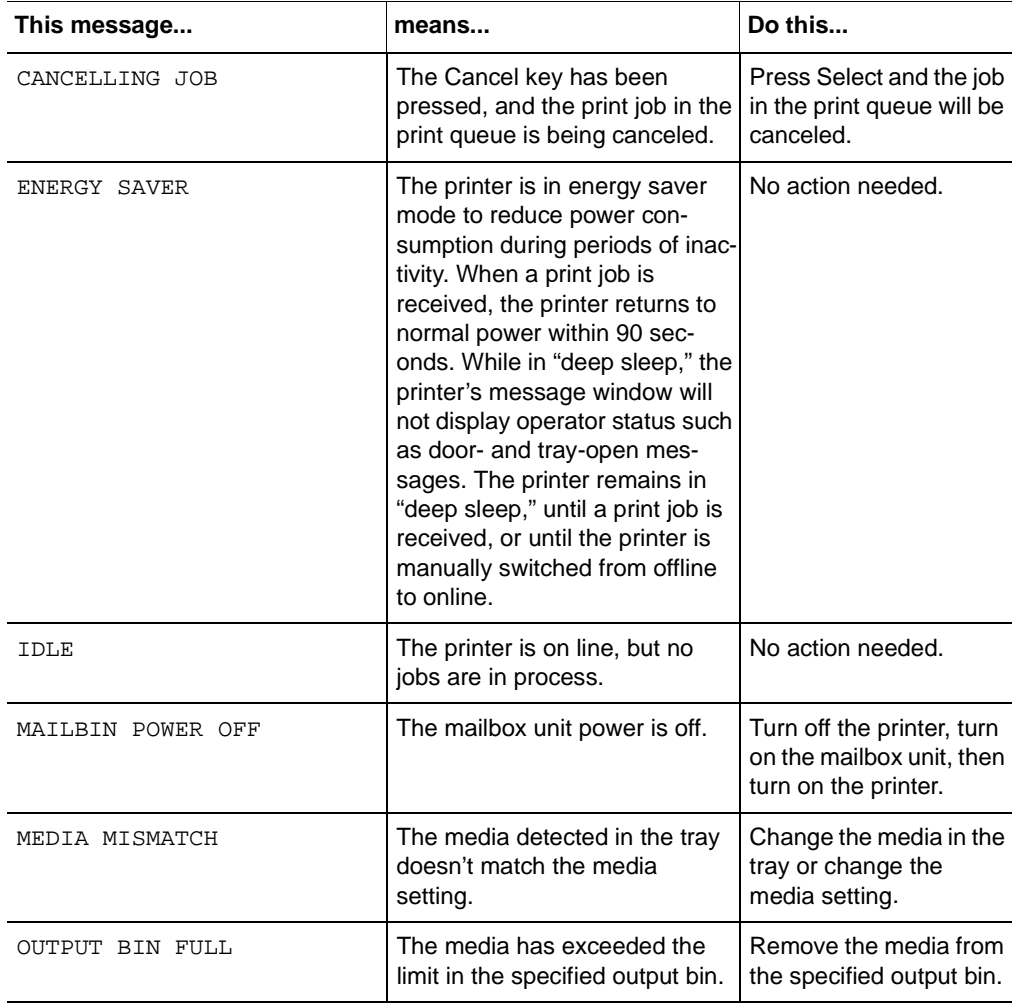

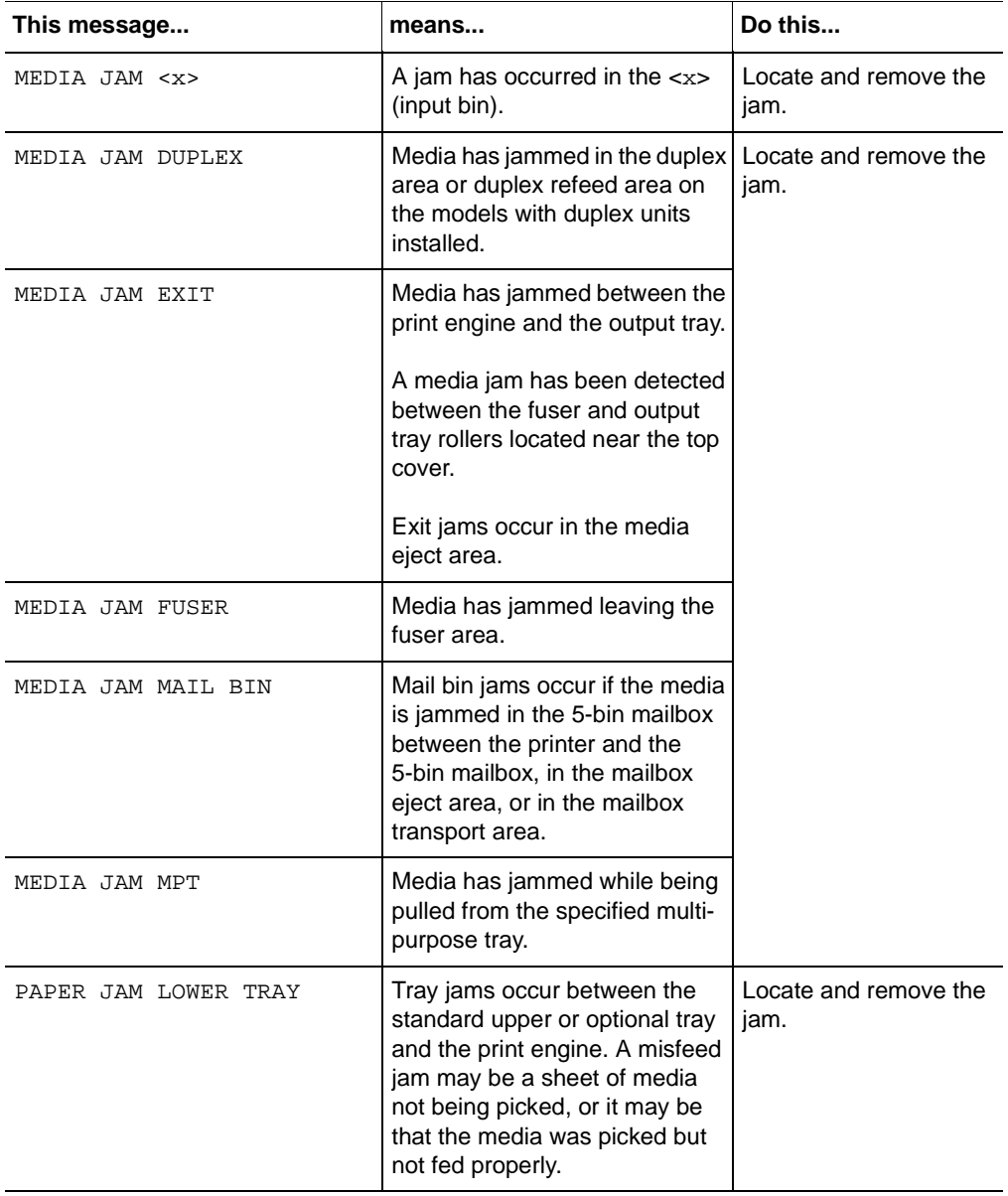

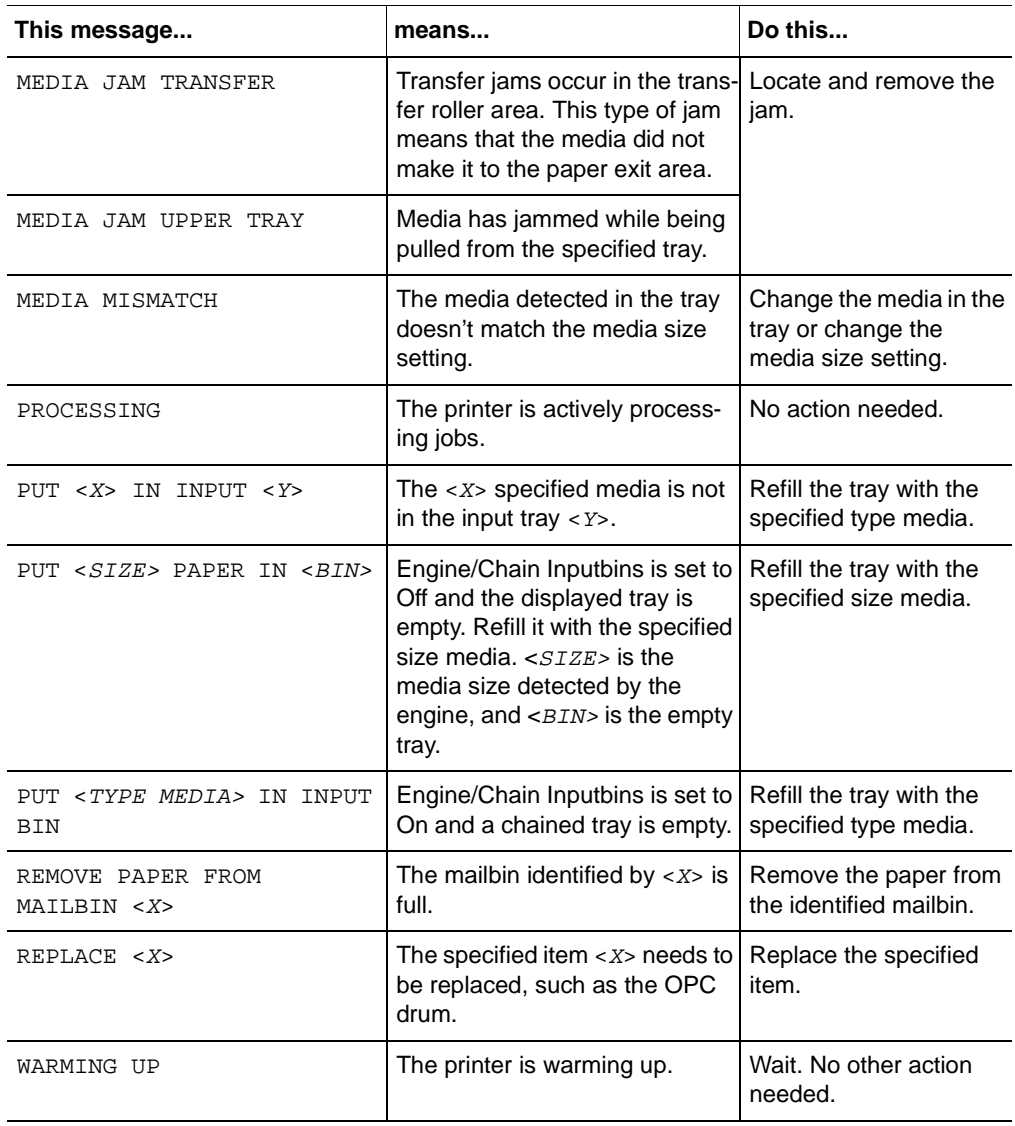

## **Service Messages**

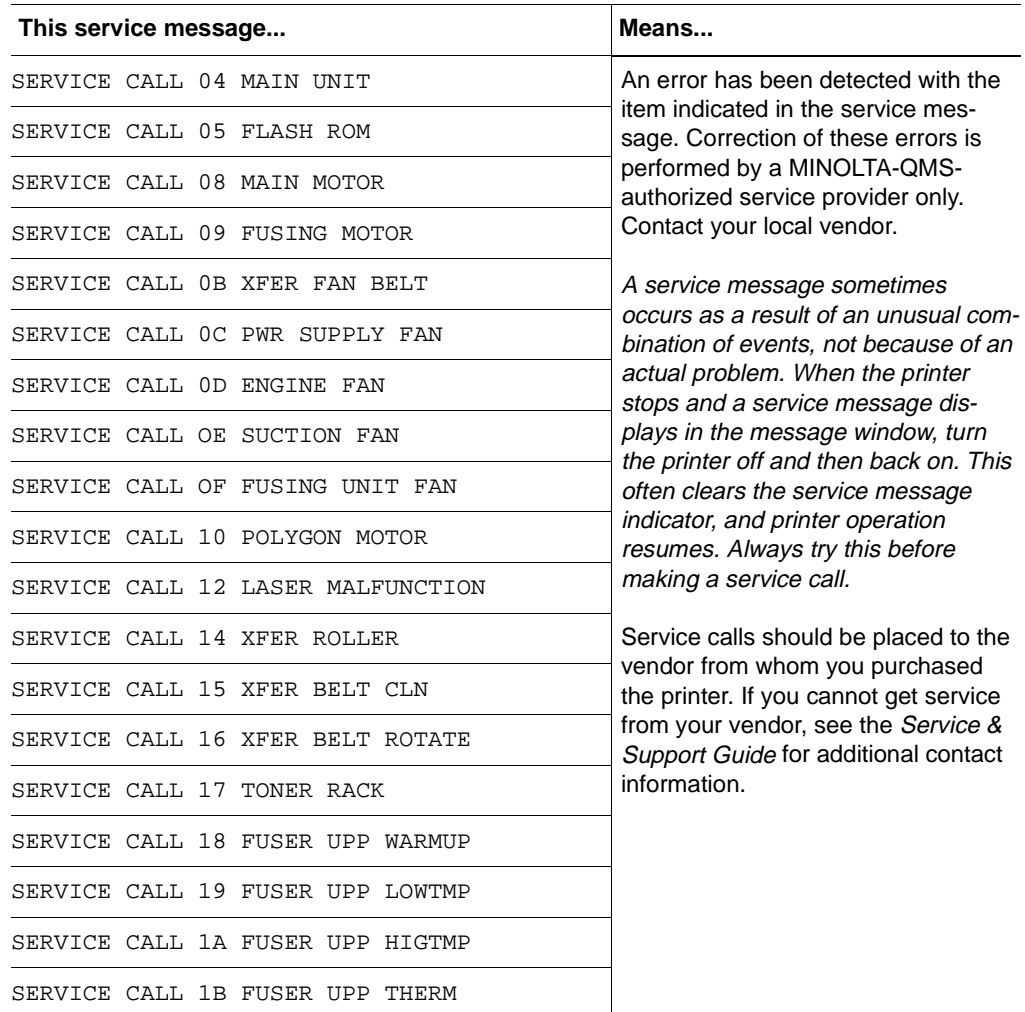

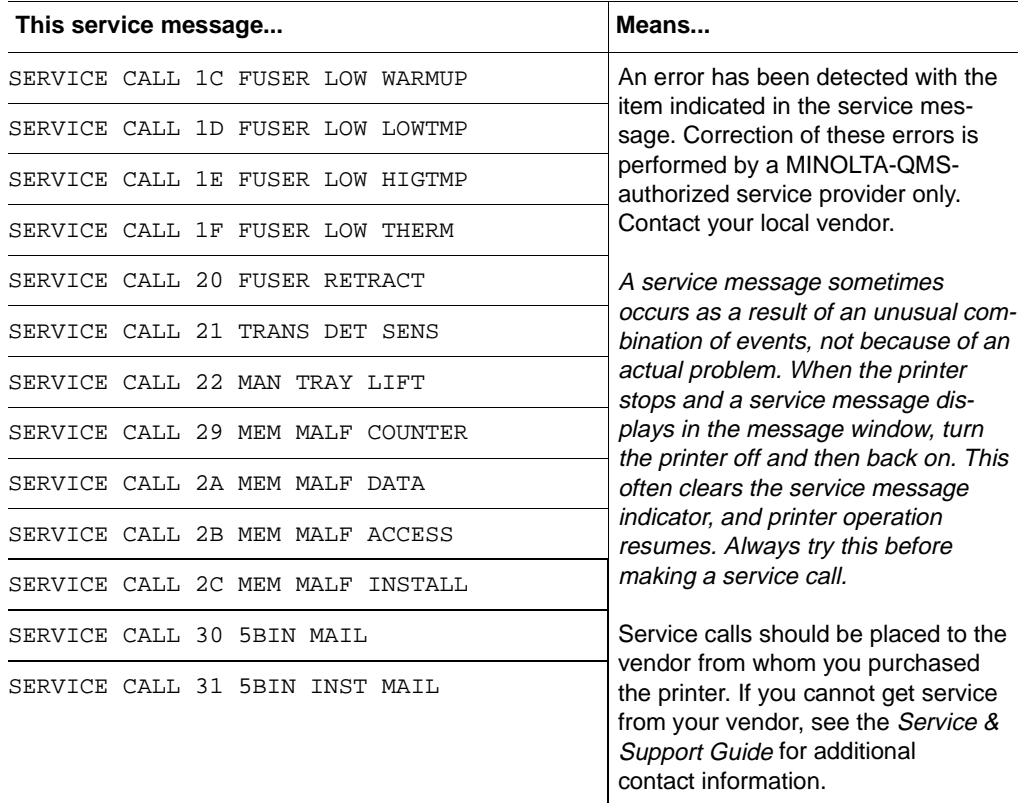

## **Additional Assistance**

If you've followed all of the instructions in this guide and still have problems you can't solve, refer to the *Service & Support Guide* or visit our web site at www.minolta-qms.com for current information on getting help.

 $\frac{1}{2}$ 

# **Find The** *Accessories Accessories*

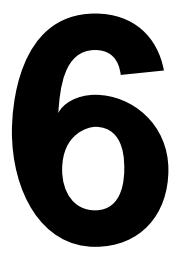

## **Introduction**

This chapter provides information about the following accessories. Contact your local vendor for purchase information.

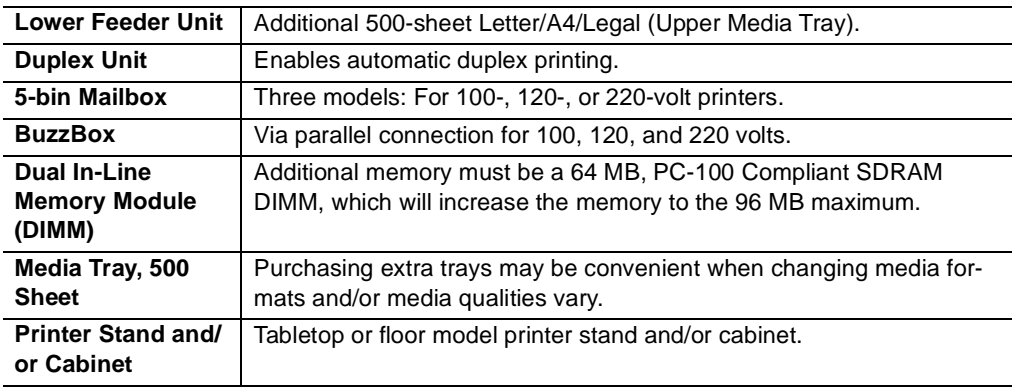

## **Installing a Lower Feeder Unit (LFU)**

Read this section if you purchased a lower feeder unit for your magicolor 2200 DeskLaser.

### **Kit Contents**

- Lower feeder unit with a letter/A4/legal media tray (500 sheets)
- $\blacksquare$  3 metal brackets
	- Bracket  $L(1)$
	- Bracket R $(1)$
	- Bracket B (1)
- $\Box$  2 securing thumbscrews

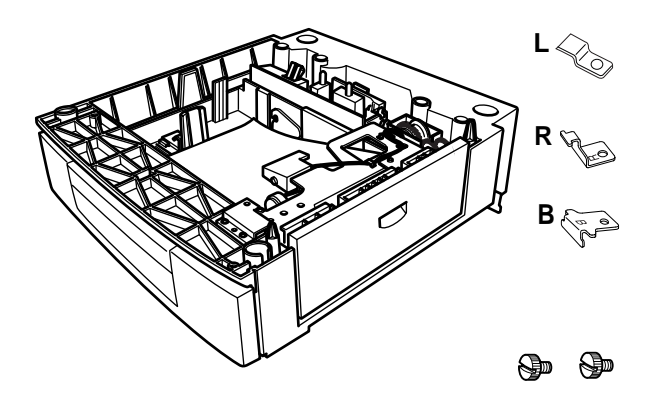

### **Installation**

## **Attention**

**If consumables are installed in the printer, be sure to keep the printer level when moving it to prevent accidental spills.**

If your printer is located in its permanent location, follow this procedure. Otherwise, skip to step 3.

1 Pull out the two carrying bars on the right side of the printer.

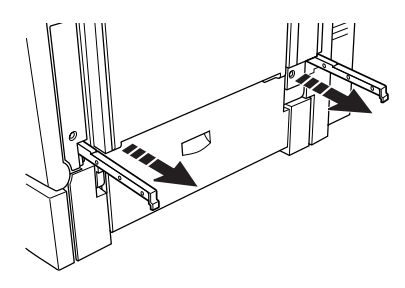

## **WARNING!**

**The printer weighs about 87.1 lb (39.5 kg) without accessories or consumables installed, and 133.7 lb (60.6 kg) with accessories and consumables installed. Always have two people to lift and move the printer to avoid back injury. Additional assistance may be required if lifting the printer above waist-level.**

- 2 With one person holding the carrying bars and another holding the two grips on the left side of the printer, lift the printer and temporarily move it to a flat, level surface.
- **3** Remove the lower feeder unit from the shipping carton, and place it where the printer will be located.
- 4 Slide out the optional media tray from lower feeder unit.
- 5 Remove any tape and packing material.
- 6 Put media in the optional tray.

- 7 Slide the optional media tray all the way into the lower feeder unit.
- -*If you have removed the tray from the lower feeder unit, slightly tilt up the front of the tray to insert it into the guide rails to slide it back in.*
- 8 Slightly tilt up the printer's upper media tray to remove it.

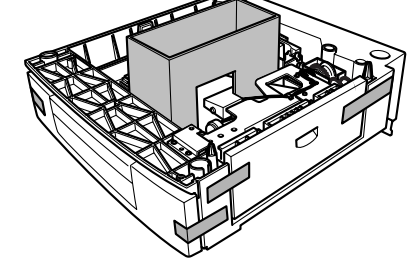

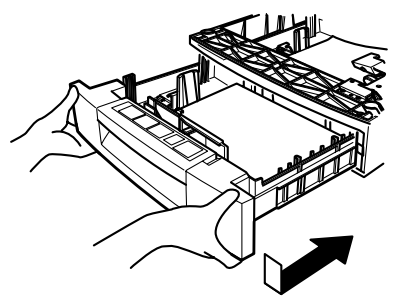

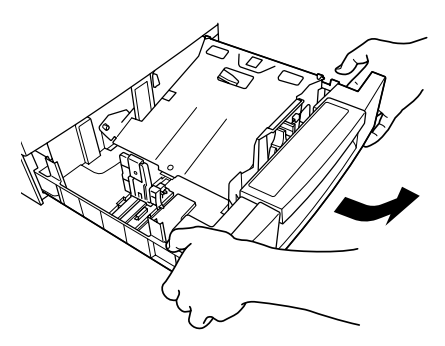

132 Installing a Lower Feeder Unit (LFU)

9 With another person's help, lift the printer.

*When lifting and carrying the printer, use the*  hand grips  $\Im$  and the pull-out carrying bars  $\Im$ .

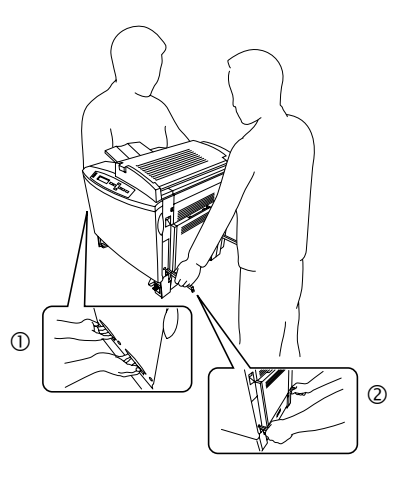

10 Slowly lower the printer onto the lower feeder unit, lining up the four holes in the bottom of the printer with the corresponding pins in the lower feeder unit.

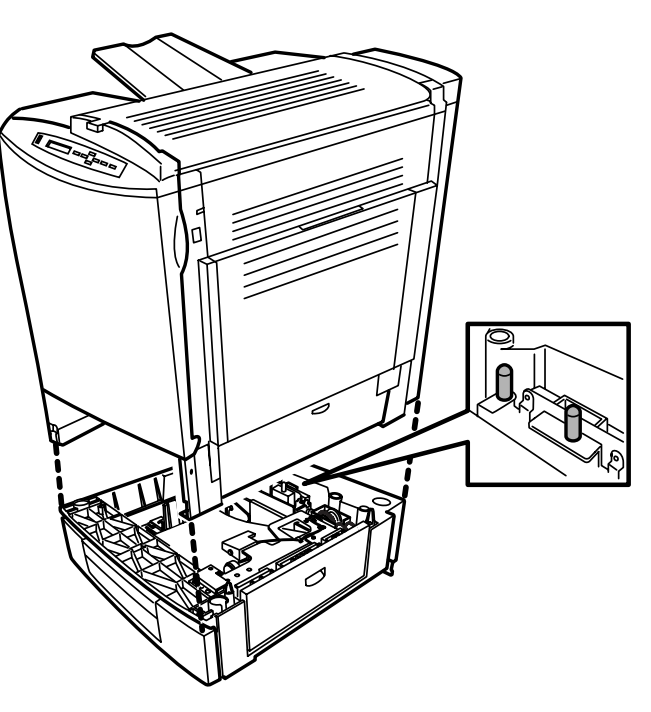

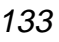

- 11 Place bracket L on the left side of the printer frame and secure it tightly with the thumbscrew.
- 
- 12 Hold bracket R on a slant to insert it from the front end into the bracket R slot on the right side of the printer frame, then hold bracket R level and secure it tightly with the thumbscrew.
- 13 Unscrew the thumbscrew from the rear of the printer.
- **Example 1**<br>**Example 18 A** Retain this screw for use *in step 15.*

14 Hold bracket B on a slant and insert the front end into the bracket B slot.

15 Lift up bracket B and secure it tightly with the thumbscrew.

> *Make sure the bracket matches the position shown in the illustration.*

16 Slide the upper media tray back into the printer.

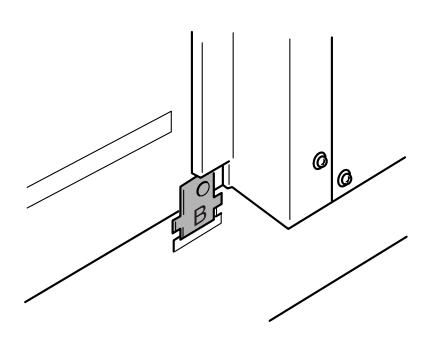

## **Installing a Duplex Unit**

Read this section if you purchased a duplex unit for your magicolor 2200 DeskLaser.

### **Kit Contents**

- Duplex unit
- $\blacksquare$  2 thumbscrews

### **Installation**

- **1** Remove the duplex unit from its shipping box.
- 2 Remove the tape from the unit.

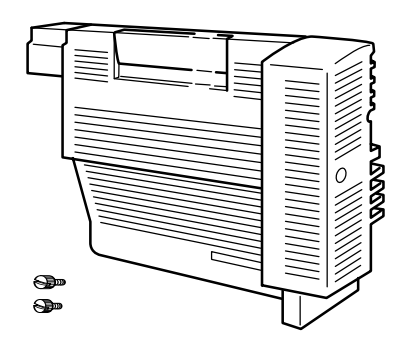

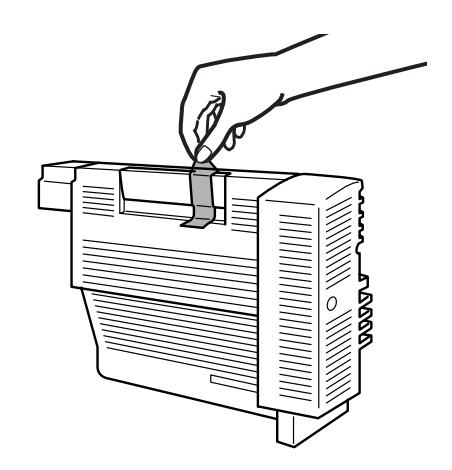

136 **Installing a Duplex Unit**
3 Open the multipurpose tray.

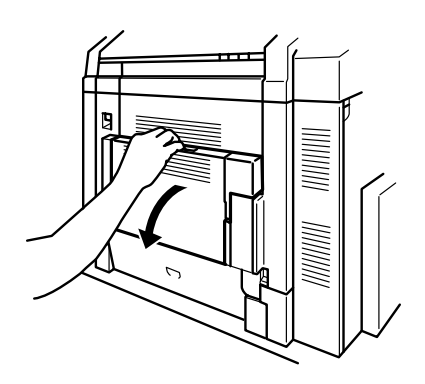

- 4 Remove the two thumbscrews from the right side cover.
- **Example 18 Retain these screws in** *case you need to remove the duplex unit in the future.*

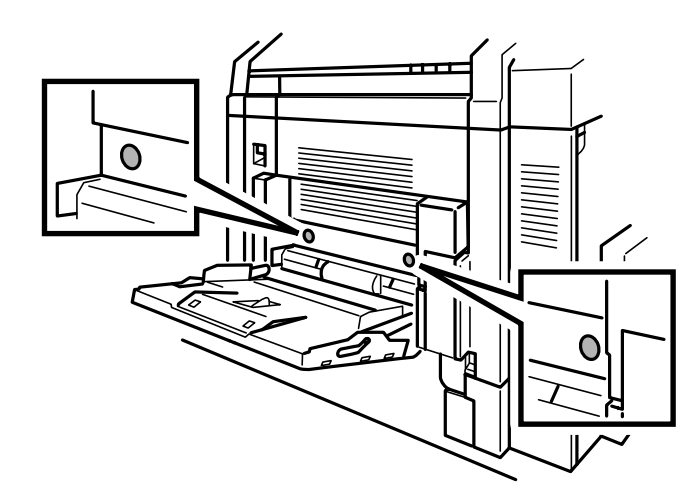

Press the right-side cover release button.

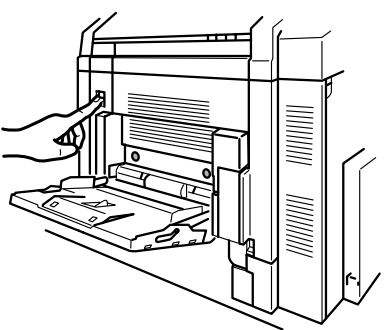

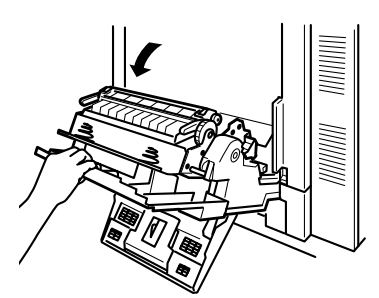

Open the right-side cover.

- Pull the right-side cover toward you, lift it, and unhook it from its frame.
- With the multipurpose tray still open, close the right-side cover.

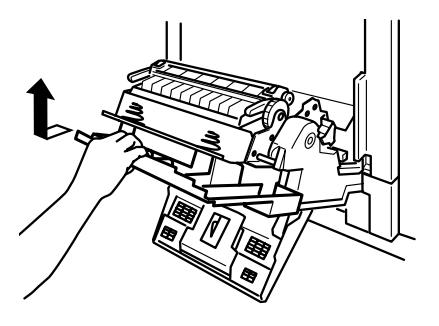

9 Insert the bottom of the duplex unit at a shallow angle into the right-side cover.

> *To do this, place the two tabs at the bottom into the holes on the right-side cover.*

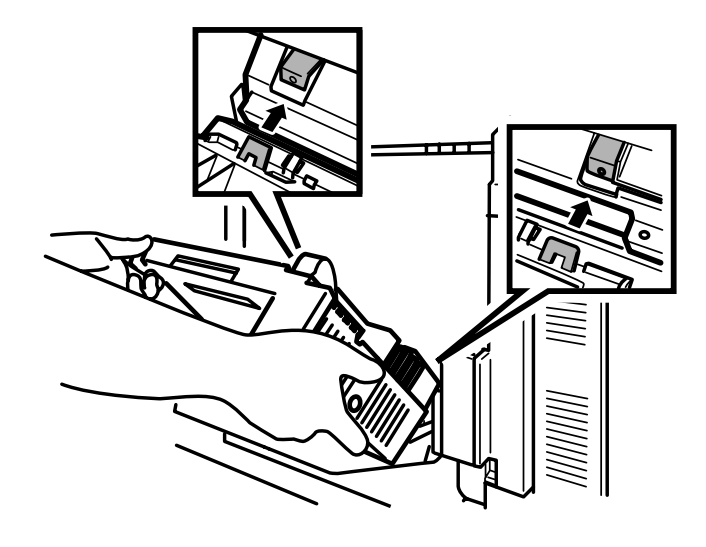

duplex unit in.

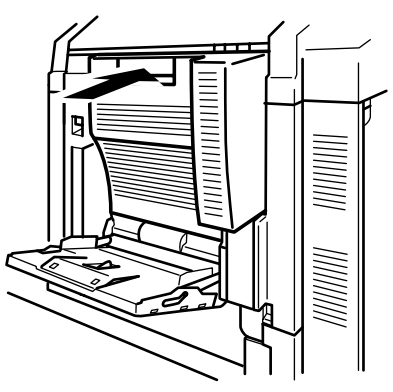

# 10 Press the top of the

11 Open the duplex unit paper path cover.

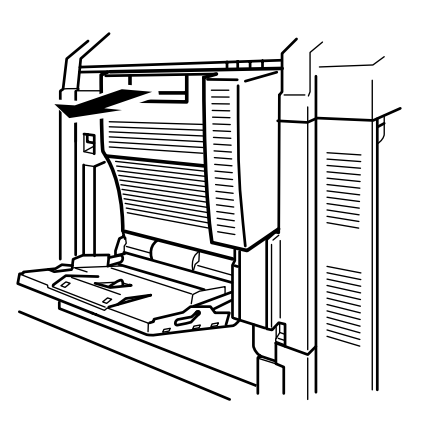

12 Secure the duplex unit tightly with the two thumbscrews supplied in the kit.

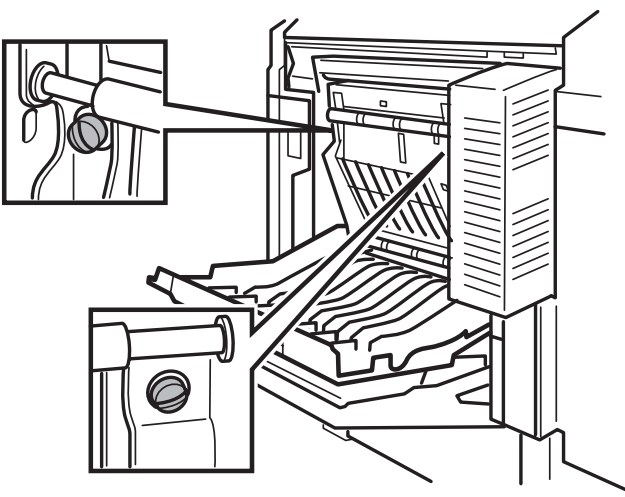

13 Close the duplex paper path cover and multipurpose tray.

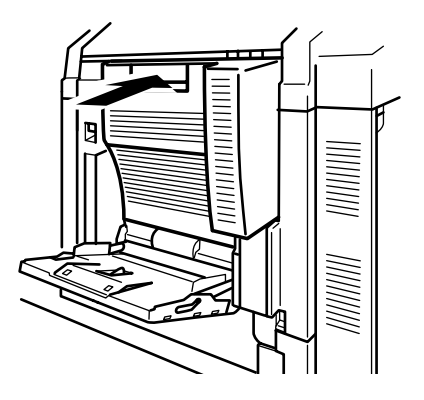

14 Open the right-side cover.

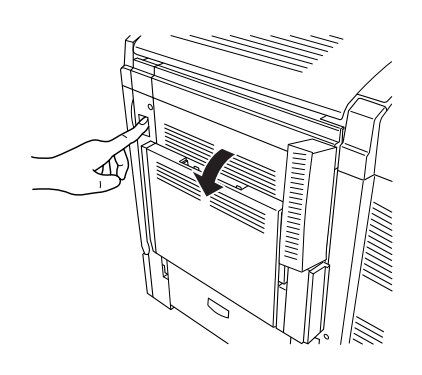

15 Extend the spring wire for the duplex unit about 1 foot (30.5 cm).

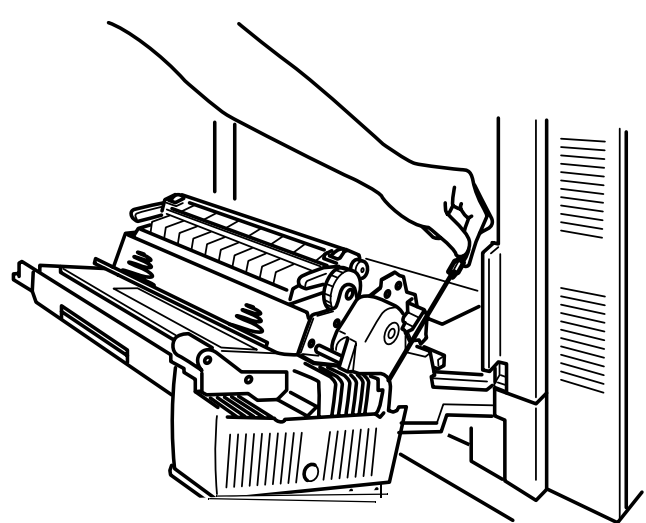

- 16 Attach the end of the spring wire to the hook on the printer unit.
- 17 Close the right-side cover.

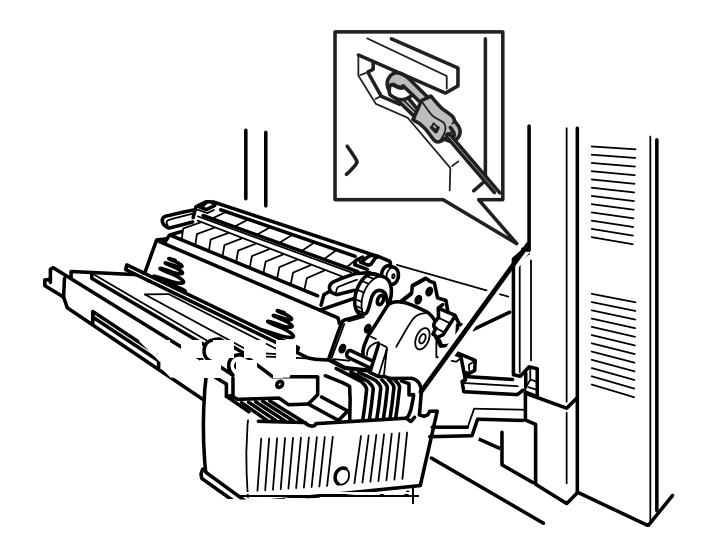

# **Installing an Optional 5-bin Mailbox**

Read this section if you purchased a 5-bin mailbox for your magicolor 2200 DeskLaser.

- *You do not need to install a lower feeder unit on the printer before a 5-bin mailbox can be installed.*

#### **Kit Contents**

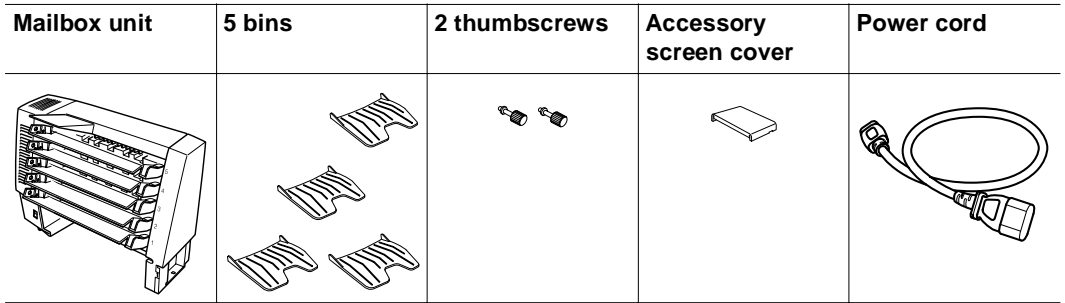

#### **Installation**

1 Remove the mailbox unit from its shipping box.

2 Remove any tape and packing material.

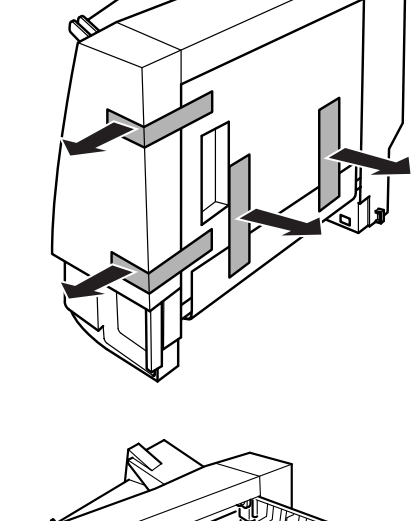

- 3 Open the mailbox unit cover and remove any packing material from the rear of the mailbox unit.
- 4 Close the mailbox unit cover.

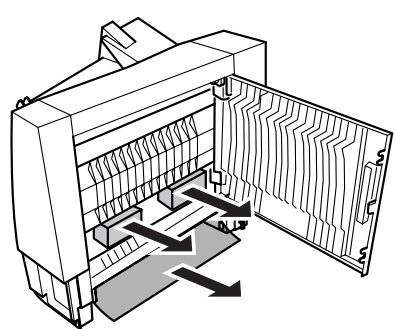

5 Remove any packing material from the front of the mailbox unit.

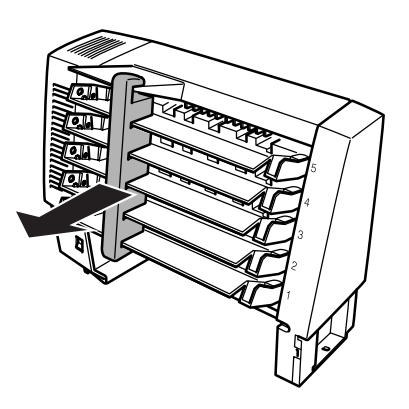

6 Remove the two screen covers from the top of the printer.

*Pry the covers off with your fingers. Retain these covers in case you ever want to remove the 5-bin mailbox.*

7 Locate the two holes, the pin, and the positioning guide for the mailbox.

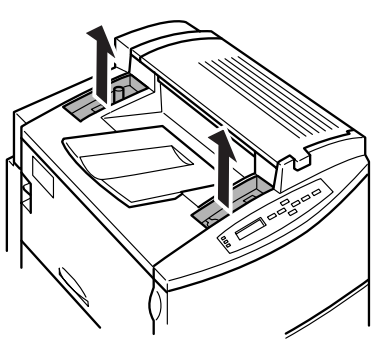

8 Slowly lower the mailbox unit so that the two pins at the bottom fit into the two holes in the printer and the pin on the printer fits into the hole at the bottom of the mailbox.

-*The mailbox bins will face the left side of the printer.*

9 Push the mailbox toward the right-hand side of the printer until it stops.

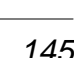

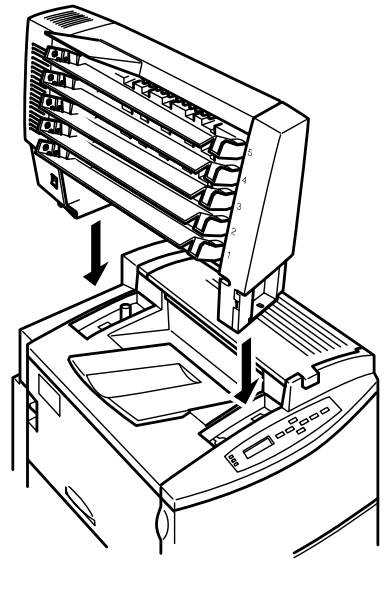

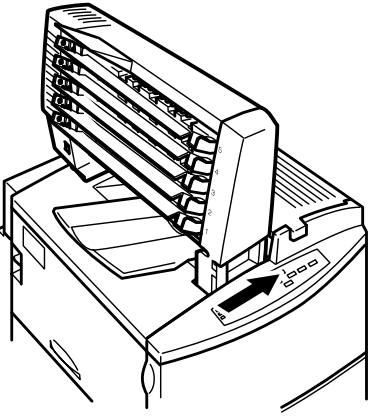

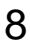

10 Secure the mailbox tightly with the two thumbscrews supplied in the kit.

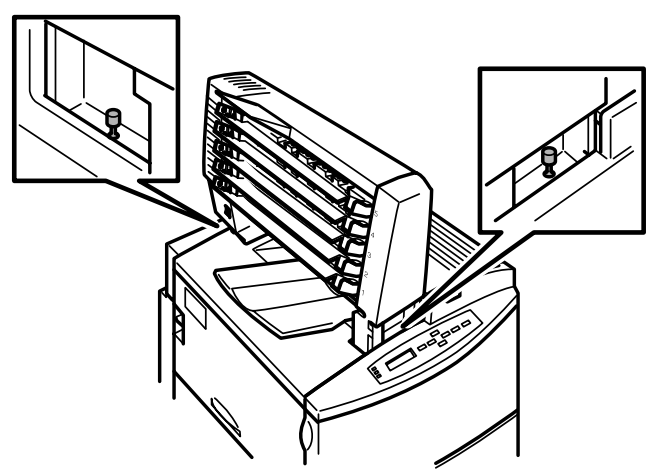

- 11 Place the slot on the right side of the accessory screen cover from the kit onto the tab on the mailbox then press on the left side of the accessory screen cover so the tab on that side fits into the slot on the mailbox.
- 12 Remove the five plastic bins from their packaging.

- 13 Hold a bin and insert the right side into the bottom level of the mailbox unit, then insert the left side.
- 14 Install the other four bins.

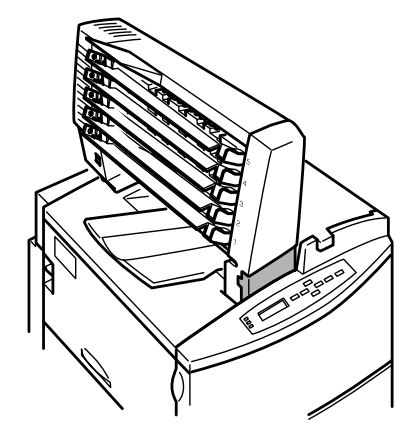

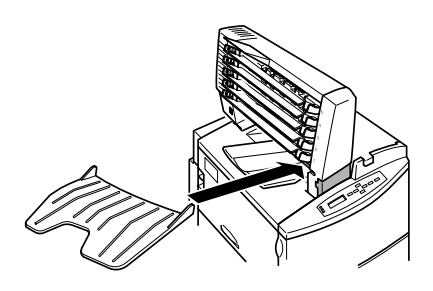

- Installing an Optional 5-bin Mailbox 147
	-

**Attention**

printer.

**Always turn off the printer** *before* **turning off the mailbox.**

- 
- 17 Make sure the printer is turned off.

15 Plug the mailbox power cord from the kit into the mailbox unit (lower connection).

16 Plug the other end of the power cord into the

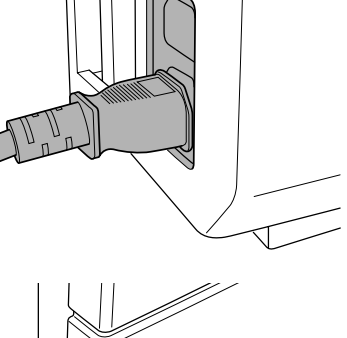

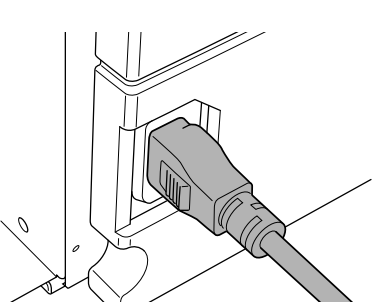

18 Make sure the 5-bin mailbox is turned off.

19 Plug the printer power cord into the mailbox unit and into the dedicated, grounded, surge-protected electrical outlet.

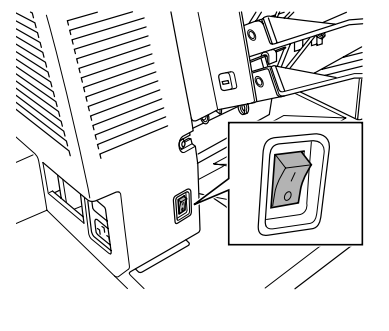

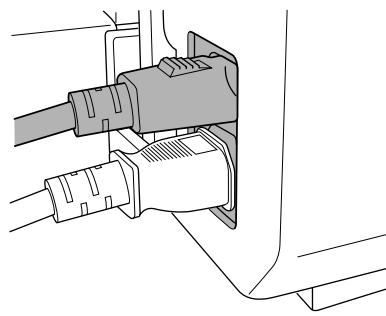

- 20 Turn the mailbox unit on.
- 21 Turn the printer on.

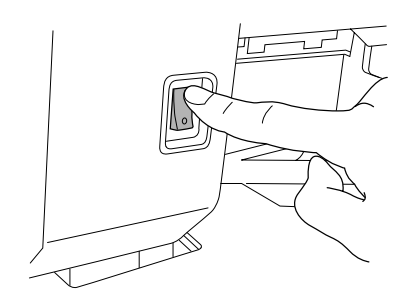

## **BuzzBox**

BuzzBox is a printer accessory that warns you with a buzzer and/or a blinking light any time the printer goes off line. This means you're alerted to print job interruptions, such as empty media trays or other consumable issues.

#### <span id="page-156-0"></span>**What's in the Kit?**

The BuzzBox kit contains the following items:

- BuzzBox
- Interface box
- $\blacksquare$  RJ-11 cable
- **Power adapter**
- Adhesive-backed clips

#### **Installing BuzzBox**

- 1 If you have a cable attached to the printer's parallel port, unplug it from the printer.
- 2 Attach one end of the parallel cable on the interface box to the printer's parallel port.
- -*The BuzzBox's ribbon cable is designed to be directly attached to the printer's parallel port, not to an adapter or an additional cable.*
- 3 Use the included RJ-11 cable to connect BuzzBox to the interface box.
- 4 Choose a good location on the printer to mount the interface box. Make sure that the unit does not
	- interfere with paper exiting the printer.
	- $\bullet$  cover any vents, doors, connectors, or labels.
	- cause the ribbon cable to stretch or twist.

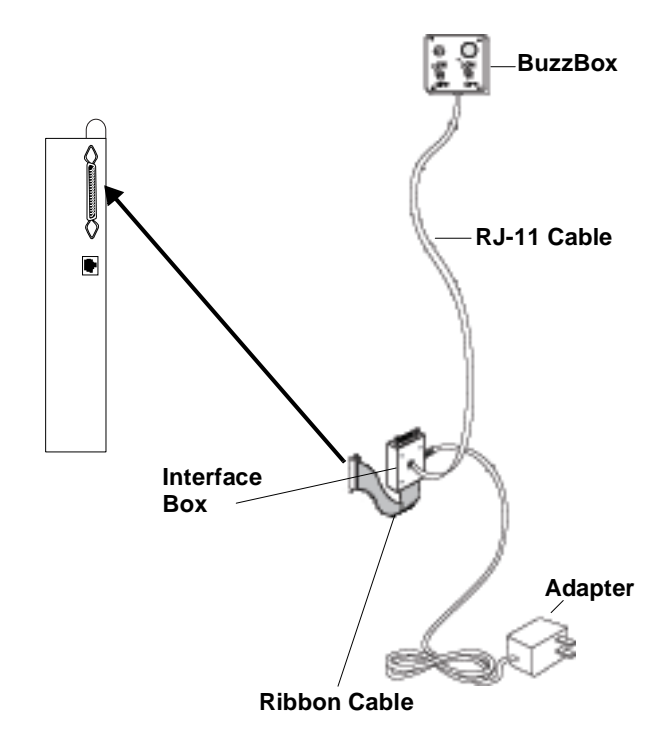

5 Use the adhesive-backed clips provided to mount the BuzzBox where the printer operator can see and/or hear it.

*A 14-foot (4.2 m) cable is provided, but you can use up to a 500-foot cable (RJ-11 4-pin or 6-pin).*

6 Connect the interface box to an electrical outlet.

*A 110/220-volt adaptor is provided in the US, and a universal power supply is provided outside the US.*

- 
- 7 If you unplugged a parallel cable from the printer [in step](#page-156-0) 1, attach the cable to the parallel port on the interface box.
- 8 To test the BuzzBox, make sure its switches are on, then press the printer's Online key to take the printer off line.
- *You can use the BuzzBox switches to enable or disable the buzzer, the light, or both.*

*When the printer goes off line, the light flashes and the buzzer sounds until the printer is placed back on line or until the light and buzzer switches are turned off.*

#### **Using BuzzBox**

- When the BuzzBox lights or buzzes, check the printer message window to find out what has interrupted printing. Se[e "Status and Error Messages" on page 12](#page-129-0)2 for a list of printer messages and how to respond to them.
- Remember that pressing the Online key to enter the printer configuration menu triggers the BuzzBox alarm.

# <span id="page-158-0"></span>**Antistatic Protection**

#### **A** Attention

**It's very important to protect the printer controller board and any associated daughterboard or module from electrostatic damage while performing any task involving the controller board.**

**If an antistatic wrist strap is provided in your printer option kit, attach one end of it to your wrist and the other end to any convenient electrical ground (for example, the bare metal chassis of equipment, as on the back of a computer, that is plugged in but turned off). Never attach the wrist strap to any piece of equipment with an electrical current present. Turn off all power switches first. Plastic, rubber, wood, painted metal surfaces, and telephones are not acceptable grounding points. The printer isn't an acceptable grounding point either because it must be unplugged before you perform this task. If you don't have an antistatic wrist strap, discharge your body's static electric charge by touching a grounded surface before you handle any printer boards or components and before removing the controller board. Also avoid walking around after grounding yourself.**

# **Dual In-Line Memory Module**

A Dual in-line memory module (or DIMM) is a compact circuit board with surface-mount memory chips. Your magicolor 2200 DeskLaser printer comes with 32 MB of memory.

However, you can upgrade to a maximum of 96 MB of RAM through the installation of an additional DIMM. Additional memory must be an approved 64 MB, PC-100 Compliant SDRAM DIMM. To see a listing of approved memory vendors and part numbers, visit our website at www.minolta-qms.com.

Additional memory increases the printer's buffer (area where data sent from the computer is stored while waiting to be printed).

#### **Installation**

### **Attention**

**It's very important to protect the printer controller board and the DIMM from electrostatic damage. Before performing this procedure, review the antistatic caution on [page 151](#page-158-0). Always handle circuit boards by the edges only.**

- 1 Ensure that the printer is turned off and the power cord and all interface cables are disconnected.
- **2** Remove the printer's controller board.

*Loosen five screws and, using the tab on the top of the connector panel, pull the controller board from the printer.*

 $3$  Position the controller board on a flat surface.

4 Insert the new DIMM straight down into the DIMM connector until the latches snap into the locked position.

> *Observe the keyed side of the DIMM to align it with the connector. When seated, the DIMM stands upright, firmly in place. If you cannot snap the DIMM into place, do not force it. Reposition it, making sure that the bottom of the DIMM is seated completely in the connector.*

-*If you need to remove the DIMM, using both thumbs, pull the latches (one on each side of the DIMM connector) outward. Lift the DIMM straight out of the DIMM connector.*

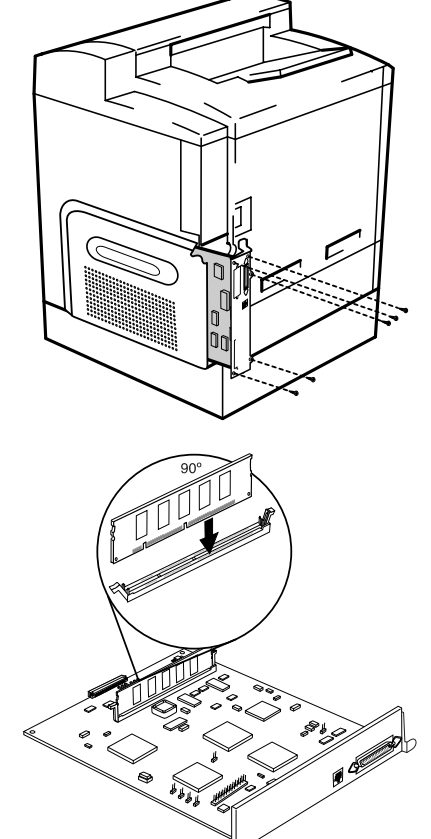

5 Reinstall the controller board into the printer.

*Gently slide the controller board into the printer until it is fully seated, and then secure the board using the five screws removed in step 2.*

# **Media Trays**

The printer comes with a 500-sheet media tray (the upper tray—tray 2). The lower feeder unit has another 500-sheet optional media tray (the optional tray—tray 5) that provides two main benefits:

- Expanded flexibility to switch media size, color, and type without having to unload and load media.
- Increased media-feed capacity

Keep replacement trays close by, so you can easily change media by slipping one tray out and another in.

Media trays accommodate only letter/A4/legal media.

# **Crown Conversion Kit**

The magicolor 2200 DeskLaser to magicolor 2200 Crown conversion kit allows you to upgrade your printer to take advantage of the features that are available on the magicolor 2200 Crown printer. See the documentation included with the kit for installation instructions.

# **Printer Stand/Cabinet**

A variety of printer stands and cabinets are available for your printer. Follow the assembly instructions included with this accessory.

❖

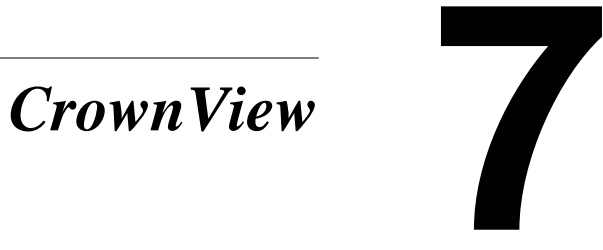

# **CrownView**

MINOLTA-QMS CrownView is a printer-based application using your printer's IP connection to your network and the World Wide Web portion of the Internet as a framework for the magicolor 2200 DeskLaser. This feature allows you to monitor printer consumables as well as access information that is normally available only by printing a status page.

Inside your new MINOLTA-QMS printer resides an HTTP (Hyper-Text Transfer Protocol) based web page that can be accessed from the most common web browser software, such as Netscape Navigator and Microsoft Internet Explorer. This web page gives you access to the most frequently accessed printer configurations and gives you instant access to printer status. Anyone on your company intranet can access the MINOLTA-QMS printer through their web browser software.

**E** $\leq$  The sample windows and dialog boxes shown in this chapter are as they appear in *Netscape Navigator and Internet Explorer, and coincide with the step-by-step instructions provided.*

The following sections provide you with details on

- Setting up and using the web page
- $\blacksquare$  The different types of pages in the printer

# **Setting up the Printer Web Page**

Setting up the printer web page to run on your intranet involves two basic steps:

- Determining the name and address of your printer
- Setting up the "no proxy" preferences in your browser software

#### **Determining the Printer Name**

The printer web page can be accessed only through the assigned name of the printer or the IP address. It is more convenient for you to use a name than the address. The name for the printer comes from the IP host table on the computer system and is usually assigned by the system administrator, for example, magicolor 2200 DeskLaser.

#### **Setting Up Your Browser Software**

Since your printer will reside on your intranet and will not be accessible beyond the firewall of your network, you must set up the proper "preferences" in your browser software. Your printer name or IP address must be added to the "no proxy" list in the preferences dialog box of the browser.

# - *You need to do this procedure only once.*

The sample screens in this chapter may be different from yours depending on your version and platform in use.

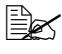

- *Japanese characters may not appear correctly if you are using an early release of Netscape Navigator or Microsoft Internet Explorer. For Netscape Navigator users, we recommend using Netscape Navigator version 6 or greater; for Microsoft Internet Explorer users, we recommend using Internet Explorer version 5 and greater.*

#### **For Netscape**

1 Start your web browser.

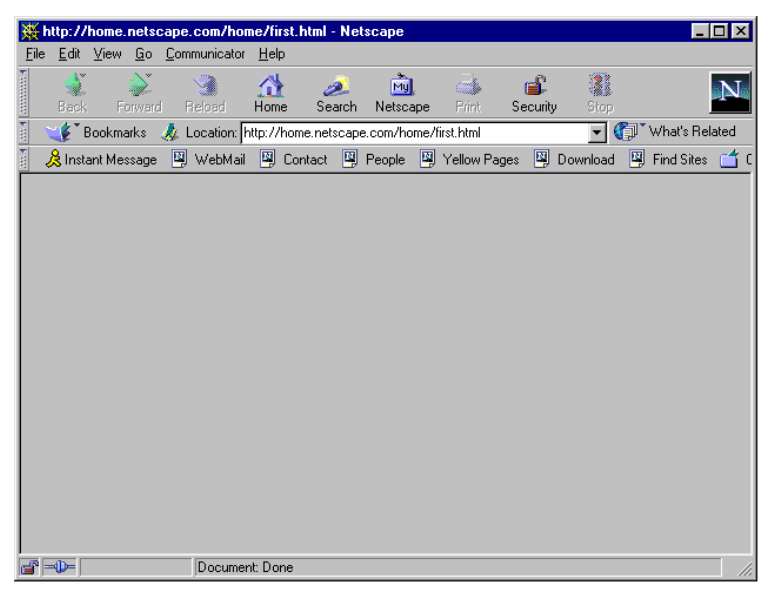

- 2 Access the Options menu and choose Network Preferences.
- 3 Select the Proxies tab in the dialog box.
- 4 Select the Manual Proxy Configuration radio button and press the View... button.
- 5 In the No Proxy For: text box, type a comma after the last entry, and then type the printer name or the IP address of your magicolor 2200 DeskLaser.
- 6 Choose OK.
- 7 Enter the printer name or IP address in the Go to: URL address box to access the printer home page.

#### **For Internet Explorer**

- 1 Start your web browser.
- 2 Access the View menu and choose Options.

Select the Connection tab on the dialog box.

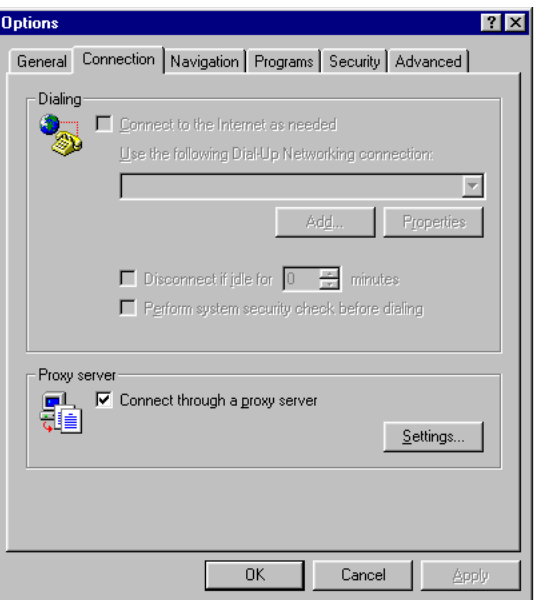

Click the Settings button to display the Proxy Settings dialog box.

5 In the Exceptions text box, type a comma after the last entry and then type the IP address of your magicolor 2200 DeskLaser.

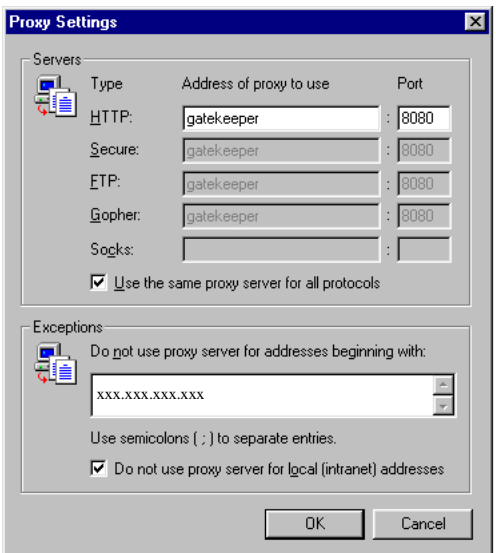

- 6 Click OK.
	-
- 7 Now you should be able to enter the IP address in the URL address box to access the printer home page.

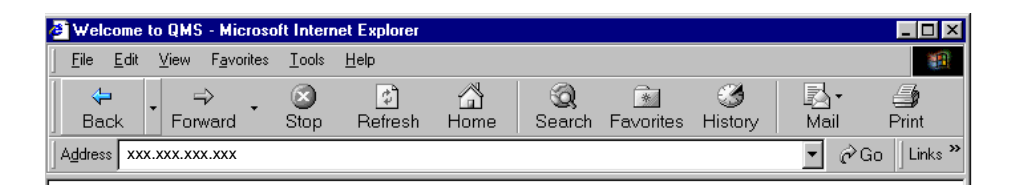

# **Printer Summary Page**

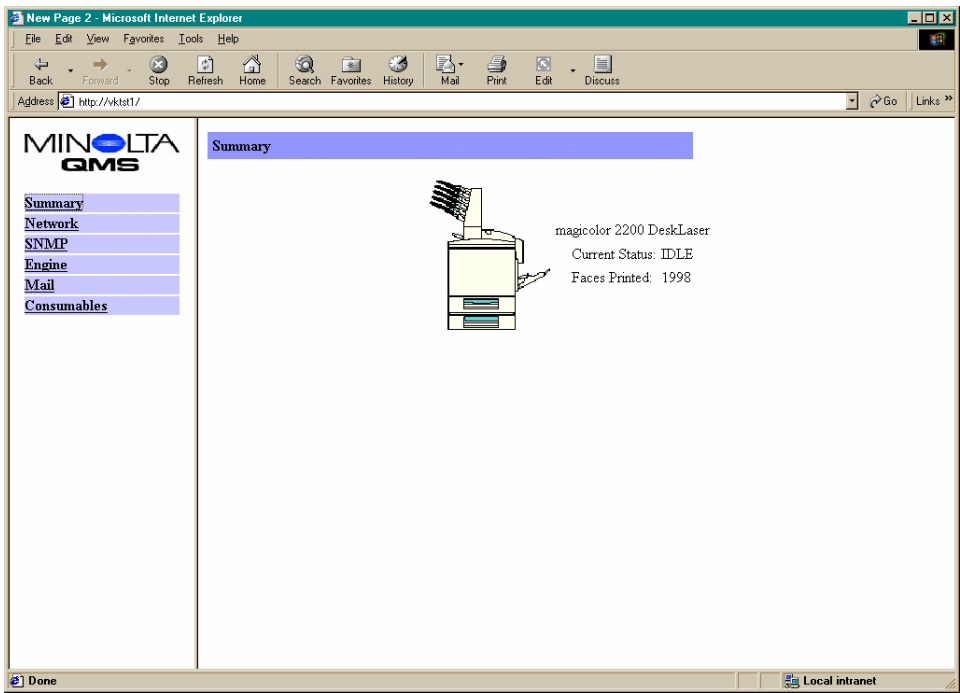

The Summary Page is the starting point for all access to the printer web pages. This page displays the printer name, the current status of the printer, and the number of faces printed. You can view this information to see the status of the printer, but you can change it only by accessing the printer's configuration menu through the printer control panel.

This page provides hotlinks to several groups of printer configuration settings. From the Summary page you can access the following pages.

# **Consumable Status Page**

This page provides the status on the consumables installed in the printer.

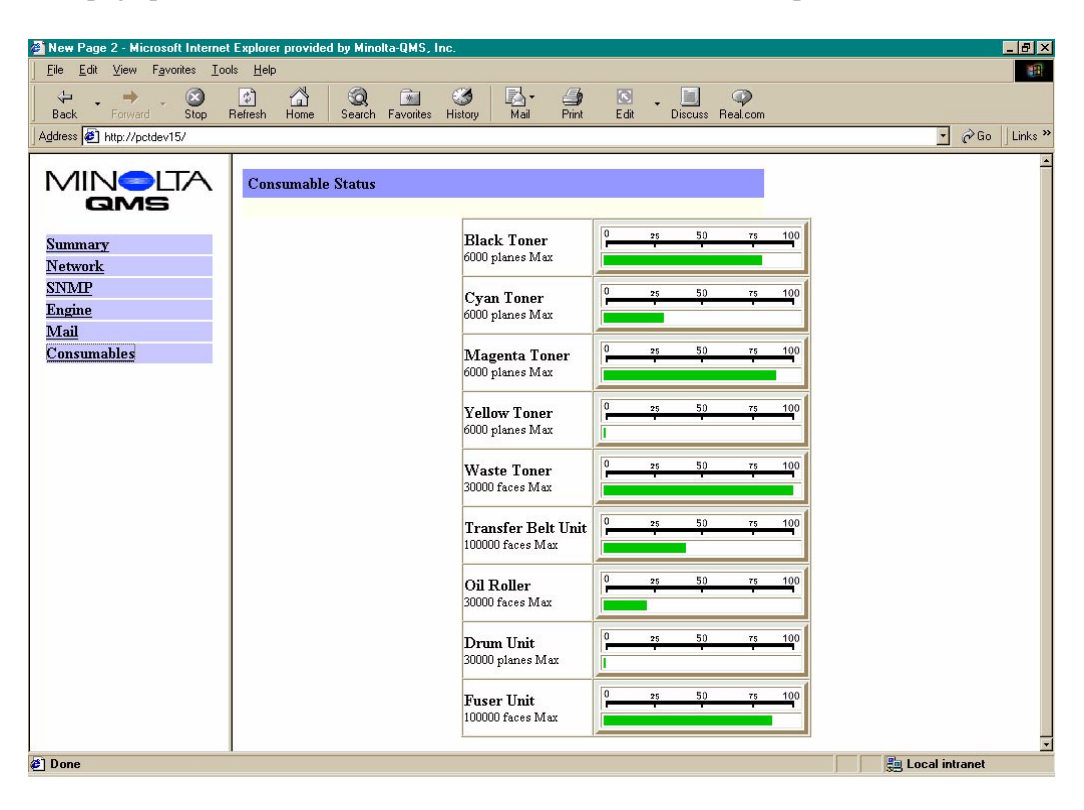

# **Engine Page**

This page provides you with access to tray chaining, error recovery, clear care, energy saver, and toner density settings. See the "Configuration Menu Overview," of the *magicolor 2200 DeskLaser Installation Guide* for setting choices and default values.

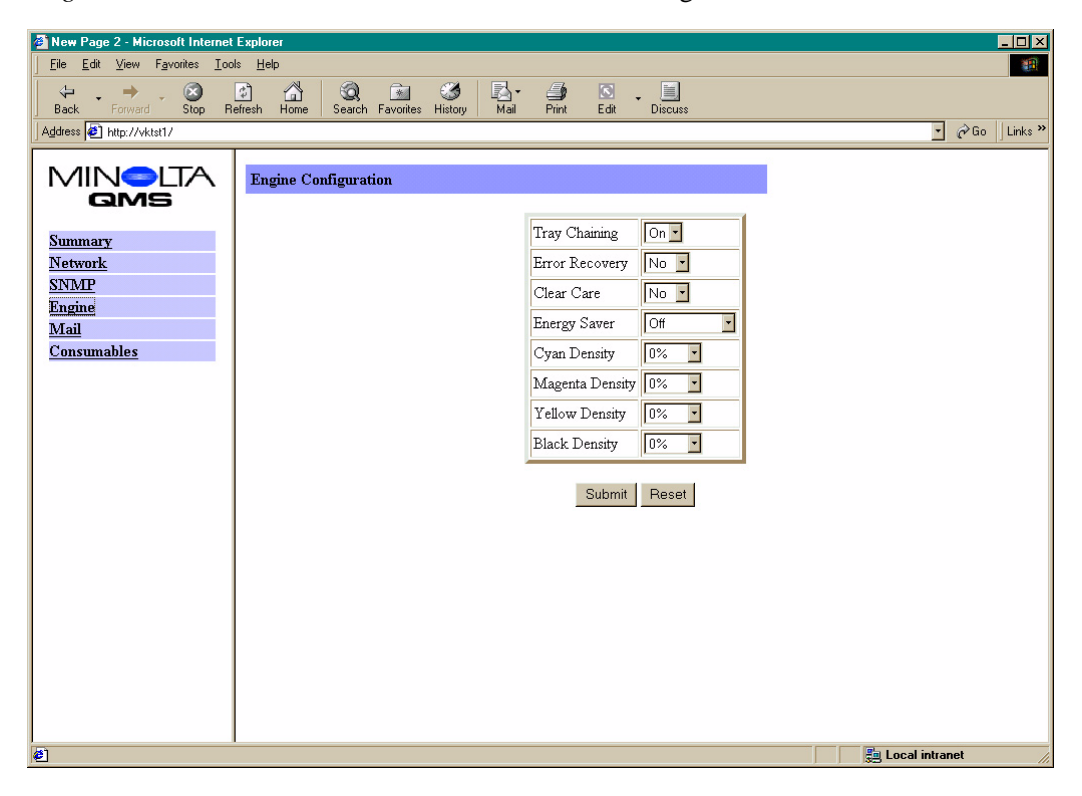

# **Mail Page**

This page allows you to identify the email address where printer status messages will automatically be sent. See the "Configuration Menu Overview," of the *magicolor 2200 DeskLaser Installation Guide* for setting choices and default values.

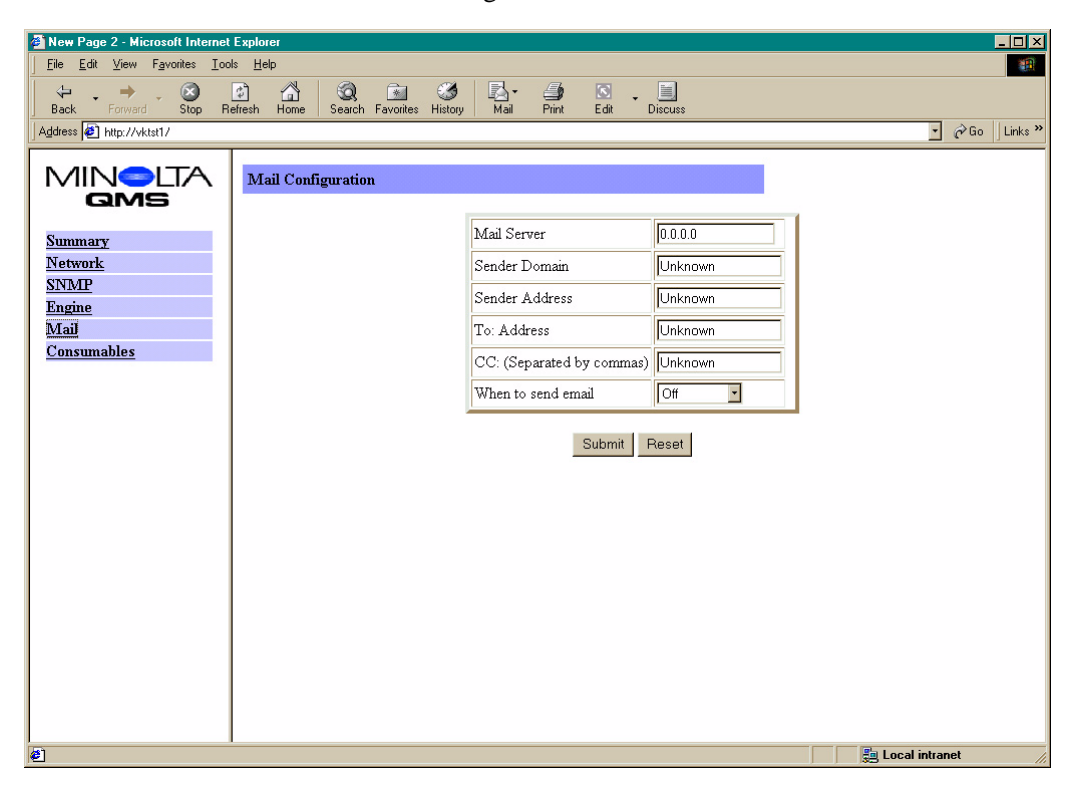

# **Network Page**

This page displays a screen that shows the Ethernet communications settings of the printer. See the "Configuration Menu Overview," of the *magicolor 2200 DeskLaser Installation Guide* for setting choices and default values.

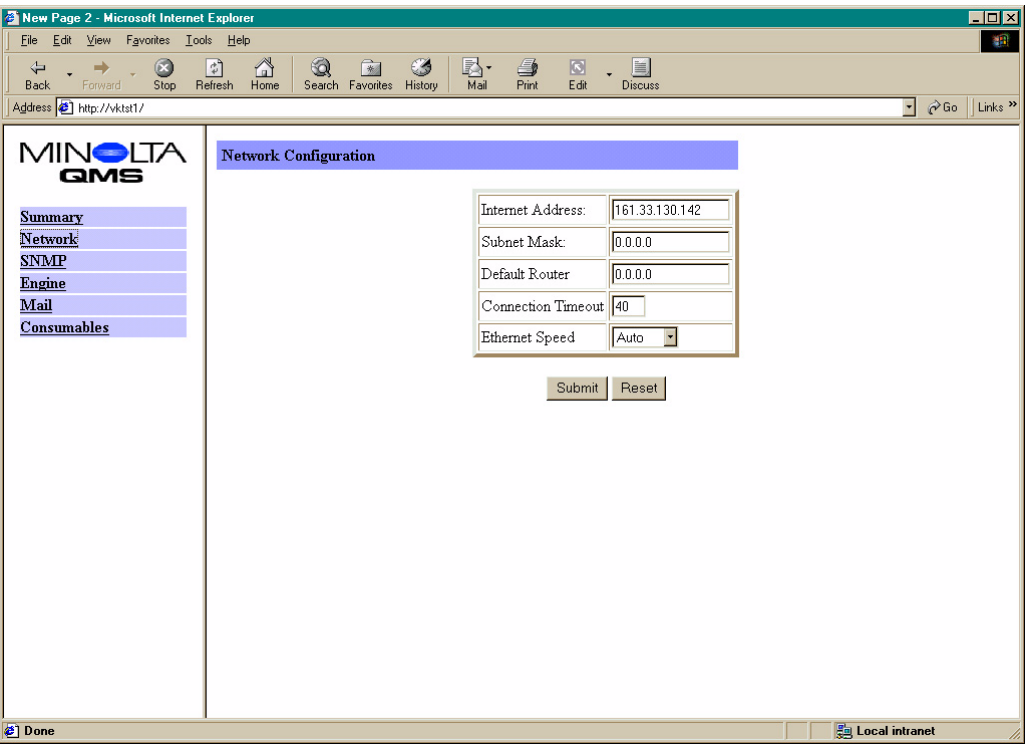

# **SNMP Page**

This page provides SNMP information and allows you to configure the settings. See the "Configuration Menu Overview," of the *magicolor 2200 DeskLaser Installation Guide* for setting choices and default values.

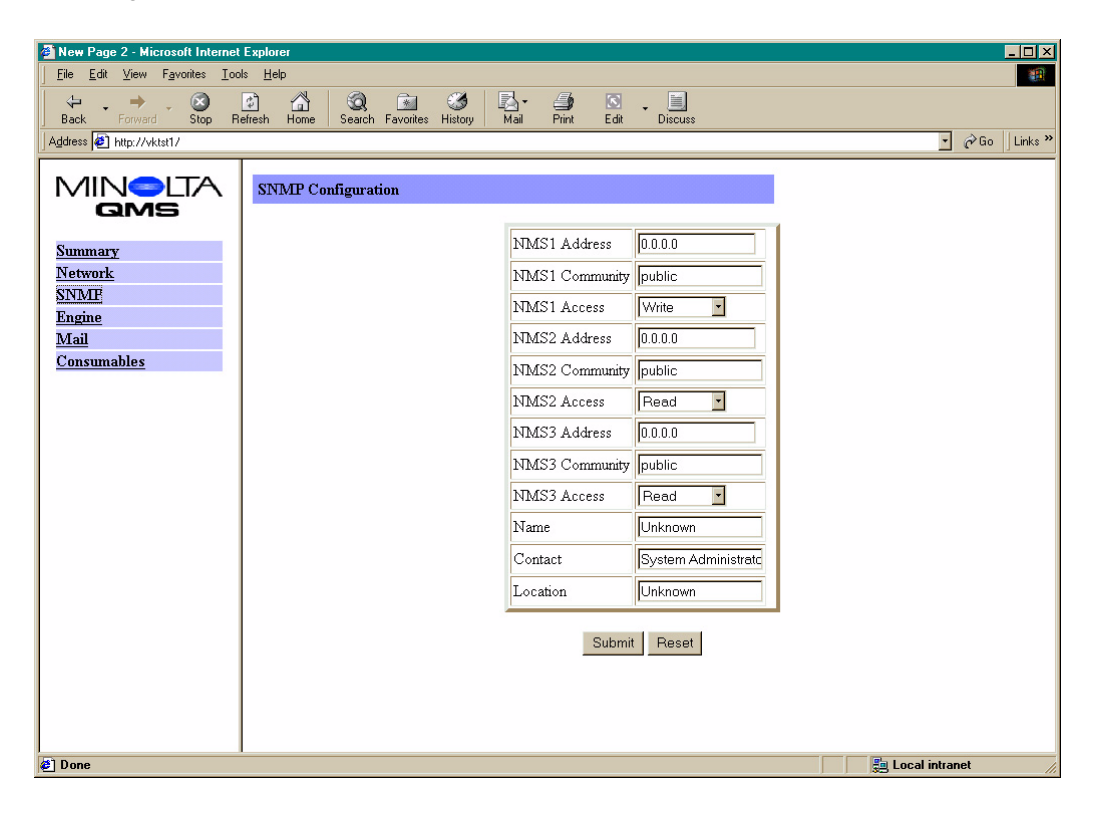

❖

# **Repacking the Printer**

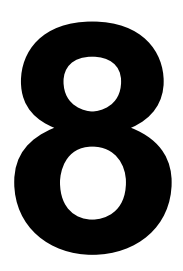

# **Storing the Printer**

Keep the following in mind when storing the printer for an extended period:

- 1 Unplug the printer.
- 2 Remove the OPC drum, the fuser oil roller, and toner cartridges from the printer and return them to their original packaging. If the original packaging is not available, protect the toner cartridges from spilling toner, and protect the OPC drum cartridge from damage and light.

# **Relocating Your Printer**

Occasionally, you may have to move your printer to a different location, either nearby or to a distant location. To avoid damage to your printer, we advise you to follow the next instructions very carefully.

- 1 Turn off the power to your printer.
- 2 If the printer has a lower feeder unit and/or a 5-bin mailbox, remove them.
- 3 If you are moving to a distant location, follow the instructions for repacking the printer.
- 4 Relocate the printer.

# **WARNING!**

**The printer weighs about 87.1 lb (39.5 kg) without accessories or consumables installed, and 133.7 lb (60.6 kg) with accessories and consumables installed. Always have two people to lift and move the printer to avoid back injury. Additional assistance may be required if lifting the printer above waist-level.**

5 Unpack and set up the printer in its new location.

6 Reinstall the accessories you removed in step 2.

Refer to the *Service & Support Guide* or www.minolta-qms.com for additional information.

# **Repacking the Printer**

If you need to relocate or ship your printer after it's been installed, follow the procedures in this chapter to prevent damage to the printer and to keep your warranty valid.

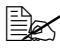

*If you're returning just the printer for service, do not return the interface cables, power cable, documentation, media tray(s), or accessories.*

## **Attention**

**MINOLTA-QMS cannot be held responsible for damage to your printer during shipment that results from the improper packaging of your printer. You must use the instructions given in this section before repacking the printer in its original shipping carton with the original packing materials. These supplies must be replaced prior to re-shipping the printer.**

**If you need replacement packaging, in the United States, call MINOLTA-QMS Spares at 1 (334) 633-4300 x2530 and request part number 2600674-901 for the repacking kit. Refer to the** *Service & Support Guide* **or www.minolta-qms.com for locations outside the United States. If you need to return the printer for service, be sure to write the RMA (Return Merchandise Authorization) number you received from your customer support representative clearly on the carton before shipping the printer.**

#### **What's Involved?**

Repacking your printer for shipment involves the following steps. Each is described in more detail in the following sections.

- **1** Remove the cables
- 2 Remove the fuser oil roller.
- 3 Remove the toner cartridges.
- 4 Remove the waste toner pack.
- 5 Remove the OPC drum.
- 6 Remove the transfer belt.
- 7 Remove the duplex unit (if attached).
- 8 Remove the 5-bin mailbox (if attached).
- 9 Remove the lower input feeder (if attached).
- **10** Repack the printer for shipment.

#### **Attention**

**To avoid toner contamination during shipment, the printer should be repacked without the fuser oil roller, toner cartridges, waste toner pack, OPC drum cartridge, or transfer belt installed.**

#### **Remove the Cables**

- **1** Turn off the printer.
- **2** Remove the power cable and all interface cables.

#### **Remove the Fuser Oil Roller**

# **WARNING!**

**The fuser unit can become extremely hot and cause severe burns. Make sure the unit is cool before handling it.** 

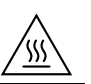

- 1 Open the printer's top cover.
- 2 Rotate the two lock levers to release the fuser oil roller.
- 3 Remove the fuser oil roller.
- 4 Store the fuser oil roller in its original shipping bag.
- 5 Close the printer's top cover.

#### **Remove the Toner Cartridges**

- 1 Open the printer's front cover.
- 2 Remove the four toner cartridges and store them in their original packaging.

#### **Remove the Waste Toner Pack**

- 1 With the printer's front cover open, remove the waste toner pack from the printer.
- 2 Use the three plugs on the side of the waste toner pack to seal the opening.
- **3** Store it in its original packaging.

#### **Remove OPC Drum Cartridge**

Remove the OPC drum cartridge and store it in its original packaging.

#### **Remove Transfer Belt**

- 1 Remove the transfer belt and store it in a plastic bag in a box to avoid toner spillage
- 2 Close the printer's front cover.

#### **Remove the Duplex Unit**

**EXECUTE:** *If you don't have a duplex unit installed, skip to the next section.* 

- 1 Open the duplex cover and unhook the spring wire.
- 2 Loosen the two thumbscrews until the duplexer moves freely away from the right side of the printer.
- **3** Lift duplex unit up and away from the printer.
- 4 Install the original right-side cover that came with the printer.
- $5$  Repack the duplex unit in its original shipping carton for storage or shipment.

*If* you're returning the printer for service, you don't need to return the *duplex unit, unless the problem is with the duplex unit.*

#### **Remove the 5-bin Mailbox**

- *If you don't have a 5-bin mailbox installed, skip to the next section.*

- **1** Remove the power cable.
- 2 Remove the side plates and loosen the thumbscrews.
- 3 Lift 5-bin mailbox up and away from the printer.
- 4 Replace the original screen covers on the top of the printer.
- 5 Repack the 5-bin mailbox in its original shipping carton for storage or shipment.

*E∠ If you're returning the printer for service, you don't need to return the 5-bin mailbox, unless the problem is with the 5-bin mailbox.*

#### **Remove the Lower Feeder Unit**

*If you don't have a lower feeder unit installed, skip to the next section.* 

- 1 Remove the rear bracket securing the lower feeder unit to the printer.
- 2 Remove the upper media tray.
- 3 Remove the brackets on the right and left in front that are securing the optional tray to the printer.
- 4 Replace the upper media tray.
- 5 With the help of another person, lift the printer by its carrying grips and carrying bar, and place the printer on a table.

# **WARNING!**

**The printer weighs about 87.1 lb (39.5 kg) without accessories or consumables installed, and 133.7 lb (60.6 kg) with accessories and consumables installed. Always have two people to lift and move the printer to avoid back injury. Additional assistance may be required if lifting the printer above waist-level.**
- <span id="page-180-0"></span>6 Repack the lower feeder unit in its original shipping carton for storage or shipment.
- -*If you're returning the printer for service, you don't need to return the lower feeder unit, unless the problem is with the lower feeder unit.*

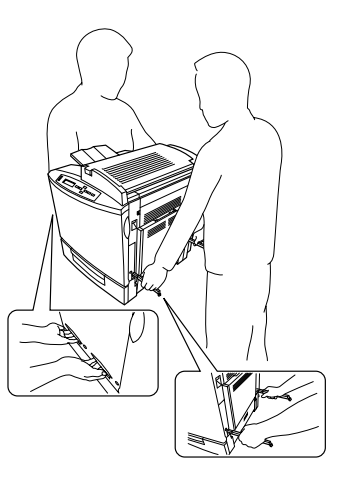

#### **Repack the Printer**

If you need replacement packaging, in the United States, call MINOLTA-QMS Spares at

1 (334) 633-4300 x2530 and request part number 2600674-901 for the repacking kit. Refer to the *Service & Support Guide* or www.minolta-qms.com for locations outside the United States.

- 1 Place the lower cushions into the shipping carton's base.
- 2 Put the printer's plastic bag into the shipping carton's base.
- 3 With another person's help, put the printer into its plastic bag and tape the bag closed.
- 4 Replace the outer shipping carton over the printer and the base, and secure the shipping carton using the plastic interlocks that came with the original carton.

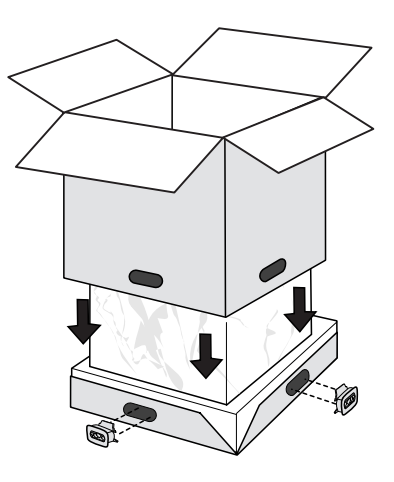

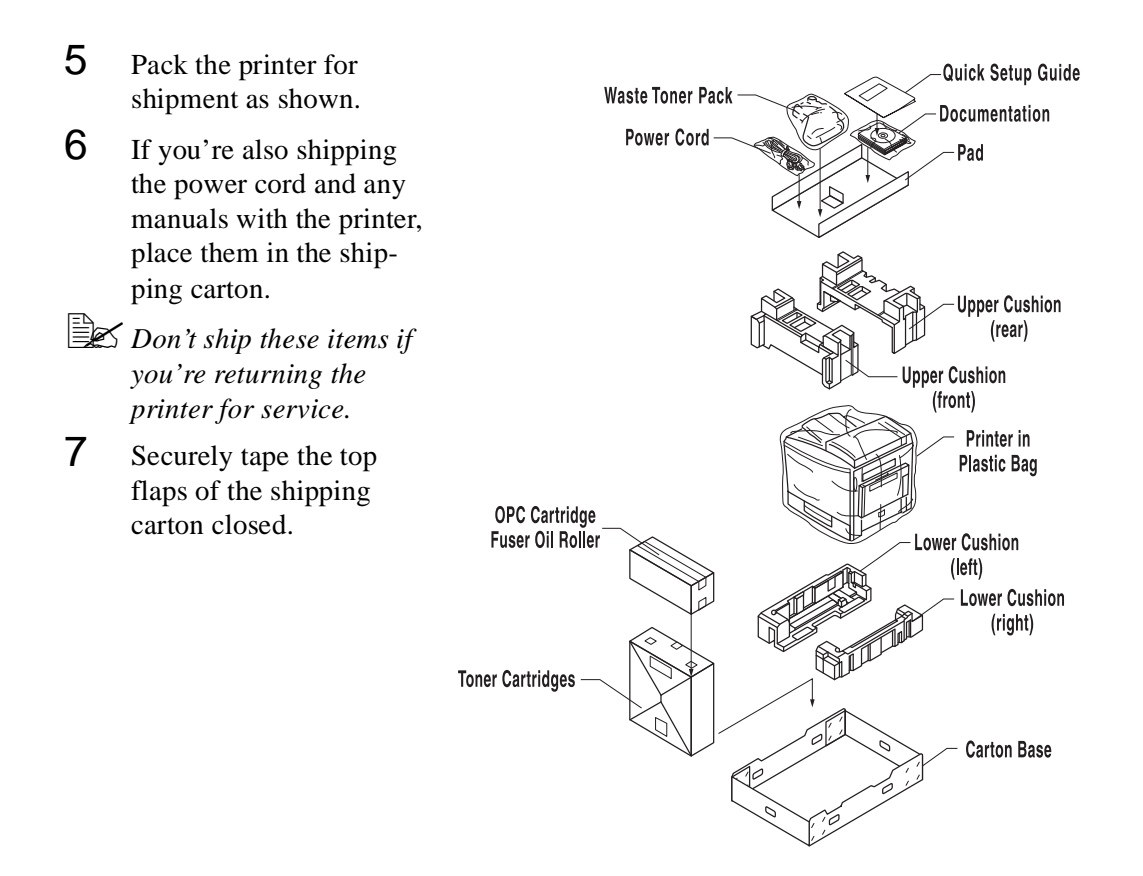

❖

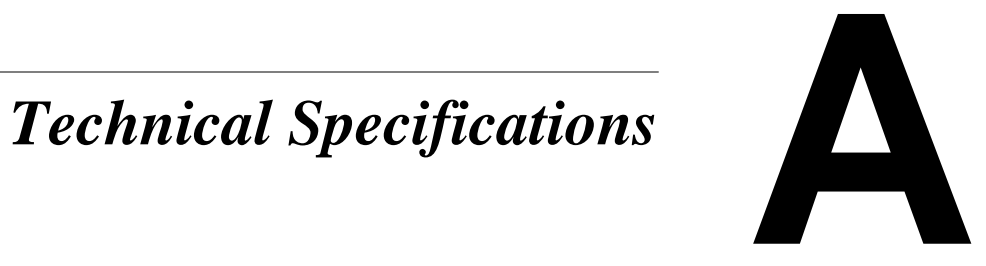

# **Requirements**

#### **Space Requirements**

The illustration below shows the amount of space required for operating the printer, replacing supplies, and removing media jams.

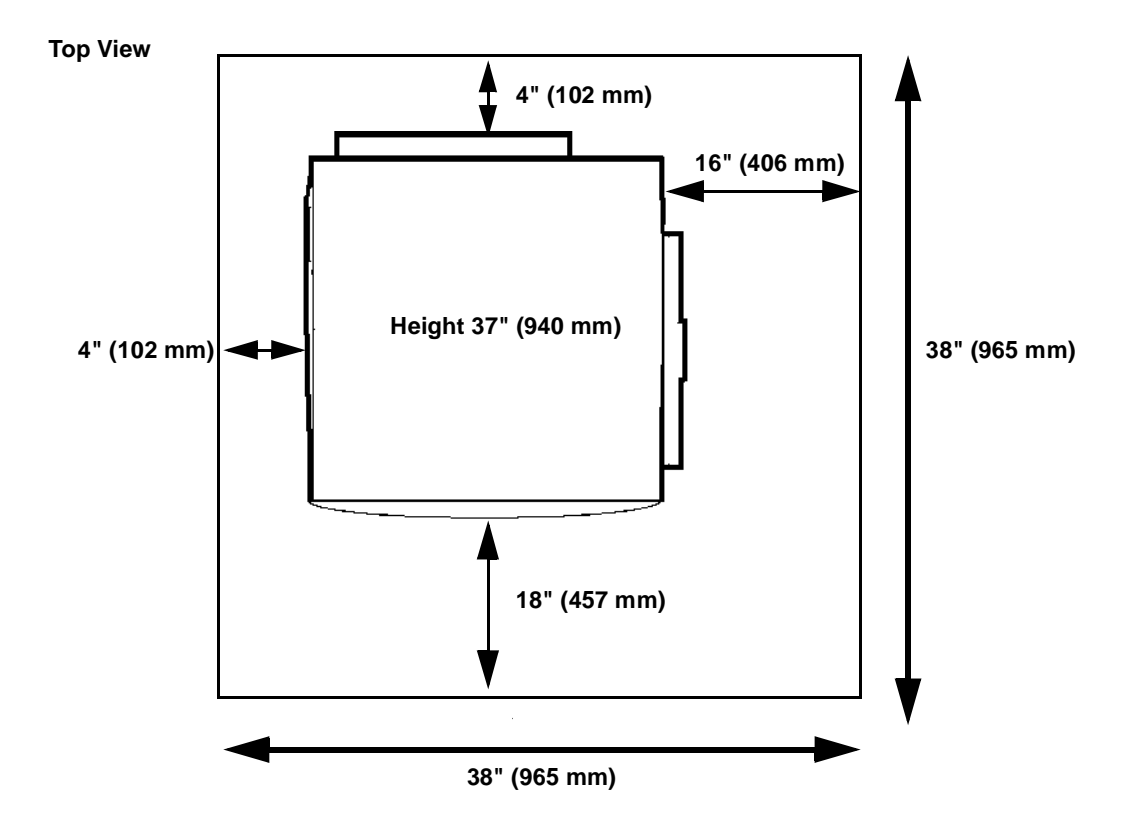

If you have added accessories, the required height will increase by

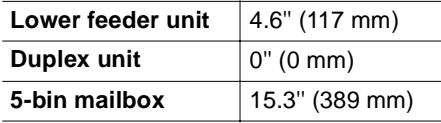

#### <span id="page-184-0"></span>**Power Requirements**

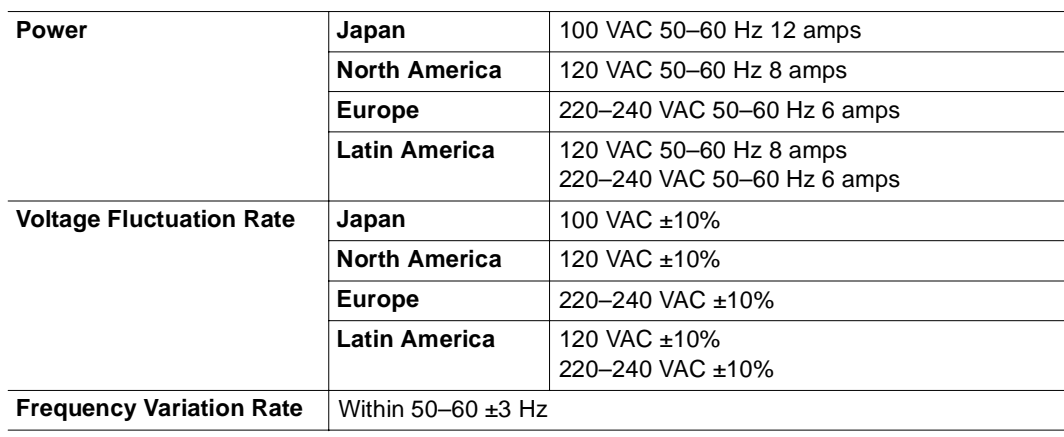

#### **Location Requirements**

On a hard, flat, level  $(1.0^{\circ}$  or less slant at any point around the machine) surface capable of supporting the printer, accessories, consumables, and media. Weights are shown below.

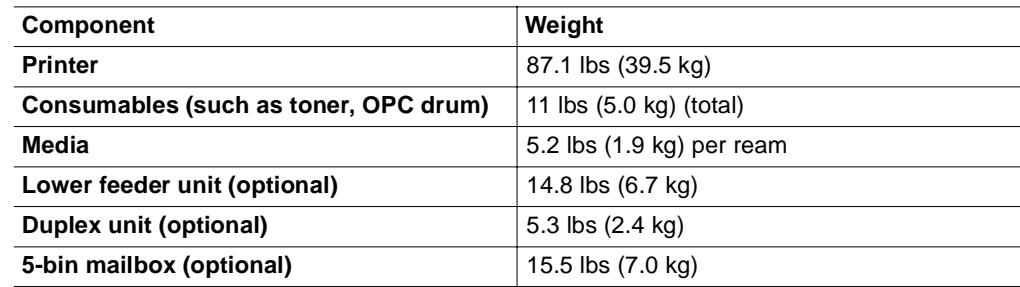

-*A surface can be tested for levelness with a standard round pencil. If the pencil rolls, the surface is not level. Clear the area of any obstruction or items such as cables that might prevent the printer from sitting directly on the flat, level surface.*

- In an area with an ambient temperature range of  $50^{\circ} 95^{\circ}$  F ( $10^{\circ} 35^{\circ}$  C) and relative humidity range of 15%–85% (noncondensating).
- Away from cooling and heating sources, extreme temperature or humidity changes, direct sunlight, excessive dust, corrosive chemicals or vapors (such as ammonia),

<span id="page-185-0"></span>water pipes, refrigerators, and any strong electromagnetic field (such as that created by an air conditioner), open flames, or items that can easily burn, or items that produce excessive vibration.

*If the printer is located in a cold room that is rapidly heated, or if the printer is moved from a cold place to a warm, humid place, condensation may occur within the printer, degrading print quality. If this occurs, allow the printer to adapt to the environment for about one hour before use.*

**Away from water.** 

*If using a humidifier or water vaporizer in the room with the printer, use only purified or distilled water. Impurities in the water may be released into the air, where they can accumulate inside the printer and cause degraded printer output.*

- At an altitude of  $0-8202'$  (0-2500 m).
- Near your computer—6.5' (2 m) or less for an IEEE 1284 bidirectional parallel connection; cables for other connections may be longer.
- Close to an easily accessible grounded power supply on an exclusively dedicated power outlet.

# **WARNING!**

**Do not connect the groundwire to gas or water pipes or grounding for telephones.**

- Not connected to the same electrical outlet as noise-generating equipment. If the printer is connected to the same circuit used by other high-current machines, such as a copier or air conditioner, or to an electrically noisy machine, low voltage or noise may cause overheating, computing errors resulting in data loss, and improper performance.
- In a well-ventilated area, but away from wind.
- With enough space to allow adequate ventilation and easy servicing.

#### **Attention**

**Obstructing the ventilation grilles could present a fire hazard.** 

#### <span id="page-186-0"></span>**Computer Requirements**

Printer performance depends upon the type of computer to which you connect it. We recommend a Pentium-class computer with at least 16 MB of RAM (if you're using Windows Me/98/95) or 32 MB of RAM (if you're using Windows 2000/NT4).

#### **ENERGY STAR Compliance**

All models of the magicolor 2200 are compliant with US Environmental Protection Agency (EPA) ENERGY STAR regulations. After a specified period of inactivity, the printer changes to a low-power state (the engine remains on, but the fuser turns off). When a print job is received, the printer returns to normal power within a user-configurable time period.

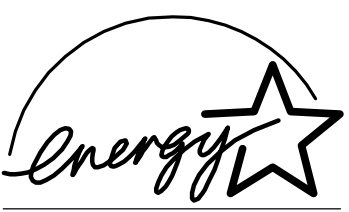

**FPA POLLUTION PREVENTER** 

#### **Year 2000 (Y2K) Compliance**

MINOLTA-QMS would like to reassure its customers by pointing out that the design of its products precludes the possibility of Year 2000 errors.

There are two instances when time and date information is provided by MINOLTA-QMS printers: when information about a print job is stored in the MINOLTA-QMS accounting file, and when a time stamp is printed on the header and/or

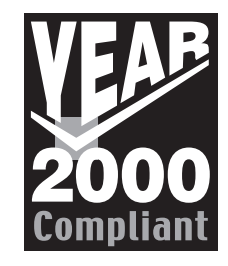

trailer page. Date and time information that appears on the header and/or trailer page is passed to the MINOLTA-QMS printer by the host computer. Since this information is passed in real time, it is virtually impossible for there to be any confusion regarding the century date. The real-time clock used to apply the time stamp to the accounting files stores the year as four digits and is designed to correctly handle leap year calculations, including the Year 2000.

# <span id="page-187-0"></span>**Engine and Controller Specifications**

#### **Engine**

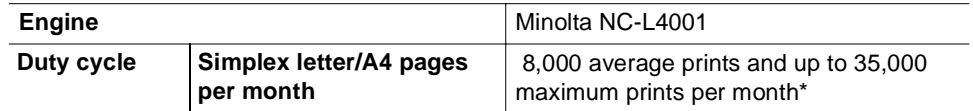

**EX** \*The duty cycle will be affected by the media type, percent coverage, and the number of *monochrome versus color pages.*

#### **Print Speed—Simplex**

The following table defines the maximum print speed in pages per minute (ppm).

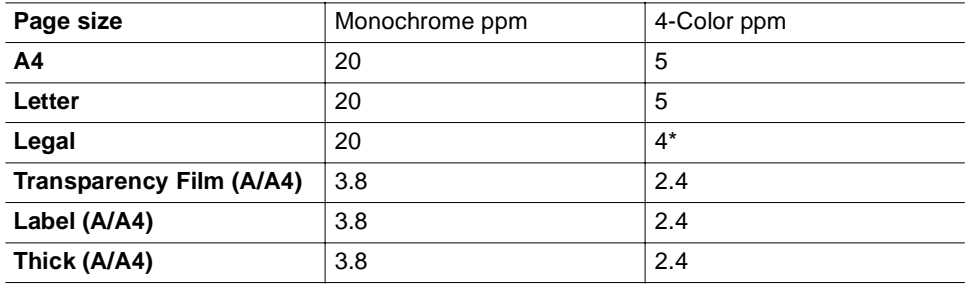

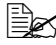

- *\*When color printing on legal paper, only A4 length is guaranteed.*

#### **Print Speed—Autoduplex**

The following table defines the maximum print speed in pages per minute (ppm).

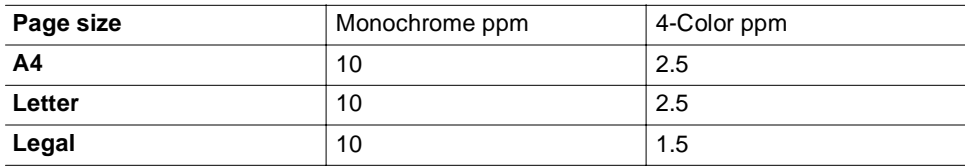

#### <span id="page-188-0"></span>**General**

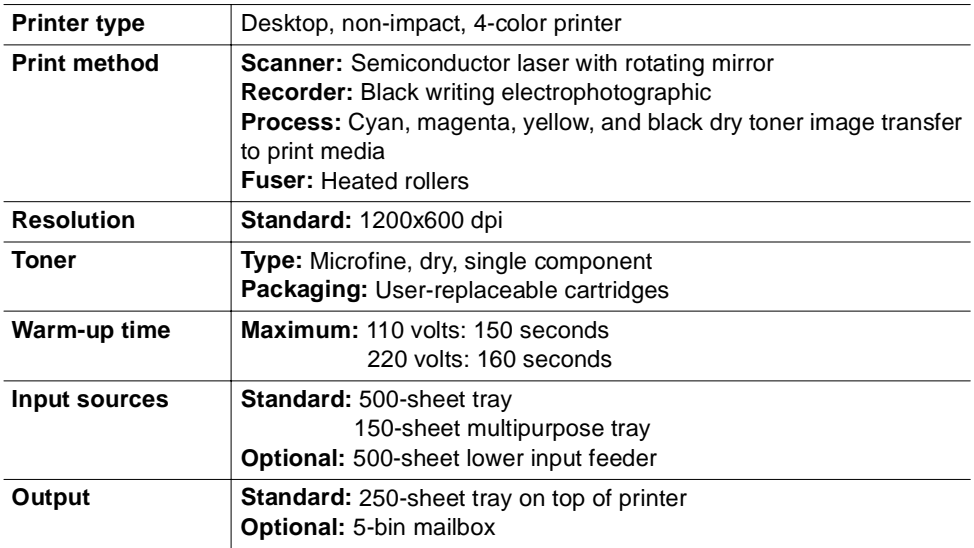

#### **Controller**

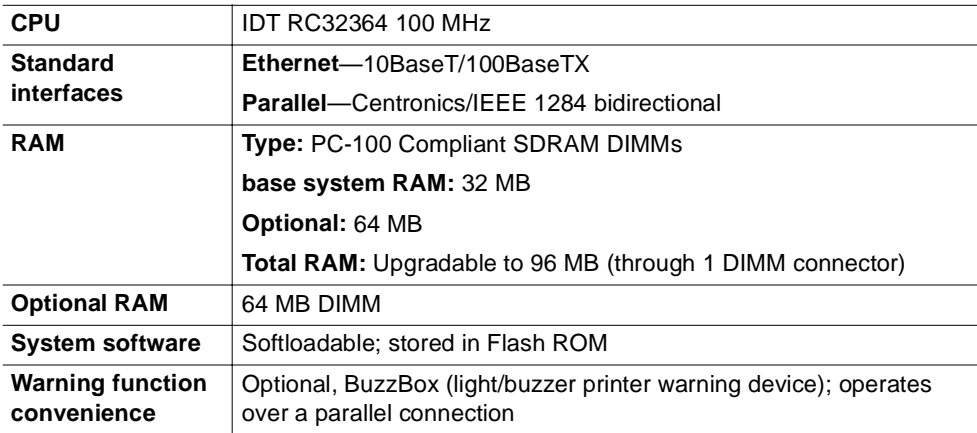

#### **Electrical**

#### **Voltage and Power**

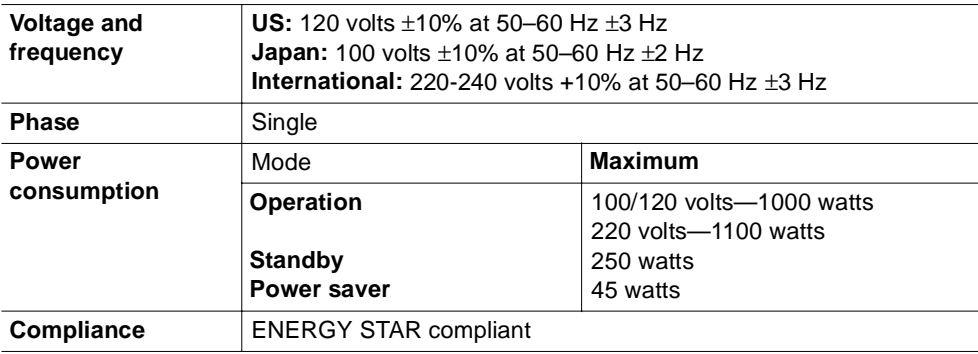

#### <span id="page-190-0"></span>**Environmental**

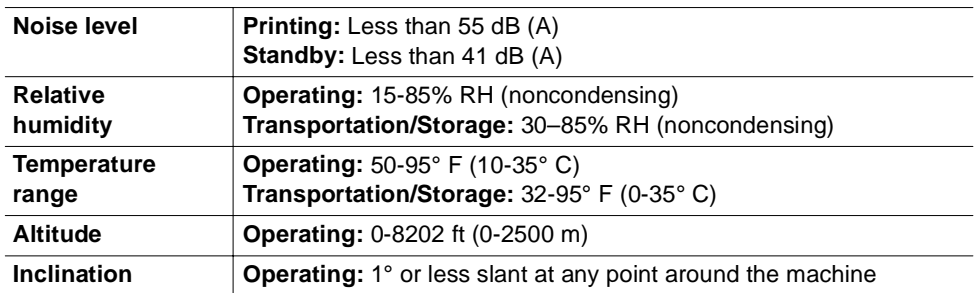

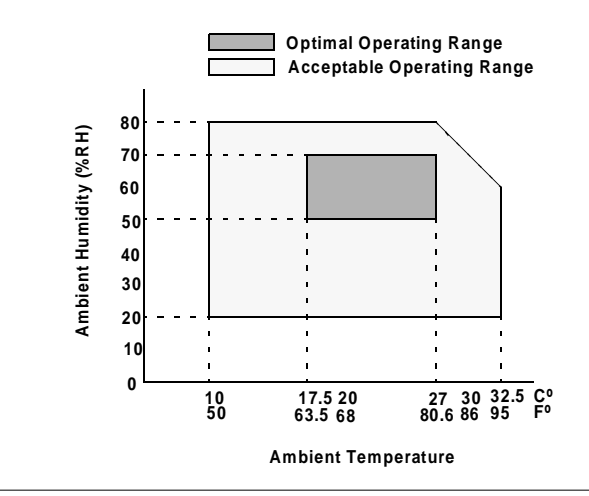

# <span id="page-191-0"></span>**Physical**

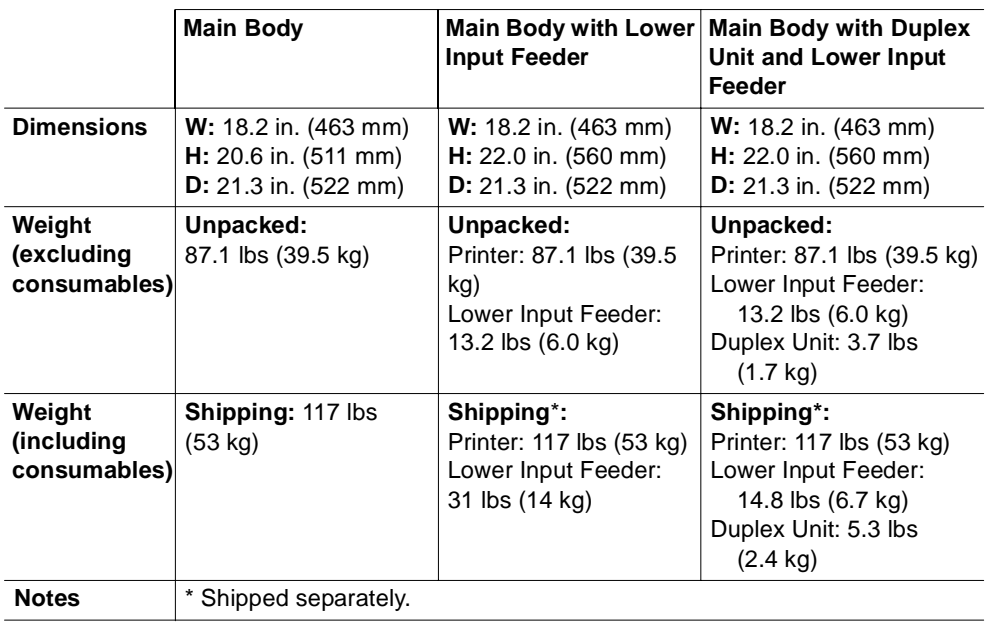

# **Print Media**

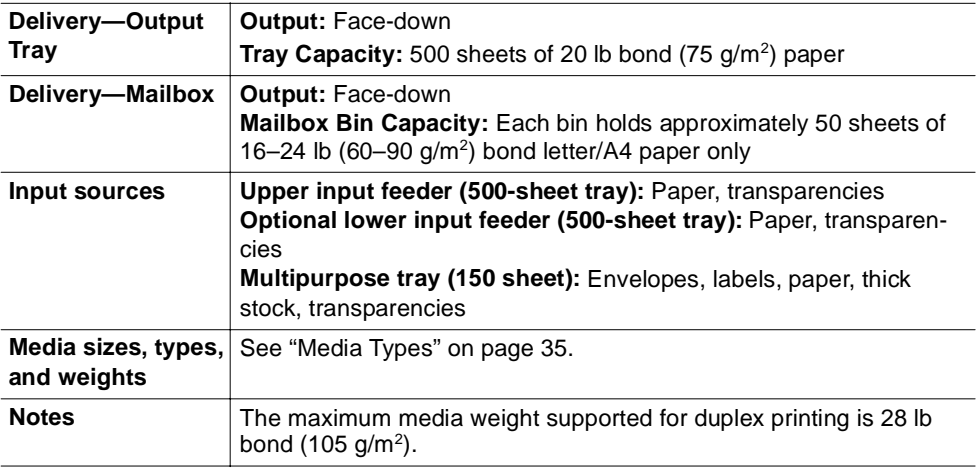

$$
\bullet^{\bullet}_{\bullet}\bullet
$$

# **Index**

#### A

**Accessories** 5-bin mailbox [130](#page-137-0) BuzzBox [130](#page-137-0) DIMM Installation [151](#page-158-0) Dual In-Line Memory Module (DIMM) [130](#page-137-0) Duplex unit [136](#page-143-0) Media tray [130](#page-137-0) Printer stand and/or cabinet [130](#page-137-0) **Additional memory** [151](#page-158-0) **AIDC** [121](#page-128-0) Cycle [108](#page-115-0) Sensor [111](#page-118-0) **Antistatic protection** [151](#page-158-0) **Autoduplex** [40](#page-47-0) Print speed [180](#page-187-0) **Auto-Image Density Control ( AIDC)** [111](#page-118-0)

#### B

**Border line** [65](#page-72-0) **Browser software** Setting up [157](#page-164-0) **Buttons** Restore Defaults [62,](#page-69-0) [69,](#page-76-0) [73](#page-80-0) **BuzzBox** [130,](#page-137-0) [148](#page-155-0) Installation [149](#page-156-0)

#### $\mathcal{C}$

**Cable** Removing [170](#page-177-0) **Cancel job message** [123](#page-130-0) **Cancelling job** Status message [123](#page-130-0) **Cassette (see tray)** [153](#page-160-0)

**Cleaning** AIDC sensor [111](#page-118-0) Cleaning solutions [81](#page-88-0) Image darkness sensor [111](#page-118-0) **Collate** Choosing [58](#page-65-0) **Color Button** [71,](#page-78-0) [74](#page-81-0) **Configuration** [56,](#page-63-0) [63,](#page-70-0) [70,](#page-77-0) [74](#page-81-0) Options,Image tab [70,](#page-77-0) [74](#page-81-0) Options,Page Layout [63](#page-70-0) Options,Paper tab [56](#page-63-0) Printer driver, Windows [50](#page-57-0) **Configuration component** [76](#page-83-0) **Consumables** Life Expectancy [2](#page-9-0) Replacement [2](#page-9-0) **Continuous printing** [40](#page-47-0) **Control panel messages** [121](#page-128-0) **Controller** Board removal [152](#page-159-0) Specifications [181](#page-188-0) **Cooldown pause** [122](#page-129-0) **CrownView** [156](#page-163-0) Consumable Status page [162](#page-169-0) Engine page [163](#page-170-0) Mail page [164](#page-171-0) Printer Summary Page [161](#page-168-0) Setting up the printer web page [157](#page-164-0) SNMP page [166](#page-173-0)

# D

**DIMM** [151](#page-158-0) **Downloading the System File** [83](#page-90-0) Via Ethernet (TCP/IP) [84](#page-91-0) Via parallel [87](#page-94-0) **Driver, printer** [See Windows Me/98/95 Configuration](#page-57-0)  Methods or Windows 2000/NT4 Configuration Methods

**Dual In-Line Memory Module** See DIMM [151](#page-158-0) **Duplex** Definition [3](#page-10-0) Manual duplexing [93](#page-100-0) Printing [40](#page-47-0) **Duplex Printing** [61](#page-68-0) **Duplex unit** [136](#page-143-0) **Duty cycle** [180](#page-187-0)

#### E

**Electrostatic discharge** [151](#page-158-0) **ENERGY Star** [179](#page-186-0) **Envelopes** Formatting [37](#page-44-0) Loading [46](#page-53-0) Printing [37,](#page-44-0) [46](#page-53-0) Size, choosing [57](#page-64-0) **Environmental requirements** [183](#page-190-0) **Error message** [121](#page-128-0) Fuser [122](#page-129-0) Oil roller [122](#page-129-0) OPC [122](#page-129-0) Transfer belt [122](#page-129-0) Waste toner [122](#page-129-0) **Ethernet (TCP/IP)** Downloading System Software [84](#page-91-0)

#### F

**Face, definition** [3](#page-10-0) **Fuser** Replacement [17](#page-24-0) **Fuser oil roller** [24](#page-31-0) Replacement [24](#page-31-0) **Fuser unit and transfer roller** [17](#page-24-0)

# H

**Home page, printer** [161](#page-168-0) **Hotlink** Media sources [166](#page-173-0) Printer setting [163](#page-170-0)

## I

**Idle** Status message [123](#page-130-0) **Idle message** [123](#page-130-0) **Image darkness sensor** [111](#page-118-0) **Installation** 5-bin mailbox [142](#page-149-0) BuzzBox [149](#page-156-0) Duplex unit [136](#page-143-0) Removing the transfer belt unit fixture [29](#page-36-0) **Interfaces** [181](#page-188-0)

#### J

**Jams** [106](#page-113-0) Media path [92](#page-99-0) Preventing [90](#page-97-0) Removing [94](#page-101-0)

#### K

**Kit** [17](#page-24-0) 5-bin Mailbox [142](#page-149-0) BuzzBox [149](#page-156-0) Crown Conversion Kit [153](#page-160-0)

#### $\mathbf{L}$

**Labels** Continuous printing [38](#page-45-0) Loading [37,](#page-44-0) [38](#page-45-0) Printing [37,](#page-44-0) [38](#page-45-0) **Landscape orientation** Choosing [59](#page-66-0)

**Laser lens cover** [13](#page-20-0) **Loading media** [40](#page-47-0) **Lower input feeder** Removing [172](#page-179-0)

#### M

**Mail page** [164](#page-171-0) **Mailbox** [142](#page-149-0) Bin [146](#page-153-0) **Maintenance** Paper exit rollers [83](#page-90-0) **Manual feed** Choosing [59](#page-66-0) **Media** Automatic jam recovery [91](#page-98-0) Clearing media jams [94](#page-101-0) Loading [40](#page-47-0) Media path [5-bin mailbox 93](#page-100-0) [Duplex unit 93](#page-100-0) [Trays 92](#page-99-0) Path [92](#page-99-0) Preventing jams [90](#page-97-0) Refilling cassette [40](#page-47-0) Refilling multipurpose tray [40](#page-47-0) Size, choosing [57](#page-64-0) Source, choosing [59](#page-66-0) Specifications [184](#page-191-0) Tray [153](#page-160-0) Tray fill limit mark [42](#page-49-0)[, 45](#page-52-0) **Media jams** [106](#page-113-0) Drum, inner, and outer jams [97](#page-104-0) Inner, outer and drum jams [97](#page-104-0) Lower right-side door [97](#page-104-0) Outer, inner, and drum j[ams](#page-24-0) [97](#page-104-0) Vertical transport area [97](#page-104-0) **Media sources** Hotlink [166](#page-173-0)

**Memory module (DIMM)** Dual in-line memory module [151](#page-158-0) **Moving, printer** [169](#page-176-0) Replacement packaging [169](#page-176-0)[, 173](#page-180-0) **Multipurpose tray (also known as tray 1)** [44](#page-51-0)

#### N

**Network printing** Windows 2000/NT4/Me/98/95 [75](#page-82-0) **N-up** [64](#page-71-0)

### O

**OHP film** [39](#page-46-0) **OPC drum cartridge** [8,](#page-15-0) [27](#page-34-0) Installing [14](#page-21-0) Kit [8](#page-15-0) Removing [12](#page-19-0) Replacing [14](#page-21-0) **Optional (lower feeder unit) tray** [41](#page-48-0) **Ordering consumables** [3](#page-10-0) **Orientation** Choosing [59](#page-66-0)

#### P

**Packaging, printer** Replacement [169,](#page-176-0) [173](#page-180-0) **Page, definition** [3](#page-10-0) **Paper** Jams [106](#page-113-0) Size, choosing [57](#page-64-0) Source, choosing [59](#page-66-0) **Parallel** Downloading System Software [87](#page-94-0) **Pass, definition** [3](#page-10-0) **Path, media** [92](#page-99-0) **Pause** Cooldown [122](#page-129-0) **Pause for AIDC** [108](#page-115-0)

**Physical specifications** [184](#page-191-0) **Plane, definition** [3](#page-10-0) **Plastic interlocks** [173](#page-180-0) **Portrait orientation** Choosing [59](#page-66-0) **Power requirements** [177](#page-184-0) ENERGY Star, compliance [179](#page-186-0) **Preventing paper jams** [90](#page-97-0) **Print Monitor** Configuration component [76](#page-83-0) Send component [76](#page-83-0) Status component [76](#page-83-0) Status information [77](#page-84-0) **Print quality** All black sheet [114](#page-121-0) Colors not correct [120](#page-127-0) Faded on one side [112](#page-119-0) Horizontal lines [112](#page-119-0) Image blurred [114](#page-121-0) Image comes off when rubbed [113](#page-120-0) Irregular print [113](#page-120-0) Lines on every page [119](#page-126-0) Part of image missing [115](#page-122-0) Print or color density uneven [113](#page-120-0) Toner spots [116](#page-123-0) Too dark [115](#page-122-0) Too light [111](#page-118-0) Vertical lines [120](#page-127-0) **Printer** Handling [50,](#page-57-0) [80](#page-87-0) Home page [161](#page-168-0) Level [112,](#page-119-0) [119](#page-126-0) Lifting [81](#page-88-0) Name, assigning [157](#page-164-0) Network printing, Windows 2000/NT4/Me/98/ 95 [75](#page-82-0) Relocating [168](#page-175-0) Replaceme[nt packaging](#page-173-0) [169](#page-176-0)[, 173](#page-180-0) Resets [107](#page-114-0)

[See also Specifications](#page-191-0) Setting, hotlink [163](#page-170-0) Sharing, Windows 2000/NT4/Me/98/95 [75](#page-82-0) Speed [180](#page-187-0) Storage [168](#page-175-0) Storing [168](#page-175-0) Web page, setting up [157](#page-164-0) **Printer driver** Restore Defaults button [62,](#page-69-0) [69](#page-76-0)[, 73](#page-80-0) [See Windows Me/98/95 Configuration](#page-57-0)  Methods or Windows 2000/NT4 Configuration Methods **Printer Summary Page** [161](#page-168-0) **Printer web page** Accessing with Internet Explorer [158](#page-165-0) Accessing with Netscape [158](#page-165-0) **Printing** Area [47](#page-54-0) Configuration, Windows printer driver [50](#page-57-0) Envelopes [46](#page-53-0) Labels [37,](#page-44-0) [38](#page-45-0) Method [181](#page-188-0) Network, Windows 2000/NT4/Me/98/95 [75](#page-82-0) Printer driver, Windows [50](#page-57-0) Speed [180](#page-187-0) **Printing, choosing,2-sided (Duplex) Printin[g](#page-68-0)** [61](#page-68-0) **Put x paper in any bin message** [125](#page-132-0) **Put x paper in x bin message** [125](#page-132-0)

#### Q **Q-SHOP** [3](#page-10-0)

#### R

**Relocating your printer** [168](#page-175-0) **Relocating, printer** Replacement packaging [173](#page-180-0) **Repacking, printer** [169](#page-176-0) Replacement packaging [173](#page-180-0) **Replacement packaging** [169,](#page-176-0) [173](#page-180-0) **Resets** Printer [107](#page-114-0) **Resolution** [181](#page-188-0) **Restore Defaults button** [62,](#page-69-0) [69,](#page-76-0) [73](#page-80-0) **Return Merchandise Authorization Numbe[r](#page-176-0)** [169](#page-176-0) **Returning, printer**  [169](#page-176-0) **Reverse Page Order** [58](#page-65-0) **RMA number** [169](#page-176-0)

### S

**Screen cover** [144](#page-151-0) **Send component** [76](#page-83-0) **Service** Messages [122](#page-129-0) **Service messages** [121](#page-128-0) **Setup** Browser software [157](#page-164-0) Printer web page [157](#page-164-0) **Shipping, printer** [169](#page-176-0) Replacement packaging [169](#page-176-0)[, 173](#page-180-0) RMA number [169](#page-176-0) **Simplex,definition** [3](#page-10-0) **Slant** [112,](#page-119-0) [119](#page-126-0) **Specifications** Consumables [2](#page-9-0) Controller [180,](#page-187-0) [181](#page-188-0) CPU [181](#page-188-0) CrownNet Ethernet [181](#page-188-0) Duty cycle [180](#page-187-0) Engine [180](#page-187-0) Environmental [183](#page-190-0) Flash ROM [181](#page-188-0) Input sources [181](#page-188-0) Interfaces [181](#page-188-0) Media [184](#page-191-0) [Memory](#page-114-0) [181](#page-188-0)

Output [181](#page-188-0) Parallel [181](#page-188-0) Physical [184](#page-191-0) Print method [181](#page-188-0) Print speed [180](#page-187-0) Resolution [181](#page-188-0) System software [181](#page-188-0) Temperature [183](#page-190-0) Toner [181](#page-188-0) Toner cartridges [2](#page-9-0) Warm-up time [181](#page-188-0) **Static electricity discharge** [151](#page-158-0) **Status component** [76](#page-83-0) **Status message** Cancel job [123](#page-130-0) Idle [123](#page-130-0) Put x paper in any bin [125](#page-132-0) Put x paper in x bin [125](#page-132-0) Warming up [125](#page-132-0) **Status messages** [121](#page-128-0) **System software** Specifications [181](#page-188-0)

#### T

**Temperature requirements** [183](#page-190-0) **Thick stock** Loading [36](#page-43-0) Printing [36](#page-43-0) **Toner** [181](#page-188-0) **Toner Cartridge** Life expectancy [2](#page-9-0) Storage and Installation [5](#page-12-0) **Transfer belt** Lowering [16](#page-23-0) Raising to install OPC drum cartridge [12](#page-19-0) Transfer belt unit fixture [29](#page-36-0)

**Transparencies** [38](#page-45-0) Continuous printing [39](#page-46-0) Loading [38](#page-45-0) Printing [OHP film 38](#page-45-0) **Tray** [153](#page-160-0) Lower feeder unit (Tray 5)'Tray [Also known as cassette 153](#page-160-0) Multipurpose tray [44](#page-51-0) Optional (lower feeder unit) tray 5 [41](#page-48-0) Upper (also known as Standard) (Tray 2) [153](#page-160-0) Upper (standard) tray 2 [41](#page-48-0) **Tray 1** [44](#page-51-0) **Tray 2** [41,](#page-48-0) [153](#page-160-0) **Tray 5** [41](#page-48-0) **Troubleshooting** 5-bin mailbox jams [105](#page-112-0) Color looks wrong [121](#page-128-0) Duplexing [108](#page-115-0) Media jams [106](#page-113-0) Nothing is printed [111](#page-118-0) Printer resets [107](#page-114-0) Printer takes too much time [107](#page-114-0) Status, service, and error messages [121](#page-128-0) **Two-sided Printing** [61](#page-68-0)

#### $\mathbf{U}$

**Upper (standard) tray** [41](#page-48-0)

#### V

**Ventilation grilles** [178](#page-185-0) **Viewing the Crown Print Monitor** [77](#page-84-0)

#### W

**Warming up message** [125](#page-132-0) **Warm-up time** [181](#page-188-0) **Waste toner pack** Installing [16](#page-23-0) Removing [9](#page-16-0) Replacing [9,](#page-16-0) [16](#page-23-0) **Watermark** [66](#page-73-0) **Windows 2000/NT4 Configuration Methods** [52](#page-59-0) **Windows Me/98/95 Configuration Methods** [50](#page-57-0) **Windows printer driver** Configuration [50](#page-57-0) **Wrist strap for antistatic protection** [151](#page-158-0)

#### Y

**Y2K Compliance** [179](#page-186-0)

#### $\bullet^{\bullet}_{\bullet} \bullet$